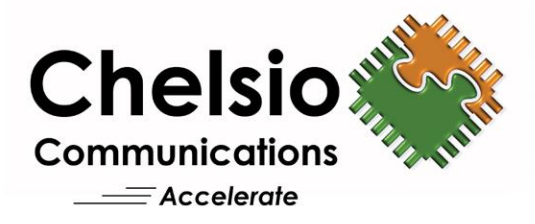

# **Chelsio Unified Wire for Windows**

Installation and User's Guide

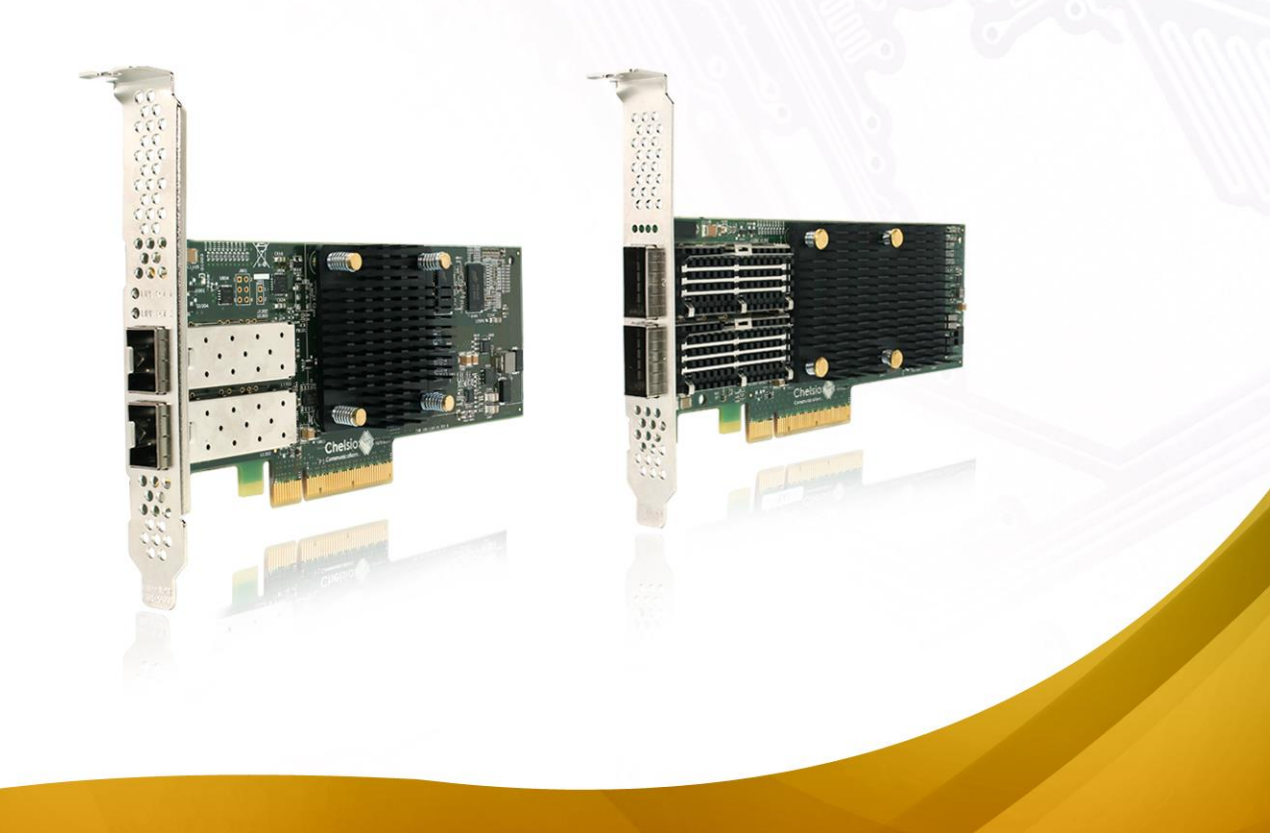

This document and related products are distributed under licenses restricting their use, copying, distribution, and reverse-engineering.

No part of this document may be reproduced in any form or by any means without prior written permission by Chelsio Communications.

All third-party trademarks are copyright of their respective owners.

THIS DOCUMENTATION IS PROVIDED "AS IS" AND WITHOUT ANY EXPRESS OR IMPLIED WARRANTIES, INCLUDING, WITHOUT LIMITATION, THE IMPLIED WARRANTIES OF MERCHANTABILITY AND FITNESS FOR A PARTICULAR PURPOSE.

THE USE OF THE SOFTWARE AND ANY ASSOCIATED MATERIALS (COLLECTIVELY THE "SOFTWARE") IS SUBJECT TO THE SOFTWARE LICENSE TERMS OF CHELSIO COMMUNICATIONS, INC.

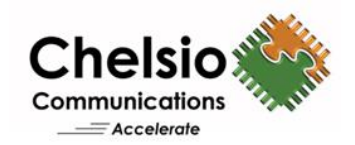

### **Chelsio Communications (Headquarters)**

209 North Fair Oaks Avenue, Sunnyvale, CA 94085 U.S.A

### [www.chelsio.com](http://www.chelsio.com/)

Tel: 408.962.3600 Fax: 408.962.3661

### **Chelsio (India) Private Limited**

Subramanya Arcade, Floor 3, Tower B No. 12, Bannerghatta Road, Bangalore-560029 Karnataka, India

Tel: +1-91-80-4039-6800

### **Chelsio KK (Japan)**

Yamato Building 8F, 5-27-3 Sendagaya, Shibuya-ku, Tokyo 151-0051, Japan

**Sales** For all sales inquiries please send email to [sales@chelsio.com](mailto:sales@chelsio.com)

### **Support**

For all support related questions please send email to [support@chelsio.com](mailto:support@chelsio.com)

Copyright © 2020. Chelsio Communications. All Rights Reserved. Chelsio ® is a registered trademark of Chelsio Communications. All other marks and names mentioned herein may be trademarks of their respective companies.

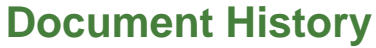

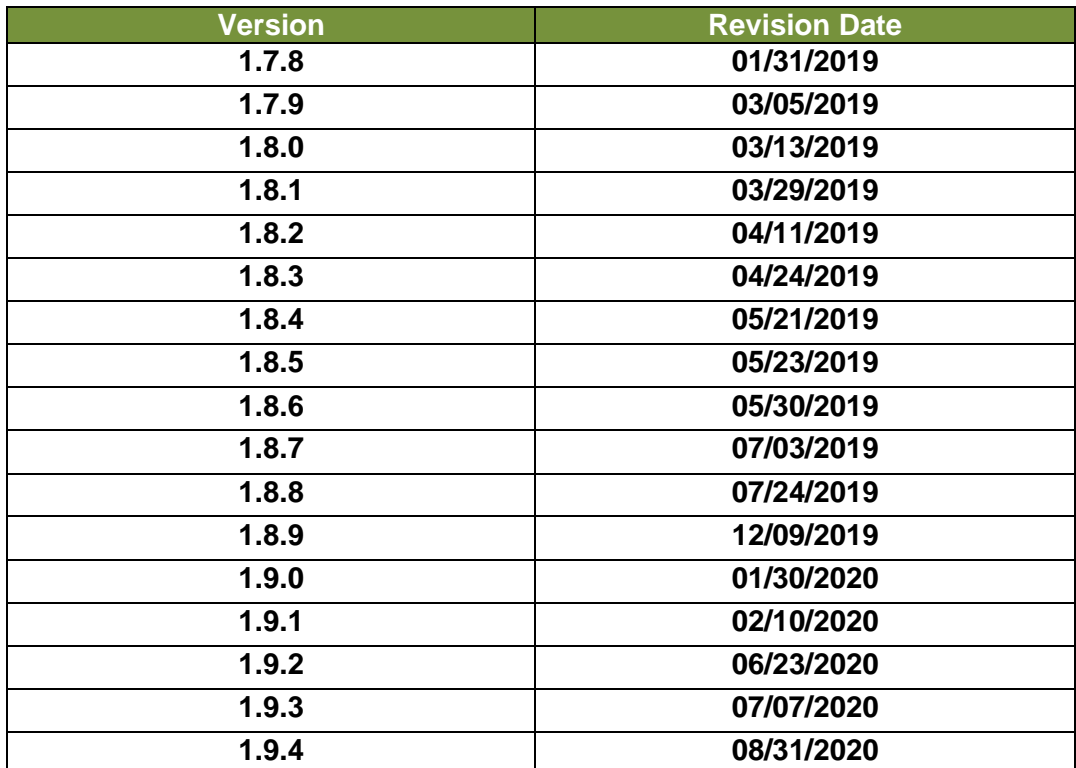

## **TABLE OF CONTENTS**

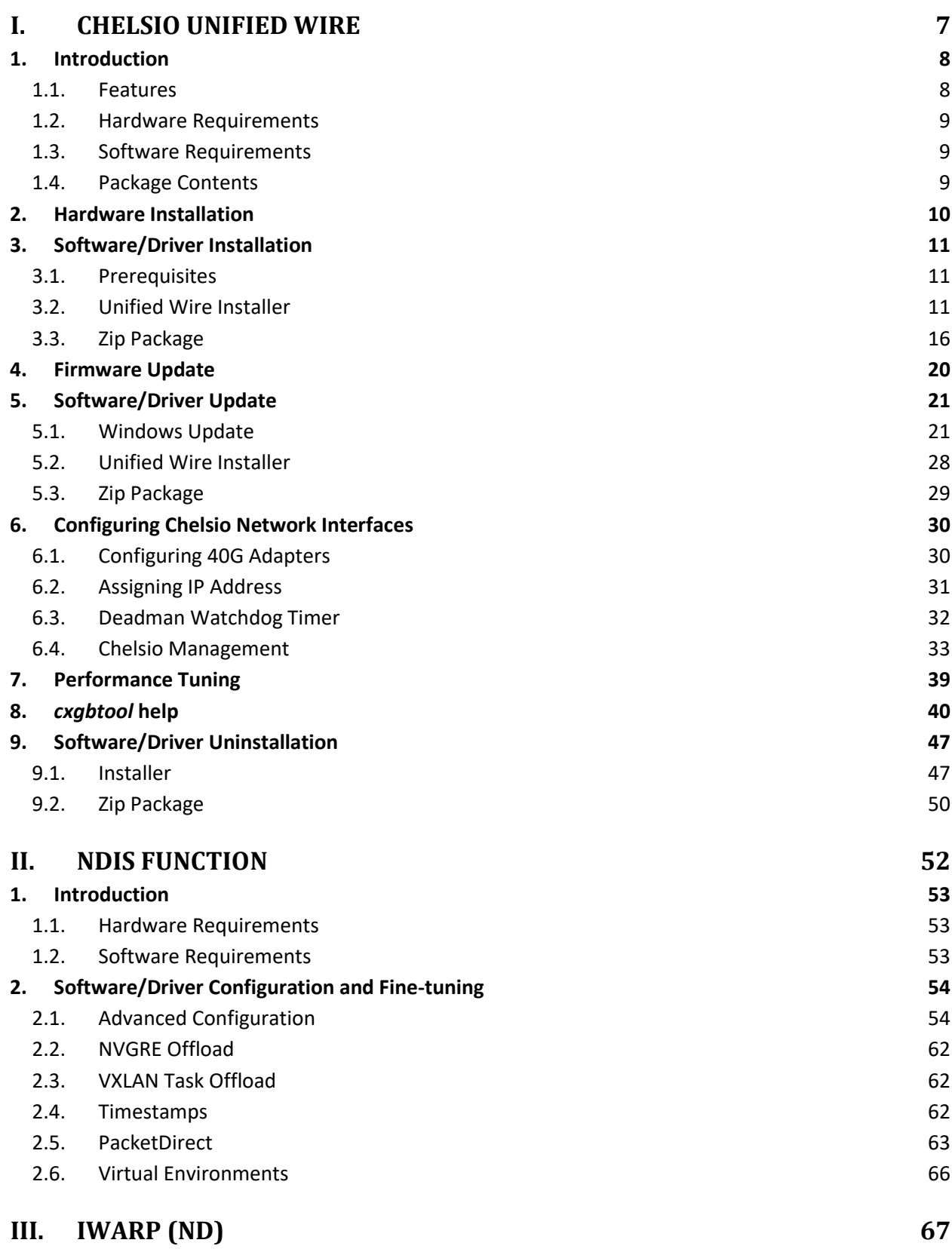

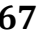

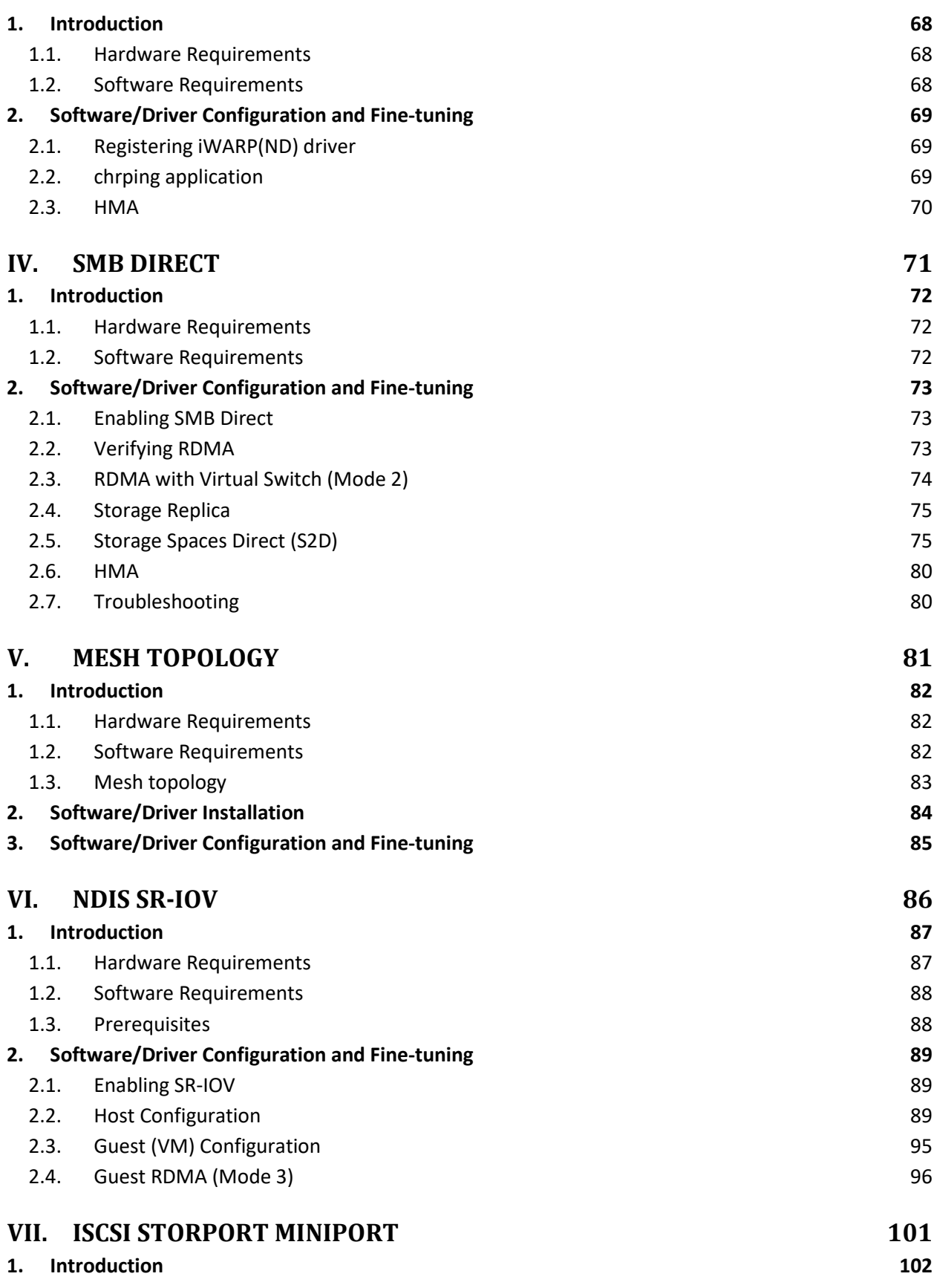

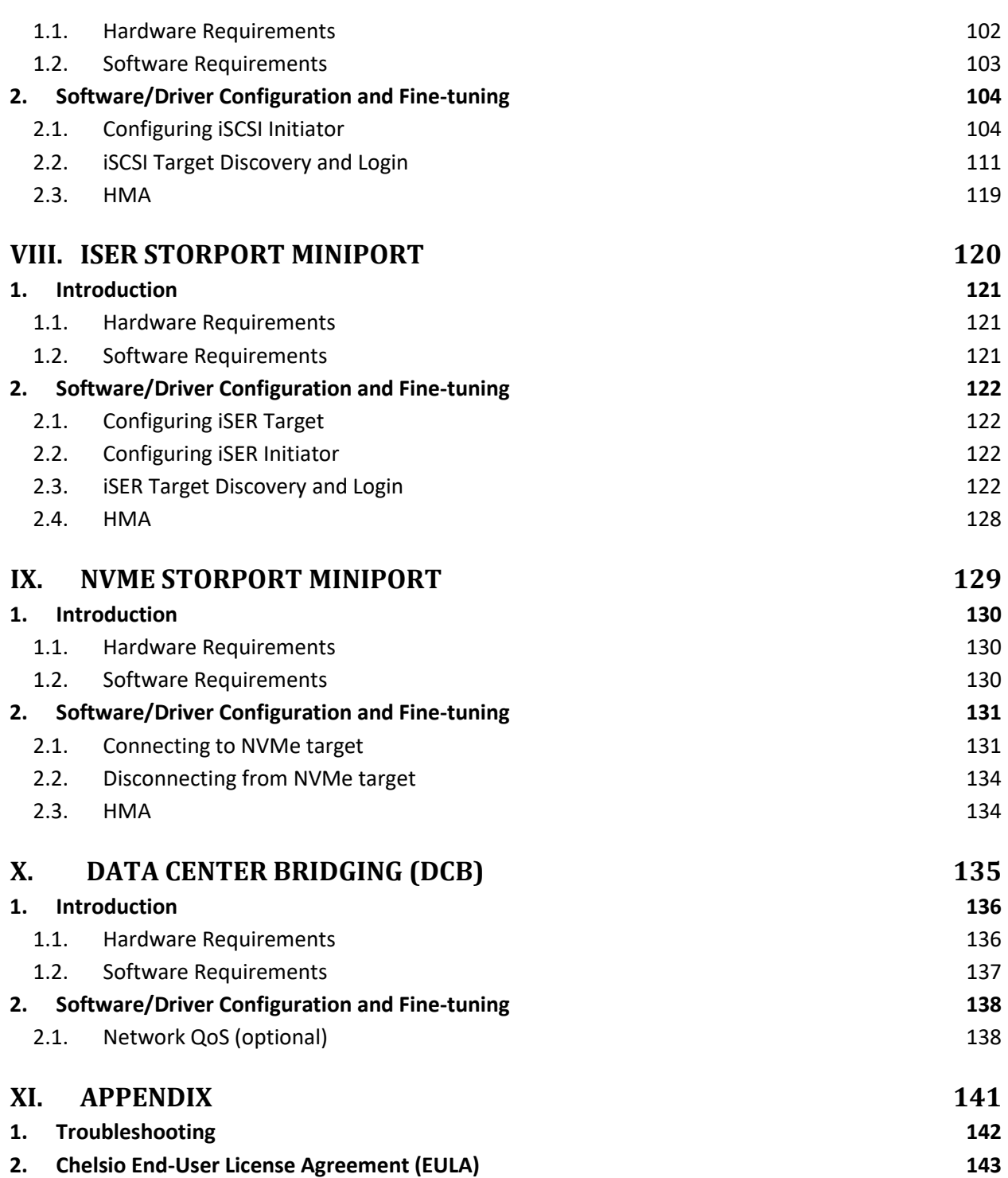

# <span id="page-6-0"></span>**I. Chelsio Unified Wire**

## <span id="page-7-0"></span>**1. Introduction**

Thank you for choosing Chelsio Unified Wire adapters. These high speed, single chip, single firmware cards provide enterprises and data centers with high performance solutions for various Network and Storage related requirements.

The **Terminator** series is Chelsio's next generation of highly integrated, hyper-virtualized 10/25/40/50/100GbE controllers. The adapters are built around a programmable protocolprocessing engine, with full offload of a complete Unified Wire solution comprising NIC, TOE, iWARP RDMA, iSCSI, FCoE and NAT support. It scales to true 100Gb line rate operation from a single TCP connection to thousands of connections, and allows simultaneous low latency and high bandwidth operation thanks to multiple physical channels through the ASIC.

Ideal for all data, storage and high-performance clustering applications, the Unified wire adapters enable a unified fabric over a single wire by simultaneously running all unmodified IP sockets, Fibre Channel and InfiniBand applications over Ethernet at line rate.

Designed for deployment in virtualized data centers, cloud service installations and highperformance computing environments, Chelsio Terminator adapters bring a new level of performance metrics and functional capabilities to the computer networking industry.

# <span id="page-7-1"></span>**1.1. Features**

Chelsio Unified Wire is an easy to use utility developed to provide installation of 64-bit Windows based drivers and tools for Chelsio's adapters. It consists of the following components:

- NDIS Function driver (NIC)
- NVGRE Offload
- VXLAN Task Offload
- Timestamps (Hardware and Software)
- PacketDirect (Kernel Mode and ARM Moderation)
- VMMQ/vRSS
- iWARP (ND)
- SMB Direct
- RDMA with Virtual Switch (Mode 2)
- Storage Spaces Direct (S2D)
- Storage Replica (SR)
- Mesh Topology
- NDIS SR-IOV
- Guest RDMA (Mode 3)
- iSCSI Storport Miniport
- iSER Storport Miniport
- NVMe Storport Miniport
- Data Center Bridging (DCB)

## <span id="page-8-0"></span>**1.2. Hardware Requirements**

The Chelsio Unified Wire supports all x64 architectures supporting PCIE (x4, x8, x16) slots.

- AMD CPUs, 64-bit (x86\_64/amd64)
- $\bullet$  Intel CPUs, 64-bit (x86 64)

*The Chelsio Unified Wire supports 3.3v PCI bus only. Running an adapter on a*  Note *PCI x4 slot is not recommended as performance will be significantly reduced by the limitations of PCI.*

*O* Note *T4 family of adapters are not supported.* 

## <span id="page-8-1"></span>**1.3. Software Requirements**

The Chelsio Unified Wire software has been developed to run on Windows based platforms. To know more about the complete list of versions supported by each driver/software, please refer their respective sections.

Note *Drivers are WHQL certified for Windows Server 2019, 2016, 2012 R2 and 10 Client.*

## <span id="page-8-2"></span>**1.4. Package Contents**

### **Unified Wire Installer**

Chelsio Unified Wire comes with an interactive installer and support documentation. The documentation, consisting of README, Release Notes and User's Guide (this document), can be found in the *<system\_drive>\ChelsioUwire\docs\* directory after installing Chelsio Unified Wire.

### **Zip Package**

The zip package contains driver files, firmware binaries, adapter configuration binaries and support documentation (*docs* folder).

## <span id="page-9-0"></span>**2. Hardware Installation**

- i. Shutdown/power off your system.
- ii. Power off all remaining peripherals attached to your system.
- iii. Unpack the Chelsio adapter and place it on an anti-static surface.
- iv. Remove the system case cover according to the system manufacturer's instructions.
- v. Remove the PCI filler plate from the slot where you will install the Ethernet adapter.
- vi. For maximum performance, it is highly recommended to install the adapter into a PCIE x8/x16 slot.

Note All 4-ports of T6425-CR adapter will be functional only if PCIe x8 -> 2x PCIe x4 slot *bifurcation is supported by the system and enabled in BIOS. Otherwise, only 2-ports will be functional.*

- vii. Holding the Chelsio adapter by the edges, align the edge connector with the PCI connector on the motherboard. Apply even pressure on both edges until the card is firmly seated. It may be necessary to remove the SFP (transceiver) modules prior to inserting the adapter.
- viii. Secure the Chelsio adapter with a screw, or other securing mechanism, as described by the system manufacturer's instructions. Replace the case cover.
- ix. After securing the card, ensure that the card is still fully seated in the PCIE x8/x16 slot as sometimes the process of securing the card causes the card to become unseated.
- x. Connect a fiber/twinax cable, multi-mode for short range (SR) optics or single-mode for long range (LR) optics, to the Ethernet adapter or regular Ethernet cable for the 1Gb Ethernet adapter.
- xi. Power on your system.
- xii. Verify if the adapter was installed successfully. To do so, open **Device Manager** in **Control Panel**.
- xiii. Under **Other devices** section, Chelsio adapter should be listed as *Ethernet Controller.* If the adapter is not listed, right-click on the system name or click on the **Actions** menu and select *Scan for hardware changes*

For Chelsio adapters, the physical functions are currently assigned as:

- Physical functions 0 3: for the SR-IOV functions
- Physical function 4: for all NIC functions of the card
- Physical function 5: for iSCSI
- Physical function 6: for FCoE
- Physical function 7: Currently not assigned
- xiv.Once the Unified Wire package is installed, open **Device Manager** again. Expand **Network adapters** section and now Chelsio adapter should be listed.
- *Network device names for Chelsio's physical ports are assigned using the following convention: the port farthest from the motherboard will appear as the first Ethernet interface. However, for T5 40G adapters, the association of physical Ethernet ports and their corresponding network device names is opposite. For these adapters, the port nearest to the motherboard will appear as the first network interface.* **O** Note

## <span id="page-10-0"></span>**3. Software/Driver Installation**

Chelsio Unified Wire can be installed using the Installer or the zip package. Refer the relevant section below depending on the method of installation selected.

Important *If you are planning to install Unified Wire in a cluster, it should be done on all the members. Using different versions of Unified Wire is not supported.*

## <span id="page-10-1"></span>**3.1. Prerequisites**

Please make sure that the following requirements are met before installation:

- Latest Microsoft Visual C++ Redistributable packages for Visual Studio (x86 and x64) are required if you are planning to use installer.
- Windows update KB2685811 should be installed on Windows 7 Client and 2008 R2 Server. It will be installed if *Automatic Updates* is configured or can be installed manually from <https://www.catalog.update.microsoft.com/Search.aspx?q=KB2685811>

## <span id="page-10-2"></span>**3.2. Unified Wire Installer**

Chelsio Unified Wire Installer provides two methods of installation: **GUI** or **CLI** mode. GUI mode provides an interactive GUI installer with customizable options. Whereas, CLI mode enables unattended installation of Chelsio drivers and software thereby relieving the user from monitoring the installation process and providing input via dialog boxes.

## **Enabling Test Signing**

In case the drivers in the package are not WHQL certified, follow the steps mentioned below to enable test signing on your system:

- i. Goto Start->Run command option, enter "cmd" and press OK. This will open the command prompt utility.
- ii. Run the following command:

C:\Users\Administrator> bcdedit /set testsigning on

iii. Reboot the machine for the changes to take effect.

## **GUI mode (Installer)**

- i. Run the **ChelsioUwire x.x.x.x WIN yyy.y.yy.exe** installer application.
- ii. Click **Next** for the Chelsio End User License Agreement Window.

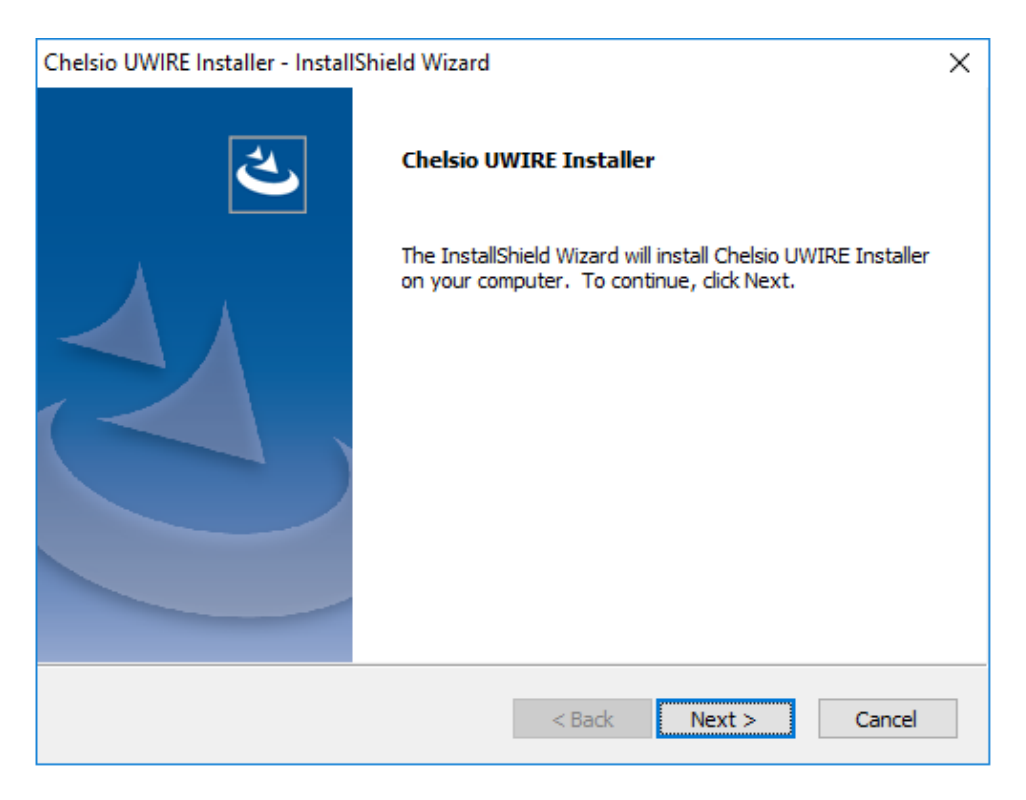

*Figure 1 - Unified Wire installer welcome window*

iii. Select the radio button **I accept the terms of the license agreement** and click **Next**

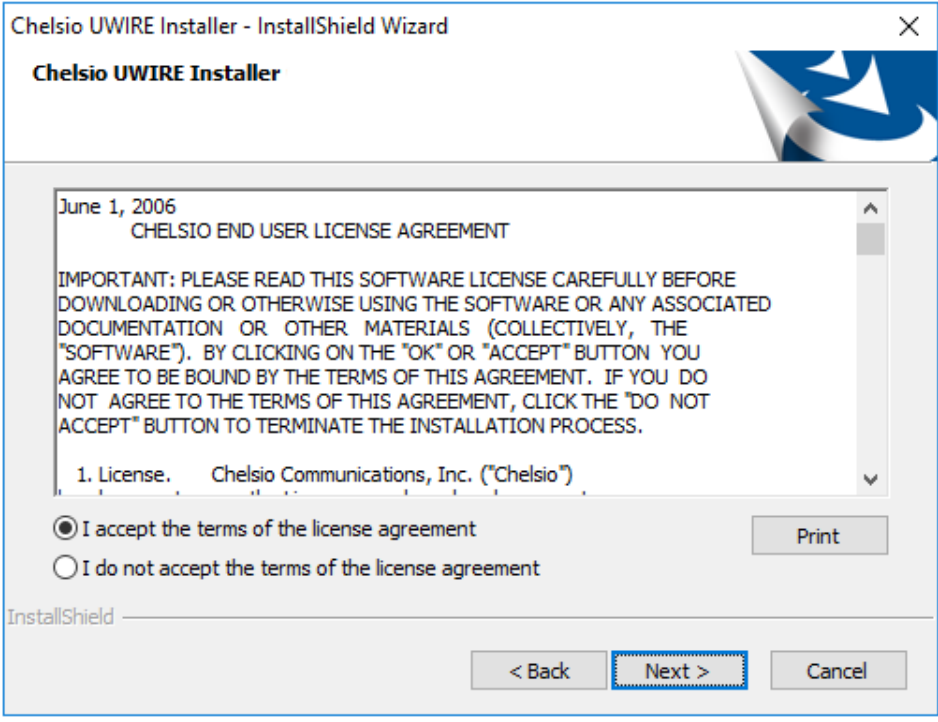

*Figure 2 - Chelsio EULA window*

iv. Now, either select **Complete** for complete package installation or else select **Custom** radio button to customize the installation.

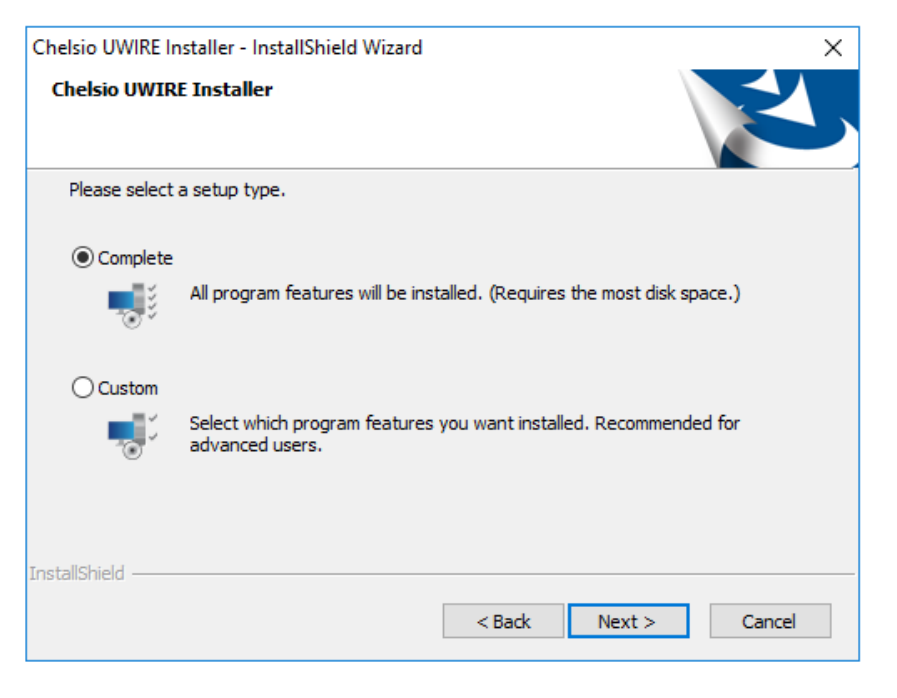

*Figure 3 - Select setup (installation) type*

**Complete** option will not install iSCSI, iSER and NVMe Storport Miniport drivers. Use the **Custom** option to install them. Virtual Bus Driver (VBD) and NDIS (NIC) drivers are required for iSER and NVMe Storport Miniport drivers to work, whereas iSCSI Storport Miniport needs VBD to function.

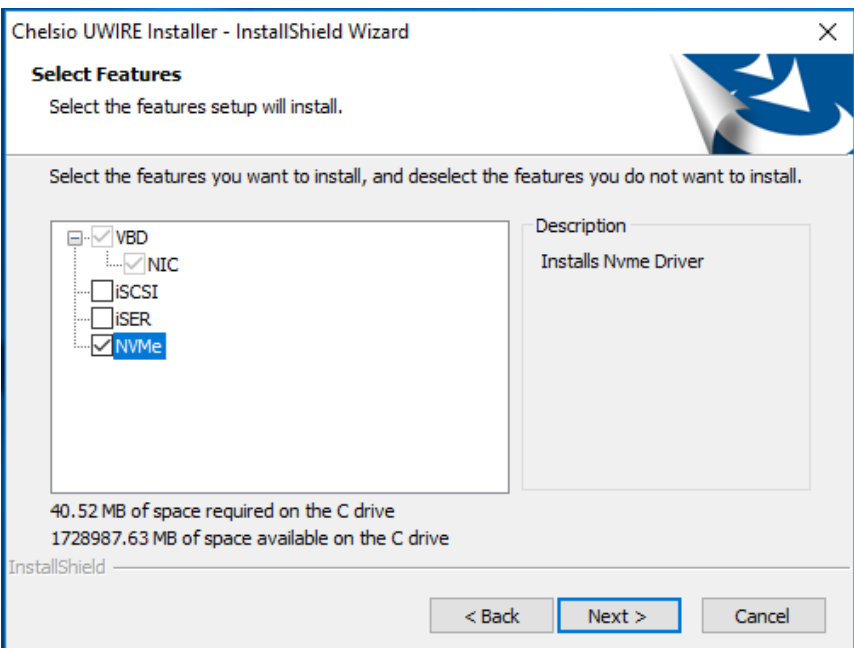

*Figure 4 – Custom installation*

v. Click **Install** to start the installation.

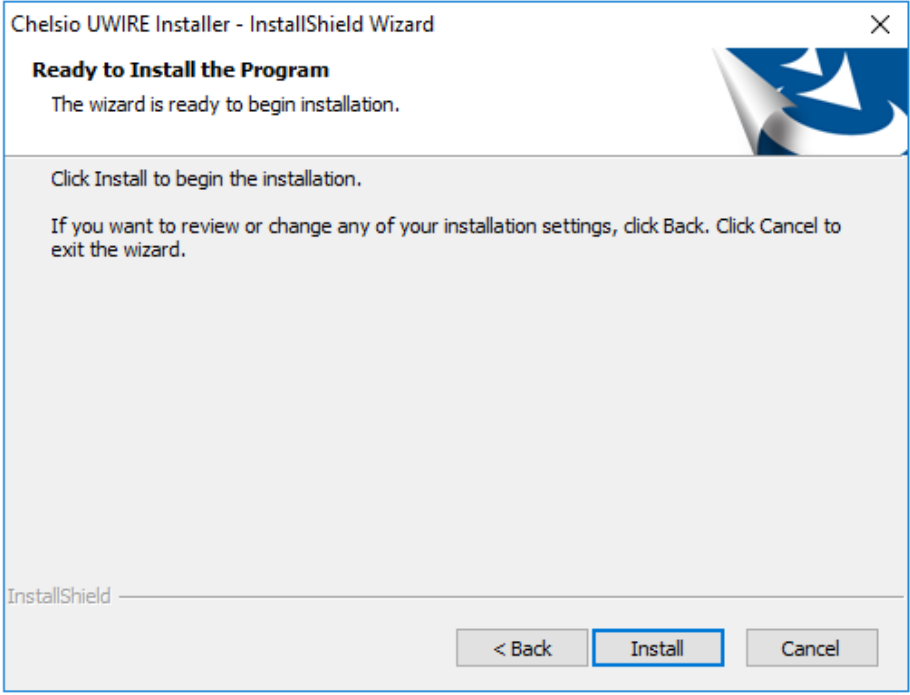

*Figure 5 - Start installation*

vi. Selected driver components will now be installed.

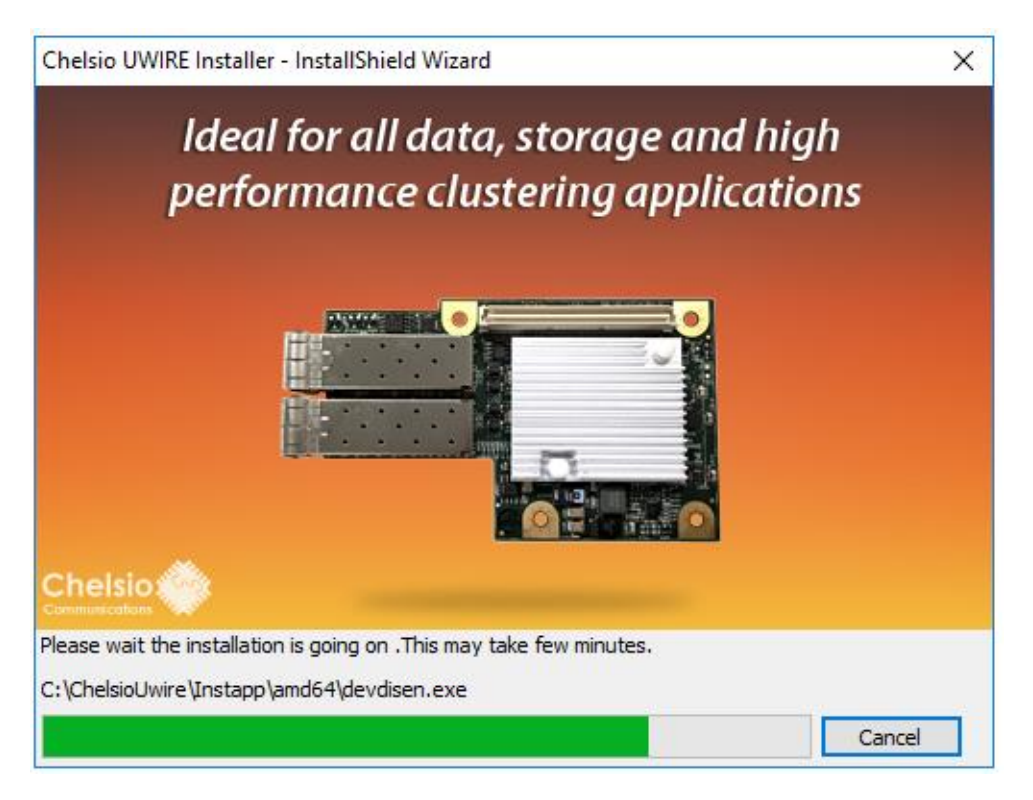

*Figure 6 - Installation in progress*

vii. Click **Finish** to exit from the Unified Wire Installer.

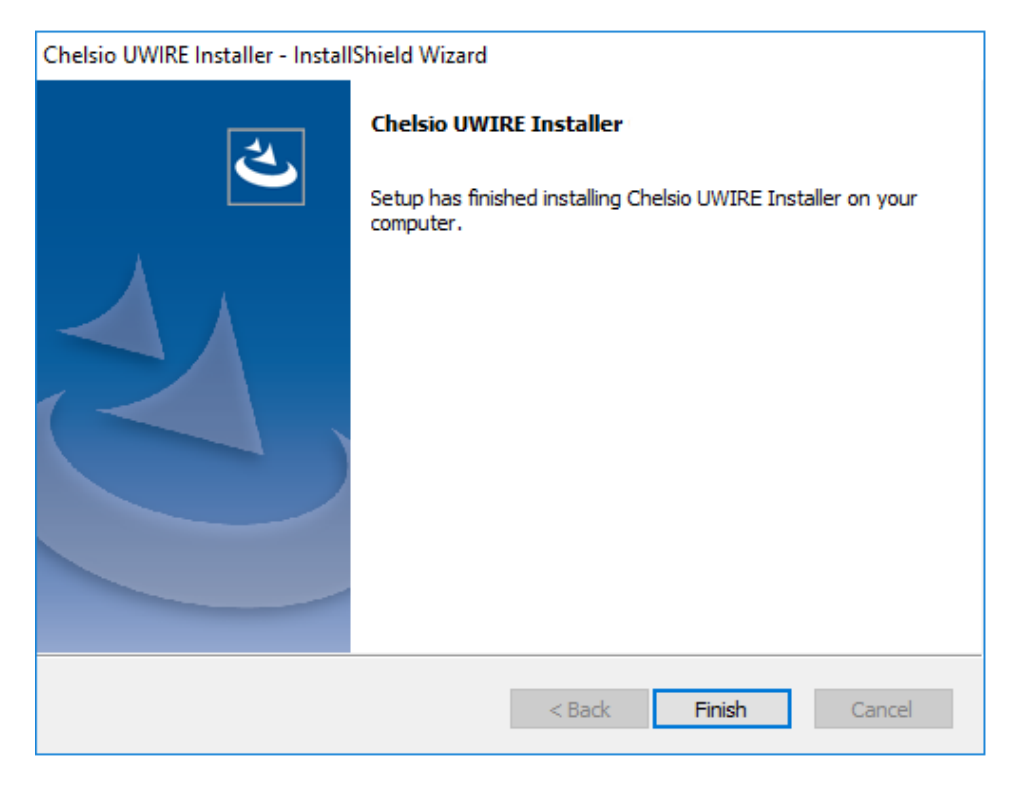

*Figure 7 - Finishing Unified Wire installation*

## **CLI mode (Silent Installation)**

To install drivers/software using this feature, open **command prompt** and execute the following command:

```
C:\Users\Administrator>ChelsioUwire x.x.x.x WIN yyy.y.yy.exe -in <driver(s)>
```
### E.g.:

C:\Users\Administrator>ChelsioUwire\_x.x.x.x\_WIN\_yyy.y.yy.exe –in all

The above command will install all drivers, except iSCSI, iSER and NVMe Storport Miniport drivers.

To install a particular driver (network driver in this case), execute the following command:

C:\Users\Administrator>ChelsioUwire x.x.x.x WIN yyy.y.yy.exe -in nic

To add a driver to an existing list of already installed drivers, use the following command:

```
C:\Users\Administrator>ChelsioUwire x.x.x.x WIN yyy.y.yy.exe -add
<driver(s)>
```
E.g.: To add iSCSI Storport Miniport driver,

```
C:\Users\Administrator>ChelsioUwire_x.x.x.x_WIN_yyy.y.yy.exe -add iSCSI
```
To know more about other parameters and options, execute the following command:

```
C:\Users\Administrator>ChelsioUwire x.x.x.x_WIN_yyy.y.yy.exe -help
```
The above command will create a help file, *ChelsioUwire\_x.x.x.x\_WIN\_yyy.y.yy\_help.txt,* in the present working directory which contains the complete list of command line syntax required for performing all the necessary CLI operations.

*A log file, ChelsioUwire\_x.x.x.x\_WIN\_yyy.y.yy.log, is created in the same directory which keeps a record of all the commands executed and their results.* **O** Note

## <span id="page-15-0"></span>**3.3. Zip Package**

Chelsio Unified Wire zip package provides two methods of installation: **Manual** and using **Offline Windows Image**. In Manual method, the driver components must be individually installed using the Device Manager. Using the second method, you can add Chelsio driver components to an offline OS image. The image can then be used to install Windows on your system.

### **Enabling Test Signing**

In case the drivers in the package are not WHQL certified, please follow the steps mentioned below to enable test signing before installing Unified Wire:

i. Open command prompt and run the following command to enable test signing:

C:\Users\Administrator>bcdedit /set testsigning on

ii. Change your working directory to *ChelsioUwire\_x.x.x.x\_WIN\_yyy.y.yy/Selfsign/* and run the following commands:

```
C:\ChelsioUwire x.x.x.x WIN yyy.y.yy\Selfsign> .\certmgr.exe -add
.\chelsiocert1.cer -s -r LocalMachine root -all
C:\ChelsioUwire x.x.x.x WIN yyy.y.yy\Selfsign> .\certmgr.exe -add
.\chelsiocert1.cer -s -r LocalMachine trustedpublisher -all
```
iii. Reboot the machine for the changes to take effect.

## <span id="page-16-0"></span>**Drivers location**

The driver files should be manually picked from:

- *ChelsioUwire\_x.x.x.x\_WIN\_yyy.y.yy\drivers\Win19* for Server 2019.
- *ChelsioUwire\_x.x.x.x\_WIN\_yyy.y.yy\drivers\Win10* for Server 2016 and 10 Client.
- *ChelsioUwire\_x.x.x.x\_WIN\_yyy.y.yy\drivers\Win7* for Server 2012 R2.

## **Manual Installation**

- Important *The driver components need to be installed strictly in the order described here. Using any other order is not supported.*
	- *Before proceeding, open Device Manager and disable NDIS Miniport driver (Network adapters->Chelsio Network Adapter) followed by Virtual Bus Driver (System devices->Chelsio Bus Enumerator).*

#### **Virtual Bus Driver**   $\circ$

- i. Open **Device Manager** (Control Panel -> System & Security-> System -> Device Manager), click on **System Devices**, right click on **Chelsio Bus Enumerator** and select **Update Driver Software.**
- ii. Select **Browse my computer for driver software**.
- iii. Select **Let me pick from a list of device drivers on my computer** and click **Next.**
- iv. Click on **Have Disk** Button and on the next screen browse for **chvbdx64.inf** file and click **Open** and then **OK.**
- v. Click **Next** and driver installation will progress. Click **Close** once the installation is complete.

#### $\circ$ **NDIS Miniport driver**

- i. Open **Device Manager** (Control Panel -> System & Security-> System -> Device Manager), click on **Network Adapters**, right click on the **Chelsio network adapter** and select **Update Driver Software**.
- ii. Select **Browse my computer for driver software.**
- iii. Select **Let me pick from a list of device drivers on my computer.**
- iv. Click on **Have Disk** Button and on the next screen browse for **chnetx64.inf** and click **Open**  and then **OK.**
- v. Click **Next** and driver installation will progress. Click **Close** once the installation is complete.

Repeat the above steps for the other adapters**.**

### **iSCSI Storport Miniport driver**

- i. Open **Device Manager** (Control Panel -> System & Security-> System -> Device Manager), click on **System Devices**, right click on the **Chelsio Bus Enumerator** and select **Properties.**
- ii. Under **Advanced** tab, select **iSCSI Instances** and set the *Value* to **default**. Click **OK**.
- iii. Under **Other Devices**, select **Chelsio iScsi Function on Port#00**, right-click and select **Update Driver Software**.
- iv. Select **Browse my computer for driver software.**
- v. Select **Let me pick from a list of device drivers on my computer** and click **Next.**
- vi. Click on **Have Disk** Button and on the next screen, browse for **cht4iscsi.inf** file and click **Open** and then **OK.**
- vii. Click **Next** and driver installation will progress. Click **Close** once the installation is complete.

Repeat the same procedure for other ports.

### **iSER Storport Miniport driver**

- i. Open **Device Manager** (Control Panel -> System & Security-> System -> Device Manager), click on **System Devices**, right click on the **Chelsio Bus Enumerator** and select **Properties.**
- ii. Under **Advanced** tab, select **iSER Instances** and set the *Value* to **default**. Click **OK**.
- iii. Under **Other Devices**, select **Chelsio iSer Function on Port#00**, right-click and select **Update Driver Software**.
- iv. Select **Browse my computer for driver software.**
- v. Select **Let me pick from a list of device drivers on my computer** and click **Next.**
- vi. Click on **Have Disk** Button and on the next screen, browse for **chiserx64.inf** file and click **Open** and then **OK.**
- vii. Click **Next** and driver installation will progress. Click **Close** once the installation is complete.

Repeat the same procedure for other ports.

#### **NVMe Storport Miniport driver**  $\circ$

- i. Open **Device Manager** (Control Panel -> System & Security-> System -> Device Manager), click on **System Devices**, right click on the **Chelsio Bus Enumerator** and select **Properties.**
- ii. Under **Advanced** tab, select **NVMeOF Instances** and set the *Value* to **default**. Click **OK**.
- *iii.* Under **Other Devices**, select **Chelsio NVMeOF Function on Port#00**, right-click and select **Update Driver Software**.
- iv. Select **Browse my computer for driver software.**
- v. Select **Let me pick from a list of device drivers on my computer** and click **Next.**
- vi. Click on **Have Disk** Button and on the next screen, browse for **chnvmfx64.inf** file and click **Open** and then **OK.**
- vii. Click **Next** and driver installation will progress. Click **Close** once the installation is complete.

Repeat the same procedure for other ports.

### **Generic Function**

- i. Open **Device Manager** (Control Panel -> System & Security-> System -> Device Manager), click on **System Devices**, right click on **Chelsio Generic Function** and select **Update Driver Software**.
- ii. Select **Browse my computer for driver software.**
- iii. Select **Let me pick from a list of device drivers on my computer.**
- iv. Click on **Have Disk** Button and on the next screen browse for **chnulx64.inf** file and click **Open** and then **OK.**
- v. Click **Next** and driver installation will progress. Click **Close** once the installation is complete.

## **Offline Windows Image**

You can use Windows Deployment Image Servicing and Management (DISM) tool to add Chelsio driver components (*.inf* files) to an offline Windows image. For more information, visit the following links:

- <http://technet.microsoft.com/en-us/library/hh825070.aspx>
- [http://blogs.technet.com/b/heyscriptingguy/archive/2012/09/27/use-the-powershell-dism](http://blogs.technet.com/b/heyscriptingguy/archive/2012/09/27/use-the-powershell-dism-cmdlets-to-manage-windows-8.aspx)[cmdlets-to-manage-windows-8.aspx](http://blogs.technet.com/b/heyscriptingguy/archive/2012/09/27/use-the-powershell-dism-cmdlets-to-manage-windows-8.aspx)

## <span id="page-19-0"></span>**4. Firmware Update**

The driver will auto-load the firmware if an update is required. The firmware version can be verified using *cxgbtool*:

```
C:\Users\Administrator>cxgbtool nic0 debug version
```
In case of installer, the firmware binaries will be copied to *<system\_drive>\ChelsioUwire \Firmware\* folder during installation.

For zip package, the binaries will be present in *ChelsioUwire\_x.x.x.x\_WIN\_yyy.y.yy\firmware*\ folder.

## <span id="page-20-0"></span>**5. Software/Driver Update**

Chelsio Unified Wire can be updated using Windows update, installer or zip package. The update method for each is described below:

Important *If you are planning to upgrade Unified Wire in a cluster, it should be done on all the members. Using different versions of Unified Wire is not supported.*

## <span id="page-20-1"></span>**5.1. Windows Update**

- i. Make sure that you have an active internet connection.
- ii. Open **Device Manager**, click on **System Devices**, right-click on the **Chelsio Bus Enumerator**, and then select **Update Driver Software..**

| $\vee$ <b>To System devices</b>     |                           |
|-------------------------------------|---------------------------|
| ACPI Fixed Feature Button           |                           |
| Chelsio T6225-CR 25G Bus Enumerator |                           |
| Chelsio T6225-CR 25G Generic funct  | Update Driver Software    |
| Chelsio T6225-CR 25G Generic funct  | <b>Disable</b>            |
| Chelsio T6225-CR 25G Generic funct  | Uninstall                 |
| Chelsio T6225-CR 25G Generic funct  |                           |
| Chelsio T6225-CR 25G Generic funct  | Scan for hardware changes |
| Chelsio T6225-CR 25G Generic funct  | <b>Properties</b>         |
| Composite Bus Enumerator            |                           |
| Direct memory access controller     |                           |

*Figure 8 – Updating VBD driver*

iii. Select **Search automatically for updated driver software**.

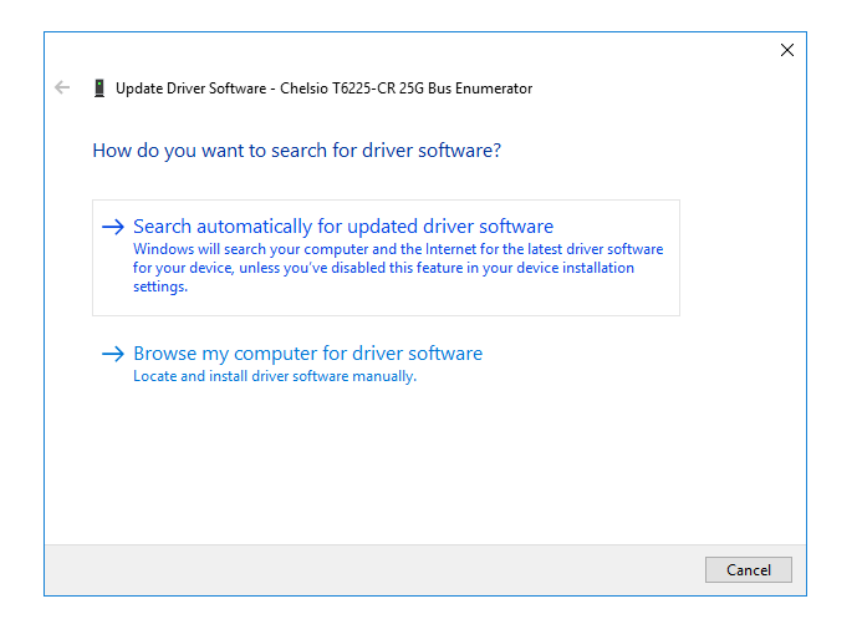

*Figure 9 – Searching for driver using Windows update*

iv. Windows will search and install the latest driver. Click **Close**.

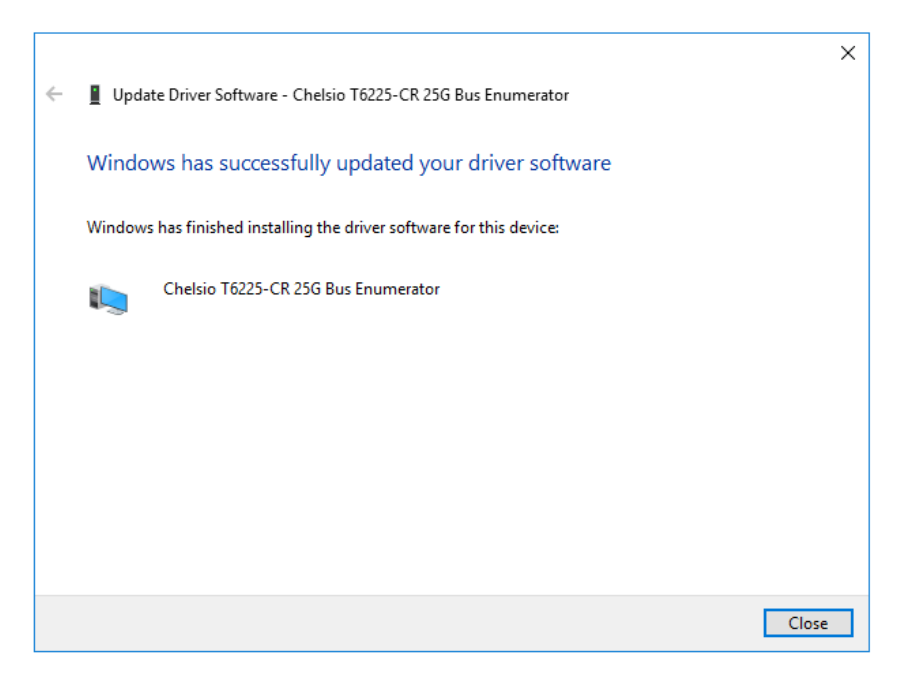

*Figure 10 - Driver update successful*

v. Click on **Network Adapters**, right-click on **Chelsio Network Adapter** and select **Update Driver Software..**

| Network adapters                  |                           |
|-----------------------------------|---------------------------|
| Chelsio Network Adapter           |                           |
| <sup>1</sup> Chelsio Network Adap | Update Driver Software    |
| Intel(R) 82574L Gigabit           | Disable                   |
| Intel(R) 82574L Gigabit           | Uninstall                 |
| Ports (COM & LPT)                 |                           |
| <b>Formal</b> Print queues        | Scan for hardware changes |
| Processors                        |                           |
| Software devices                  | <b>Properties</b>         |
| Storage controllers               |                           |
| System devices                    |                           |
| Universal Serial Bus controllers  |                           |

*Figure 11 - Updating NDIS driver*

vi. Select **Search automatically for updated driver software**

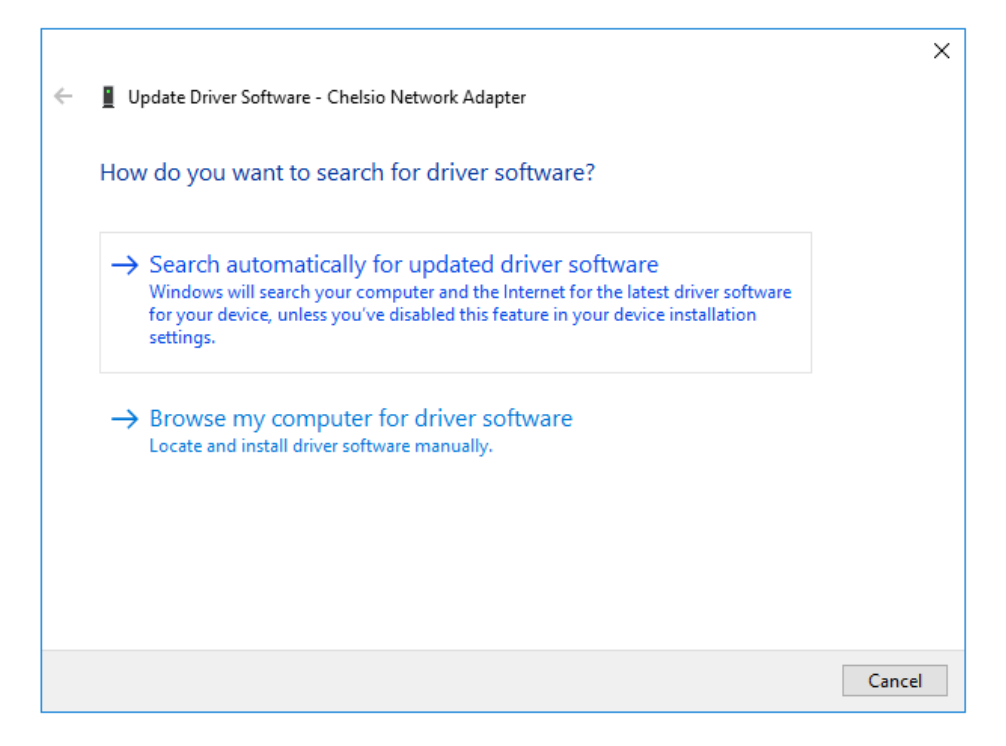

*Figure 12- Searching for driver using Windows update*

vii. Windows will search and install the latest driver. Click **Close**.

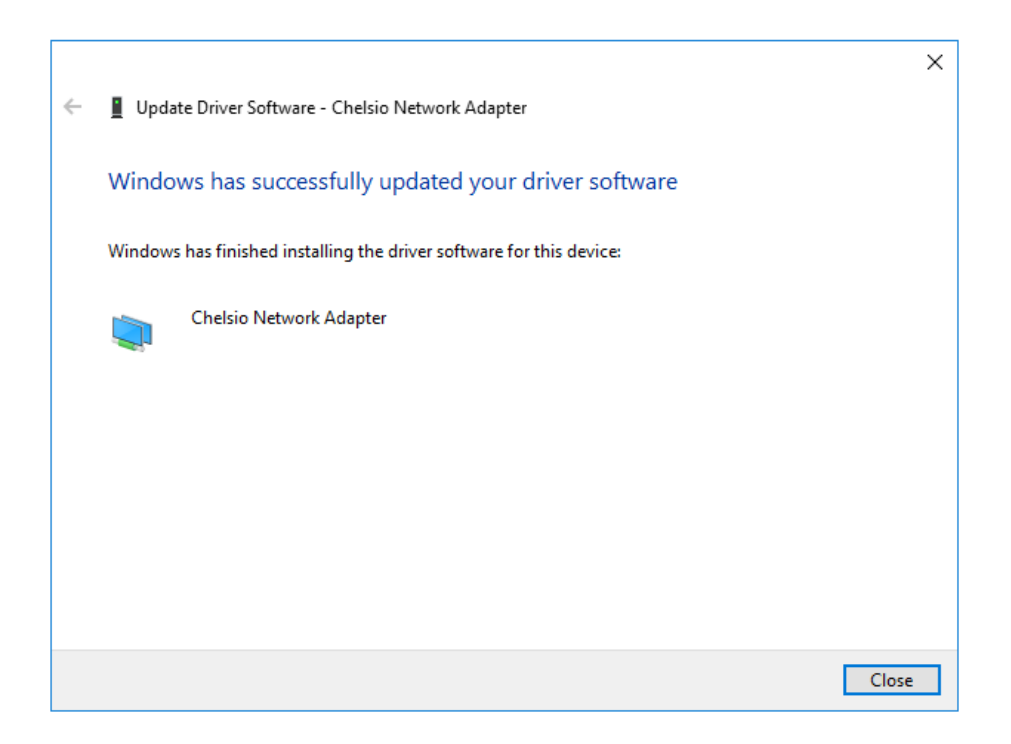

*Figure 13 - Driver update successful*

viii. Click on **Storage controllers**, right-click on **Chelsio T6 iSCSI Initiator** and select **Update Driver Software..**

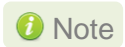

*If Chelsio iSCSI interface is not listed, verify if you have specified the number of iSCSI instances in [VBD parameters.](#page-53-2)*

| Storage controllers                   |                           |
|---------------------------------------|---------------------------|
| Chelsio T6 iSCSI Initiator            |                           |
| Chelsio T6 iSCSI Init                 | Update Driver Software    |
| <b>Say Microsoft Storage S</b>        | Disable                   |
| $\vee$ <b>Exercise</b> System devices | Uninstall                 |
| ACPI Fixed Feature I                  |                           |
| Chelsio T6225-CR 2                    | Scan for hardware changes |
| Chelsio T6225-CR 2                    | <b>Properties</b>         |
| Chelsio T6225-CR 25                   |                           |
| Chelsio T6225-CR 25G Generic function |                           |
| Chelsio T6225-CR 25G Generic function |                           |
|                                       |                           |

*Figure 14 - Updating iSCSI Storport Miniport driver*

ix. Windows will search and install the latest driver. Click **Close**.

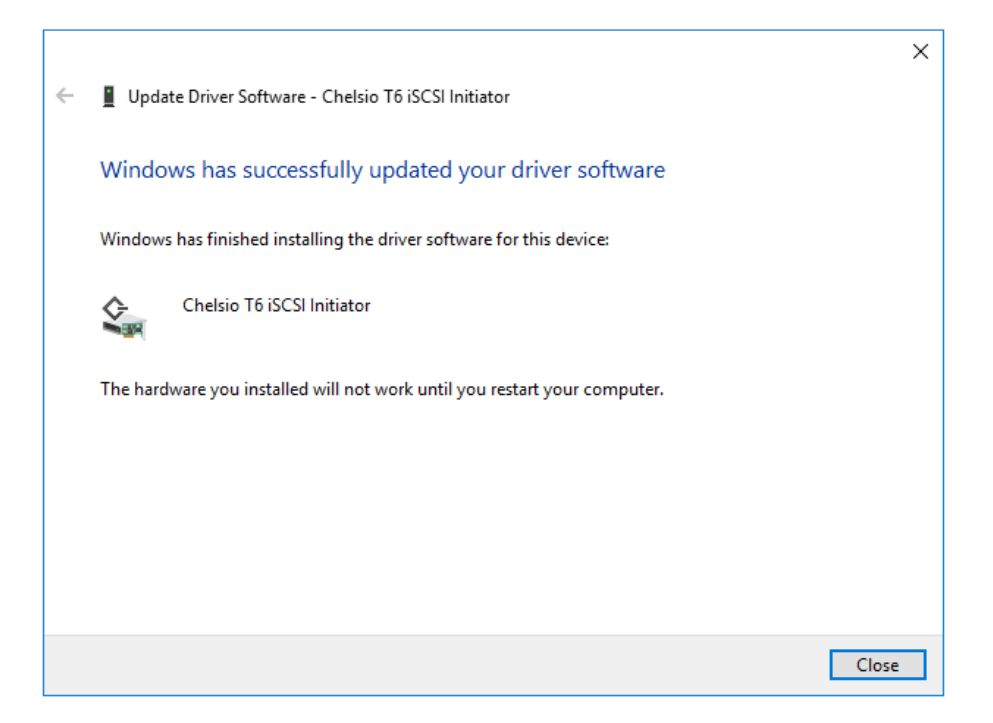

*Figure 15 - Driver update successful*

x. Click on **Storage controllers**, right-click on **Chelsio T6 iSER Initiator** and select **Update Driver Software..**

*If Chelsio iSER interface is not listed, verify if you have specified the number of iSER instances in [VBD parameters.](#page-53-2)* **O** Note

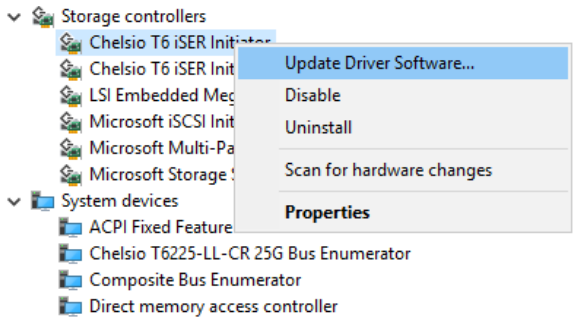

*Figure 16 - Updating iSER Initiator driver*

xi. Select **Search automatically for updated driver software**

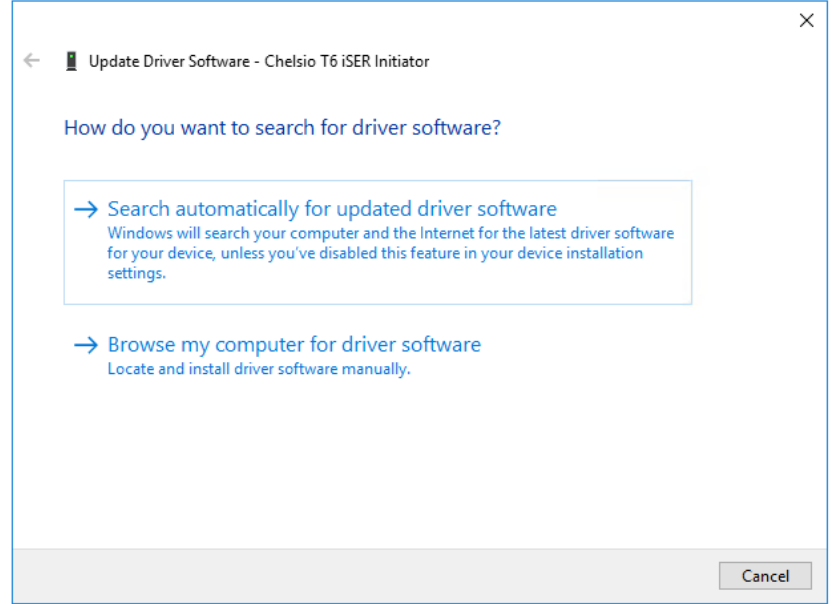

*Figure 17- Searching for driver using Windows update*

xii. Windows will search and install the latest driver. Click **Close**.

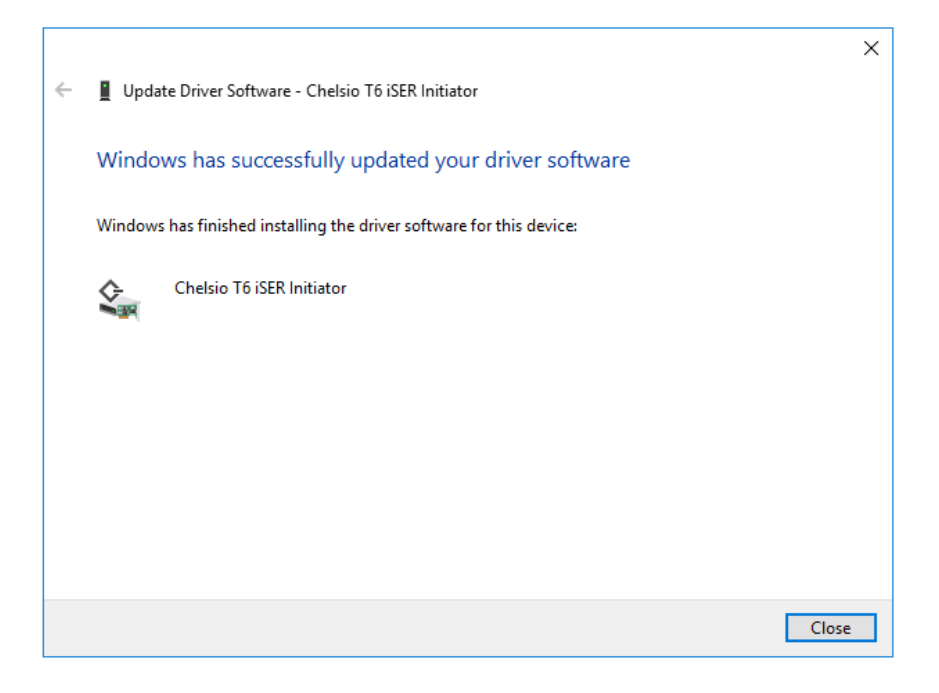

*Figure 18 - Driver update successful*

xiii. Open the **Device Manager,** click on **System devices**, right-click on **Chelsio Generic Function** and select **Update Driver Software..**

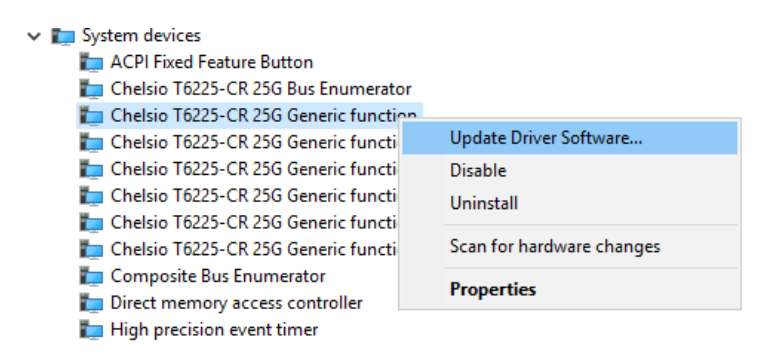

*Figure 19 - Updating Generic function driver*

### xiv.Select **Search automatically for updated driver software**

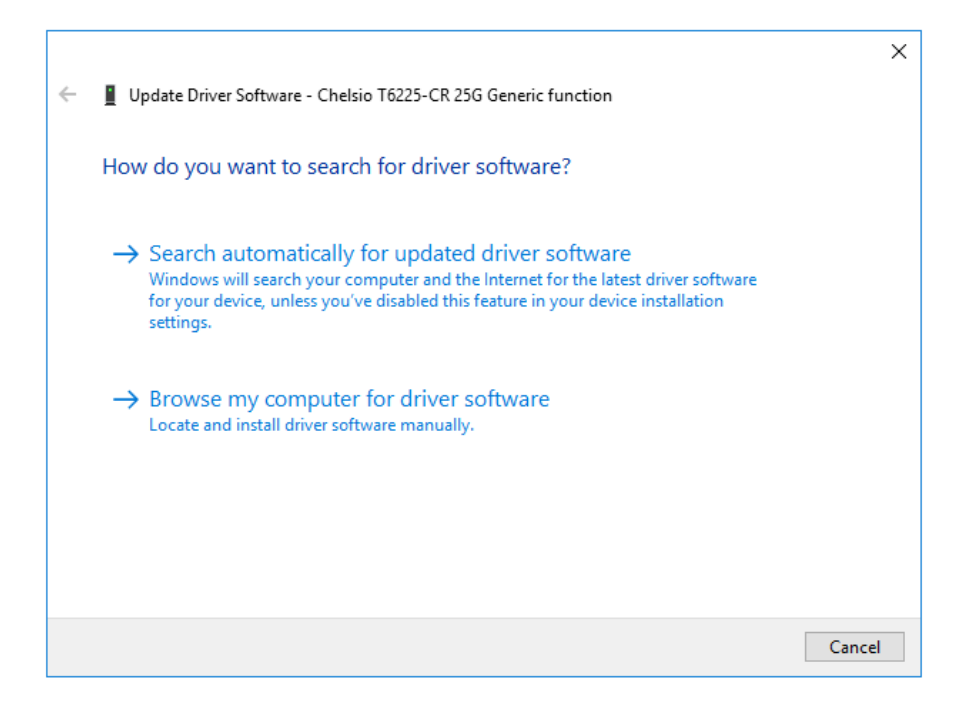

*Figure 20 - Searching for driver using Windows update*

xv. Windows will search and install the latest driver. Click **Close**.

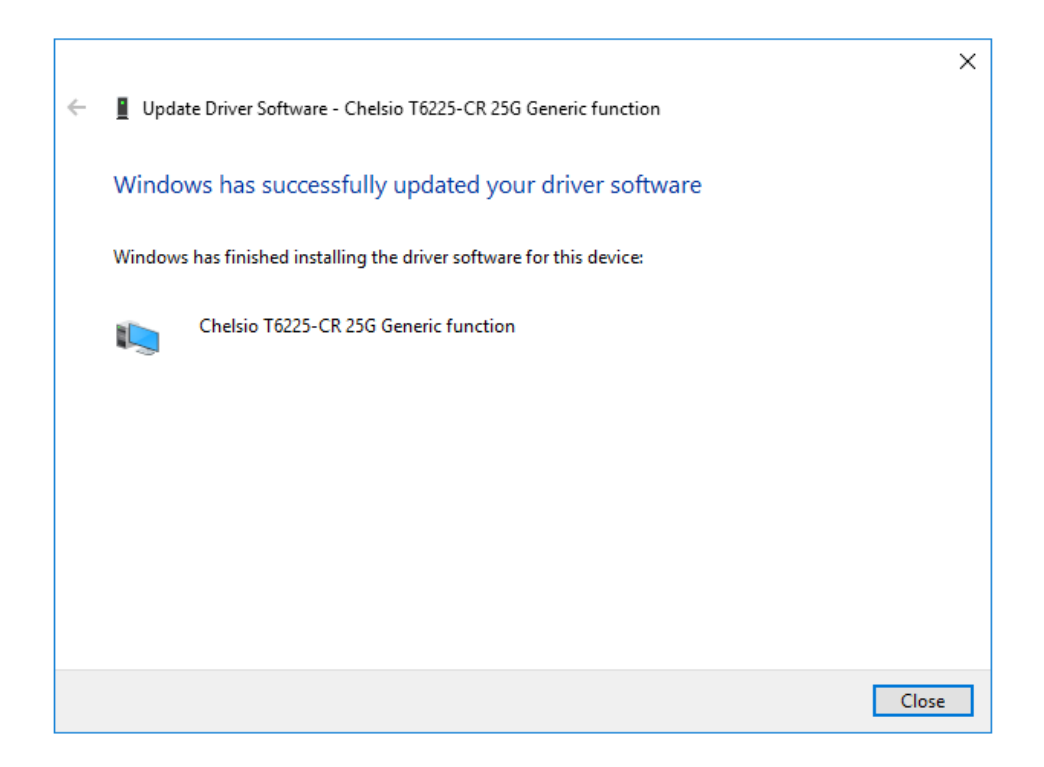

*Figure 21 - Driver update successful*

## <span id="page-27-0"></span>**5.2. Unified Wire Installer**

- i. Run the **ChelsioUwire\_x.x.x.x\_WIN\_yyy.y.yy.exe** installer application.
- ii. Click **Next** to start the update.

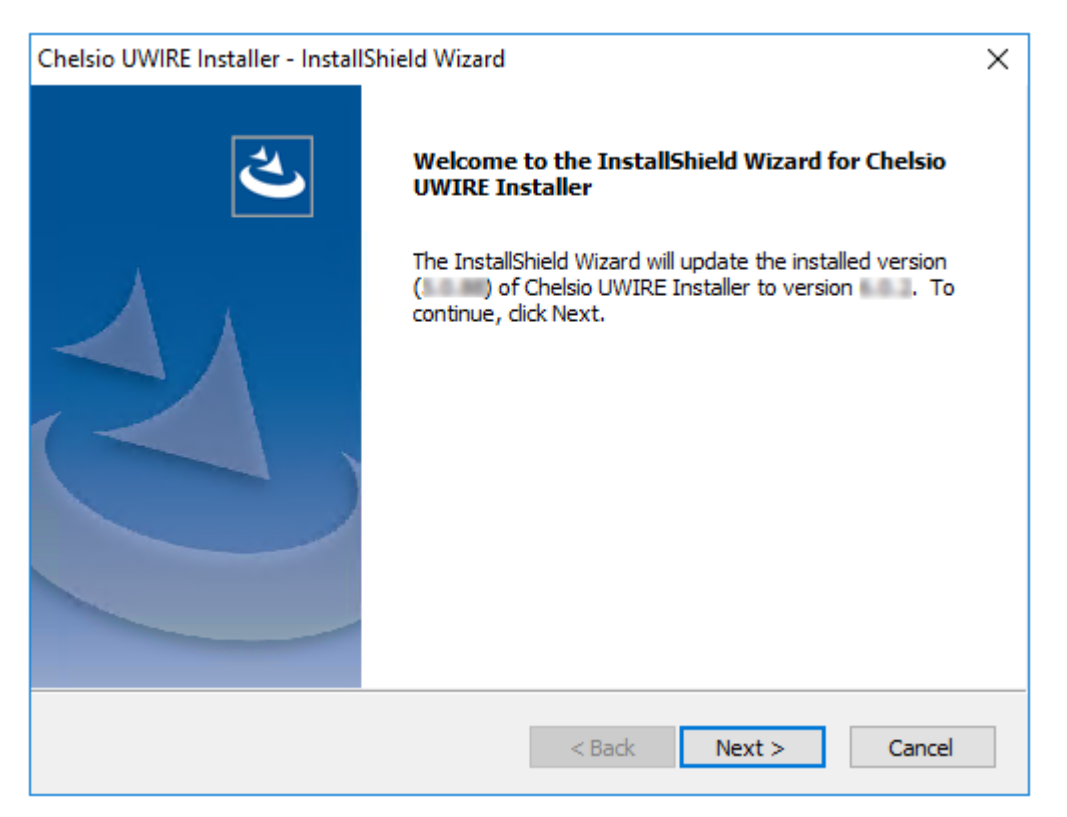

*Figure 22 - Unified Wire installer welcome window*

iii. Click **Finish** to exit from the Unified Wire Installer.

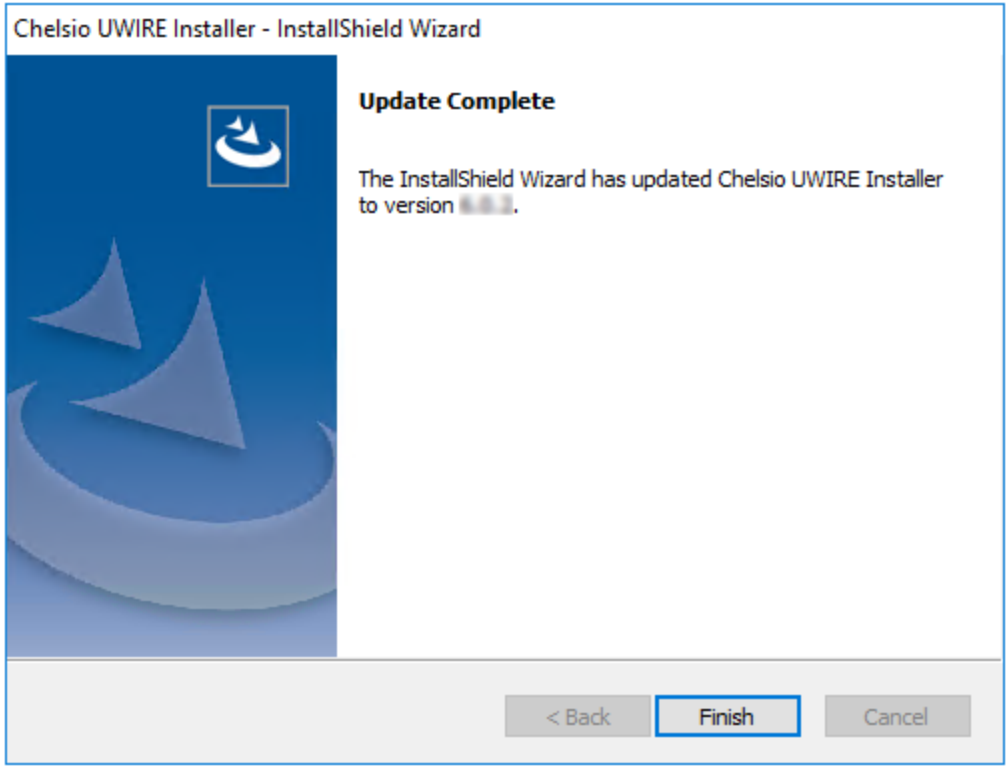

*Figure 23 - Finishing Unified Wire update*

## <span id="page-28-0"></span>**5.3. Zip Package**

The method to update Unified Wire using zip package is same as installation. Refer the [installation](#page-16-0)  [section](#page-16-0) for more information.

## <span id="page-29-0"></span>**6. Configuring Chelsio Network Interfaces**

In order to test Chelsio adapters' features, it is required to use at least two machines, each with Chelsio's network adapters. These machines can be connected directly (back-toback) or with a switch.

## <span id="page-29-1"></span>**6.1. Configuring 40G Adapters**

You can use the **chelsio\_adapter\_config.ps1** script to configure Chelsio 40G adapters in any of the following three operational modes:

- **DEFAULT (2X40G)**: This is the default mode of operation where each port functions as 40Gbps link. The port nearest to the motherboard will appear as the first network interface (Port 0).
- **SPIDER (4X10G)**: In this mode, port 0 functions as 4 10Gbps links and port 1 is disabled.
- **QSA (2X10G)**: This mode adds support for QSA (QSFP to SFP+) modules, enabling smooth, cost-effective, connections between 40 Gigabit Ethernet adapters and 1 or 10 Gigabit Ethernet networks using existing SFP+ based cabling. The port farthest from the motherboard will appear as the first network interface (Port 0).

## **Windows GUI Machine (Installer & Zip Package)**

i. In case of Installer, the configuration script and cxgbtool.exe will be copied to *<system\_drive>\Windows\System32* folder during installation.

If you are using the zip package, copy *cxgbtool.exe* from *ChelsioUwire\_x.x.x.x\_WIN\_yyy.y.yy* folder to *<system\_drive>\Windows\System32* and change your working directory to *ChelsioUwire\_x.x.x.x\_WIN\_yyy.y.yy\Adapter Configuration*.

- ii. Open PowerShell with administrative privileges.
- iii. Run the adapter configuration script and enter the index of the 40G adapter for which the configuration needs to be updated. Hit [Enter].

### **Installer**:

PS C:\Users\Administrator>chelsio adapter config.ps1

### **Zip Package**:

```
PS D:\ChelsioUwire x.x.x.x WIN yyy.y.yy\Adapter Configuration>
```
.\chelsio\_adapter\_config.ps1

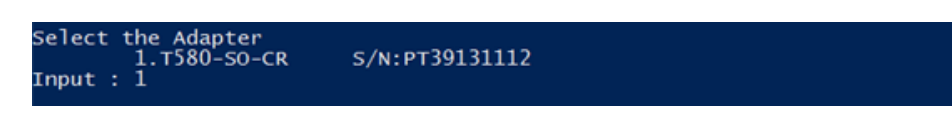

*Figure 24 - Selecting adapter*

iv. Select *Port settings* (option 3) as the configuration type. Hit [Enter].

|           | Choose the configuration type:<br>1. NON-SRIOV (Default)<br>2. SRTOV |
|-----------|----------------------------------------------------------------------|
| Input : 3 | 3. Port settings                                                     |

*Figure 25 - Port settings*

v. Select the operation mode and then enter *y* to confirm.

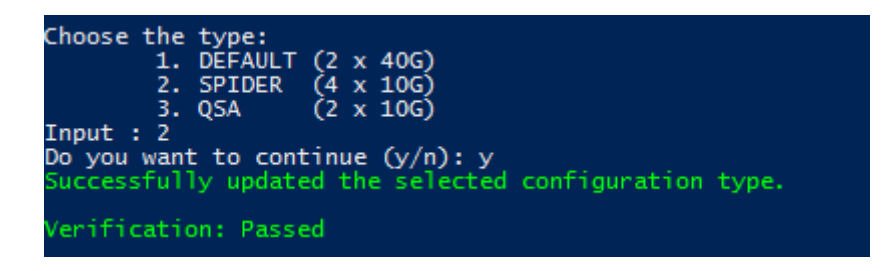

*Figure 26 - Operation mode*

- vi. Open **Device Manager**, click on **System Devices** and right-click on the 40G Chelsio adapter selected in step (iii).
- vii. Select **Disable** and then **Enable** for changes to take effect.

# **6.2. Assigning IP Address**

<span id="page-30-0"></span>If your computer is connected to a network with a DHCP server, Chelsio network interfaces will acquire DHCP IPs automatically.

To assign static IPs, follow the steps mentioned below:

- i. Double click on the Network Connections icon and choose the Chelsio card entry and double click it.
- ii. Click on the Properties button from the Local Area Connection X Status.
- iii. Select "Internet Protocol (TCP/IP)" from the list and click on Properties button below it.
- iv. From the Internet Protocol (TCP/IP) Properties window, assign an IP Address (e.g. 192.169.1.10) and subnet mask (e.g. 255.255.255.0).
- v. Click on Ok and close on the other window.
- vi. Check to see if you can ping to some other address on this subnet.

## <span id="page-31-0"></span>**6.3. Deadman Watchdog Timer**

In some cases when a port is receiving traffic, if the host machine hits a BSOD or crashes, the port cleanup will not be complete, and the port will send indefinite pause frames. This might cause few switch ports to go into an error state. Using the Deadman Watchdog timer feature, the firmware will bring down the host machine ports after the specified time (user configurable). This feature is disabled by default. It can be configured using the **Set-DeadmanWatchdogTimer.ps1** script.

i. In case of Installer, the configuration script will be copied to *<system\_drive>\Windows\System32* folder during installation.

If you are using the zip package, change your working directory to *ChelsioUwire\_x.x.x.x\_WIN\_yyy.y.yy\DeadmanWatchdogTimer*.

- ii. Open PowerShell with administrative privileges.
- iii. Run the configuration script specifying the time (in milliseconds).

### **Installer**:

```
PS C:\Users\Administrator>Set-DeadmanWatchdogTimer.ps1 -WatchdogTimer 
30000
```
### **Zip Package**:

```
PS D:\ChelsioUwire x.x.x.x WIN yyy.y.yy\DeadmanWatchdogTimer> .\Set-
DeadmanWatchdogTimer.ps1 -WatchdogTimer 30000
```
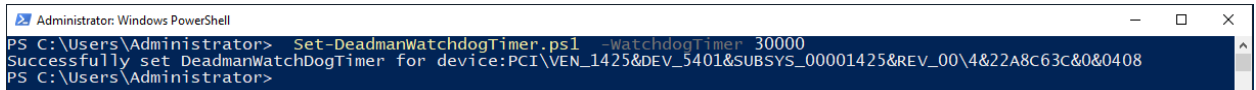

*Figure 27- Setting Deadman Watchdog Timer*

The command will set the Deadman Watchdog Timer value for all the adapters in the machine. To set only to a specific adapter, specify the Device Path using the **-DeviceId** option.

*For more help and detailed examples, execute the below command: D* Note

*PS C:\Users\Administrator>get-help Set-DeadmanWatchdogTimer.ps1 -full*

iv. To disable the feature, set 0 as the timer value.

 $\Box$  $\times$ Administrator: Windows PowerShell  $\sim$ \Users\Administrator> Set-DeadmanWatchdogTimer.ps1 -WatchdogTimer 0<br>ssfully set DeadmanWatchDogTimer for device:PCI\VEN\_1425&DEV\_5401&SUBSYS\_00001425&REV\_00\4&22A8C63C&0&0408<br>\Users\Administrator>

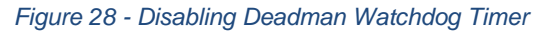

## <span id="page-32-0"></span>**6.4. Chelsio Management**

Chelsio Management Feature allows to update the following properties of Chelsio adapters and to collect Debug logs.

- FW Config file
- Serial Init
- Performance tuning

Open the **Device Manager**, click on the **System Devices**, double click on the **Chelsio Bus Enumerator**, and then click the **Chelsio Management** tab.

### • **FW Config file**

Appropriate Firmware Configuration file will already be used by the VBD driver. To use a custom Firmware Configuration file, click **Browse** in **Change Firmware Config** section and select the new FW Configuration file.

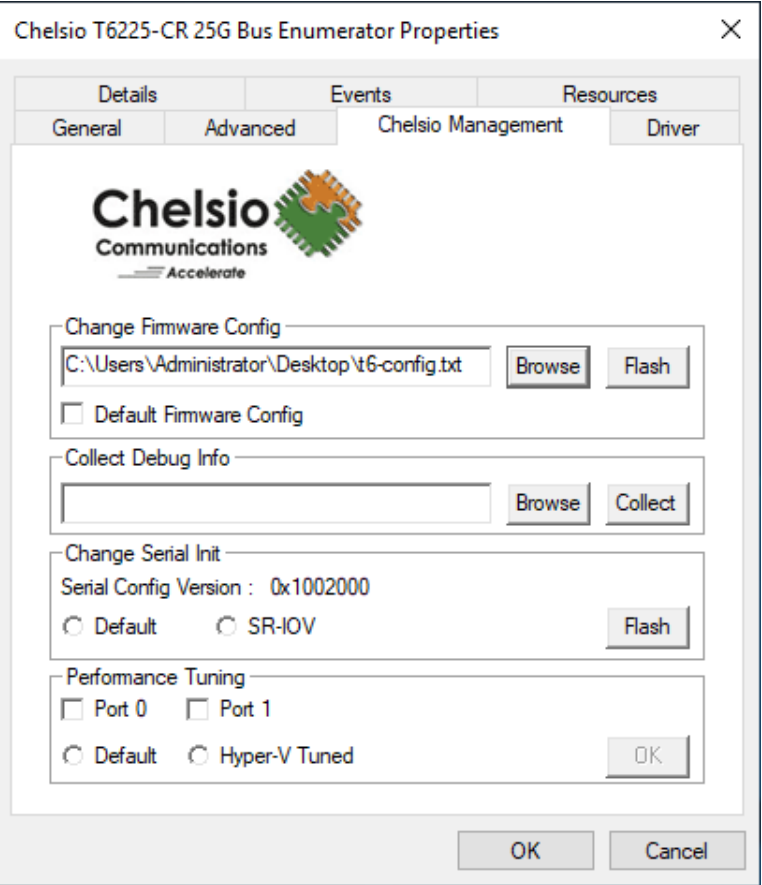

*Figure 29 - Changing Firmware Config*

Click **Flash** and then **OK** when asked for Confirmation.

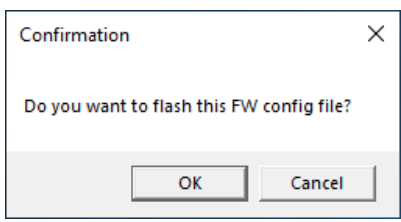

*Figure 30 - Confirmation*

Click **OK** on the Chelsio Management Window for the changes to take effect. The VBD driver will reload and use the newly flashed Firmware Configuration.

To revert to default FW Configuration (the one used by Driver), select **Default Firmware Config** and click **Flash.**

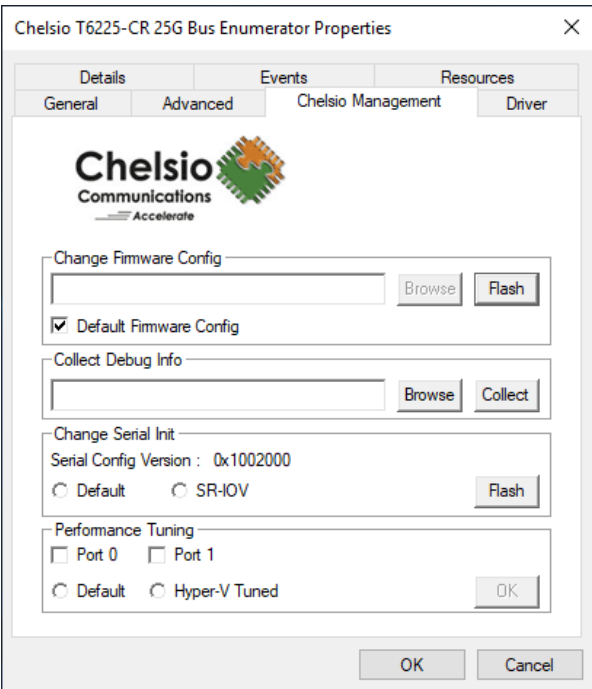

*Figure 31 - Default Firmware Config*

Click **OK** when asked for Confirmation.

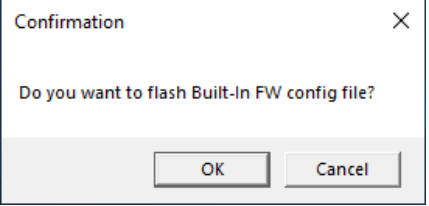

*Figure 32 - Confirmation*

Click **OK** on the Chelsio Management Window for the changes to take effect. The VBD driver will reload and use the default Firmware Configuration.

## • **Change Serial Init**

The adapter configuration needs to be updated to use NDIS SR-IOV features. To update it, select **SR-IOV** in Change Serial Init section and click **Flash**.

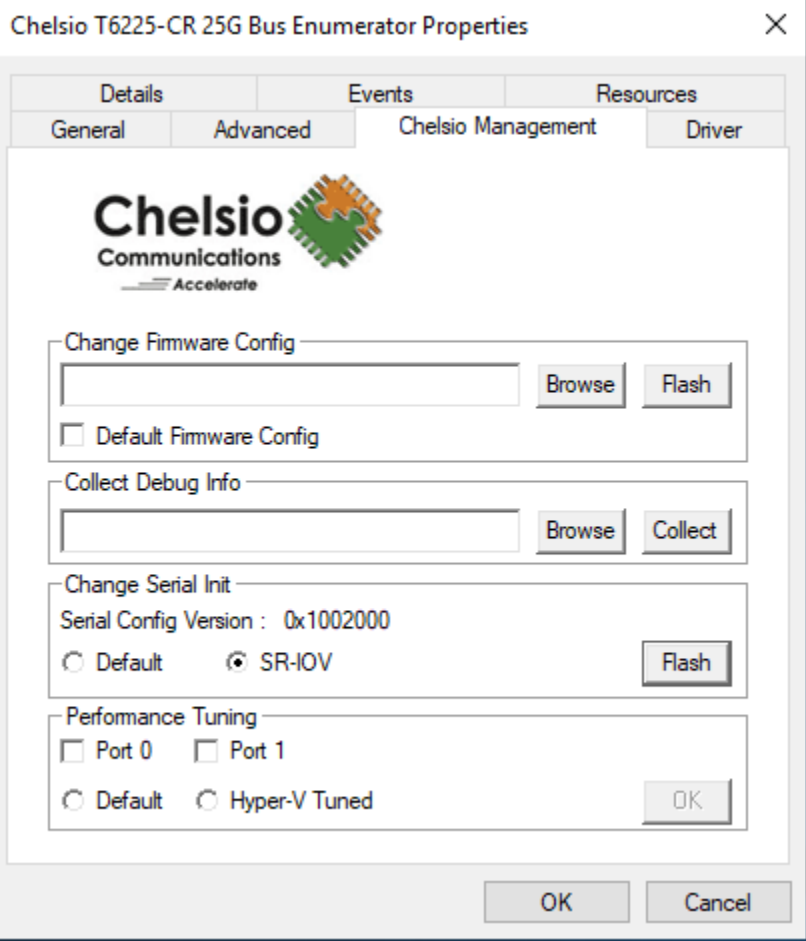

*Figure 33 - Update Serial Init to SR-IOV*

Click **OK** when asked for Confirmation.

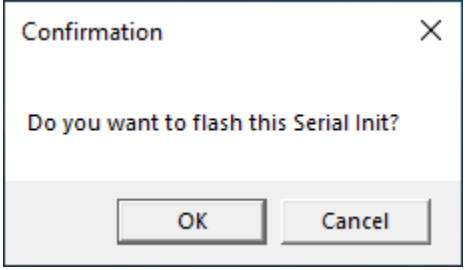

*Figure 34 - Confirmation*

Click **OK** on the Chelsio Management Window and reboot the machine for changes to take effect.

To revert to Default settings (non SR-IOV), select **Default** in Change Serial Init section and click **Flash**.

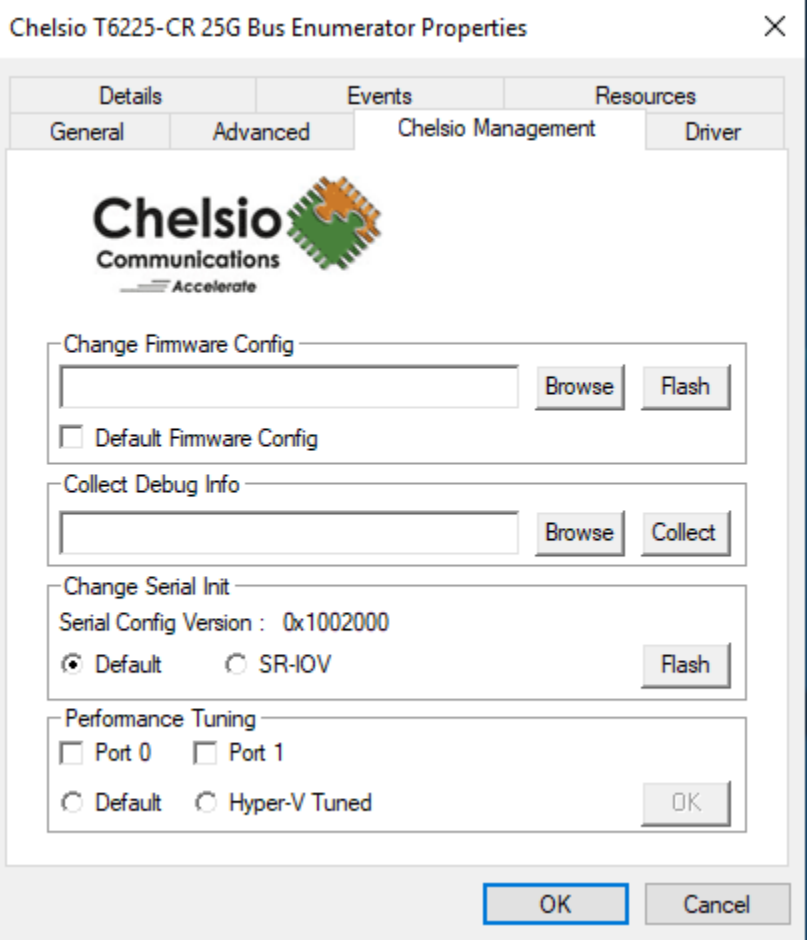

*Figure 35 - Update to Default Serial Init*

Click **OK** when asked for Confirmation.

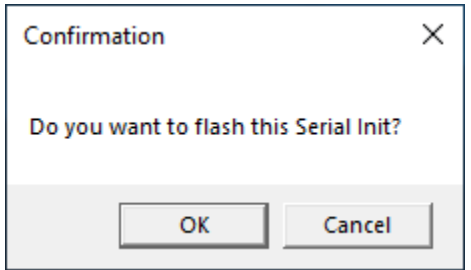

*Figure 36 - Confirmation*

Click **OK** on the Chelsio Management Window and reboot the machine for changes to take effect.
## <span id="page-36-0"></span>• **Performance Tuning**

To tune the adapter for best Performance, select the required Ports and select **Hyper-V Tuned** in Performance Tuning section. Click **OK**

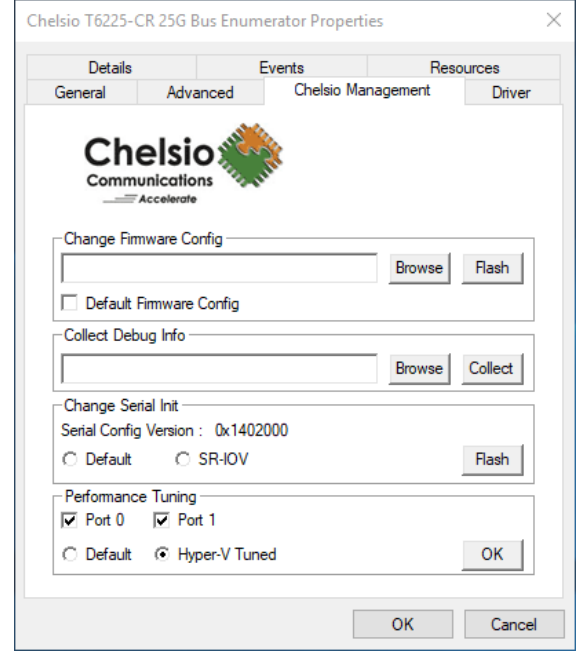

*Figure 37 - Update Performance tuning*

To revert the Performance tuning settings, select the required Ports and click **Default** in Performance Tuning section. Click **OK**

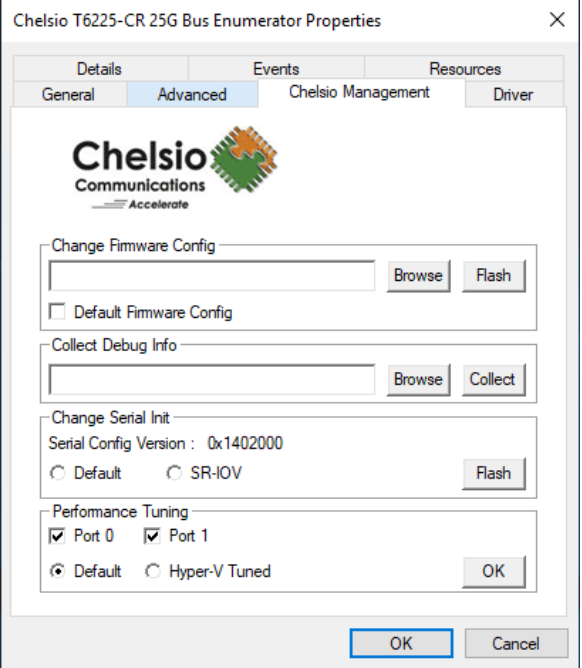

*Figure 38 - Default Performance tuning*

## • **Collect Debug Info**

In case of any Driver/Firmware issue, Chelsio hardware debug information needs to be collected and the same should be provided to Chelsio for further analysis. To collect the required debug logs from the adapter, click **Browse** in Collect Debug Info section and select the destination folder.

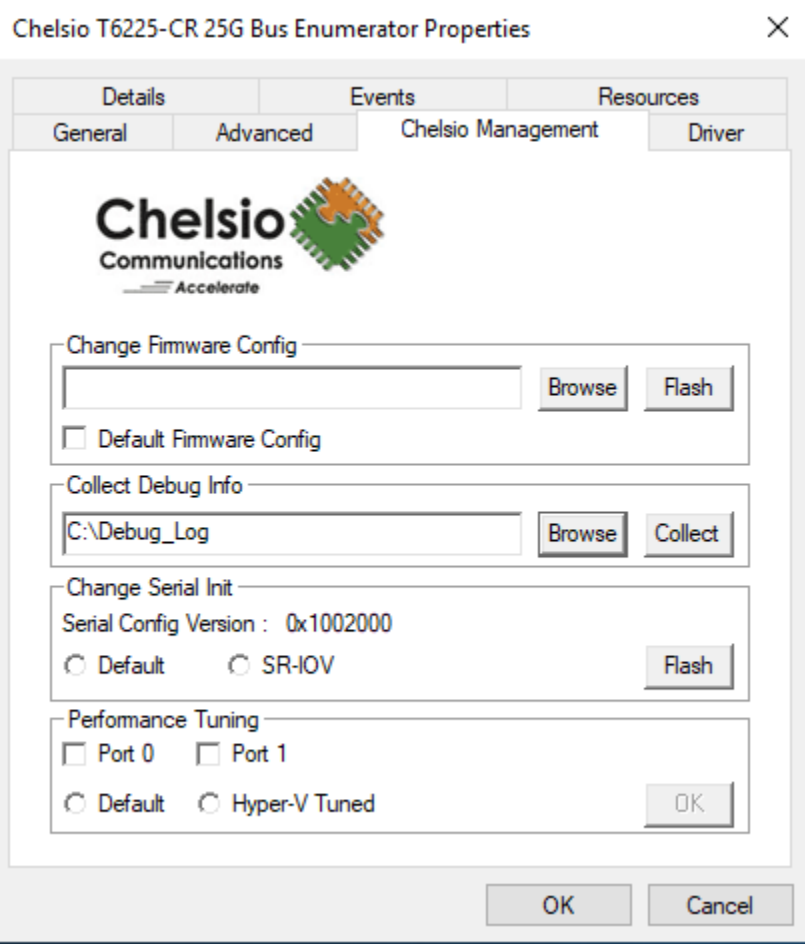

*Figure 39 - Collecting Debug Information*

Click **Collect**. The Logs will be collected in the selected folder with name *ChelsioDebug\_<ddMMyyyHHmmss>.DMP*

## **7. Performance Tuning**

The following section lists the various steps to tune the system for optimal performance:

- Install the adapter into a PCIe Gen3 x8/x16 slot. Ensure that T6 100G adapters are placed in x16 slots and not in x8\_in\_x16 slots.
- Disable virtualization, c-state technology, VT-d, Intel I/O AT and SR-IOV in the BIOS settings.

*O* Note *NDIS SR-IOV will require* virtualization, VT-d and SR-IOV to be enabled in the BIOS.

- Set **Power Options** in Control Panel to *High Performance*.
- Tune the adapter for best performance using Chelsio Management feature as explained [here.](#page-36-0)

## **8.** *cxgbtool* **help**

The *cxgbtool* command queries or sets various aspects of Chelsio network interface cards. It complements standard tools used to configure network settings and provides functionality not available through such tools.

Some of the commands provided can be used to query running statistics to aid in debugging.

## **Syntax**

```
cxgbtool <vbdIface|nicIface|iSCSIIface|rdma> <category> <command> <options>
```
## **Definitions**

nicIface is the name of the network device to work on, given in the format nic0, nic1.

vbdIface is the name of the Chelsio Bus Enumerator instance to work on, given in the format vbd0, vbd1

iscsIface is the name of the Chelsio iSCSI interface to work on, given in the format isCSI0, iSCSI1

rdma is the name of the Chelsio RDMA interface to work on.

category is one of the cxgbtool categories, i.e., debug, hardware, cudbg, firmware, boot

command is the action you wish to perform on the adapter or property you wish to view/change.

option is the optional parameter to be provided with *command*.

## • **Help**

- o Displaying cxgbtool help: cxgbtool
- o Displaying list of available cxgbtool commands: cxgbtool -h all
- o Displaying category specific help:

cxgbtool <vbdIface|nicIface|iSCSIIface> <category> -h

- o Displaying list of cudbg entities: cxgbtool <vbdIface> cudbg dbg -h
- o Displaying RDMA help: cxgbtool rdma -h
- **Debug**
- **version**

**Description**: Display adapter information like part number, serial number, device ID, firmware version, TP, etc.

**Syntax:** cxgbtool <vbdIface|nicIface|iscsiIface> debug version

## **Example**:

|                        | C:\Users\Administrator>cxgbtool nic0 debug version |  |  |
|------------------------|----------------------------------------------------|--|--|
| P/N:                   | 11012096004                                        |  |  |
| S/N:                   | PT43160304                                         |  |  |
|                        | DeviceId: 6401 (T6225-CR)                          |  |  |
| FW Ver: 1.16.38.0      |                                                    |  |  |
| TP Ver: 0.1.23.2       |                                                    |  |  |
| Driver Ver: 6.5.4.10   |                                                    |  |  |
| Nic File Ver: 6.5.4.10 |                                                    |  |  |
| VBD File Ver: 6.5.4.10 |                                                    |  |  |
| Cudbg lib Ver: 1.14.0  |                                                    |  |  |
| SCFG Ver: 0x1402000    |                                                    |  |  |

*Figure 40 - Display adapter information*

▪ **inst** 

**Description**: Install driver package specified in the setup information file (.inf).

**Syntax:** cxgbtool debug inst <file>

## **Example:**

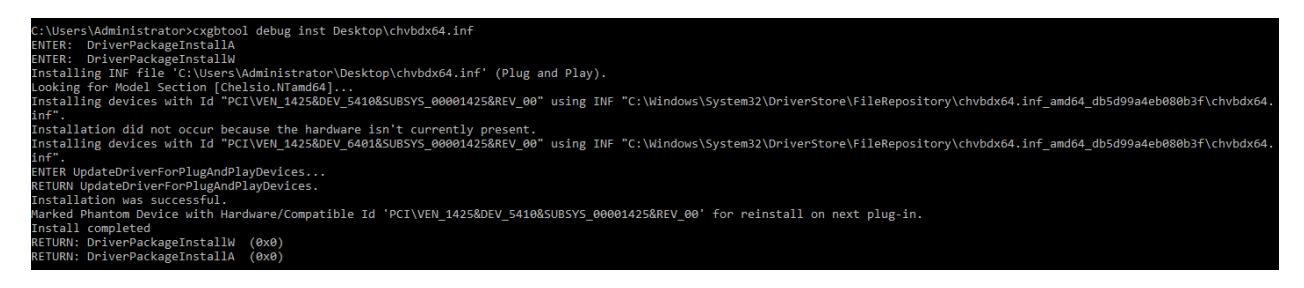

*Figure 41 - Install driver package*

▪ **update**

**Description**: Update driver package.

**Syntax**: cxgbtool debug update <file>

**Example:**

C:\Users\Administrator>cxgbtool debug update C:\Users\Administrator\Desktop\v6.5.8.0\bin\fre\x64\chvbdx64.inf<br>Driver for HwId:PCI\VEN\_1425&DEV\_6407&SUBSYS\_00001425&REV\_00 updated successfully!!!

*Figure 42 - Update driver package*

### ▪ **uninst**

**Description**: Uninstall driver package specified in the setup information file (.inf).

**Syntax:** cxgbtool debug uninst <file>

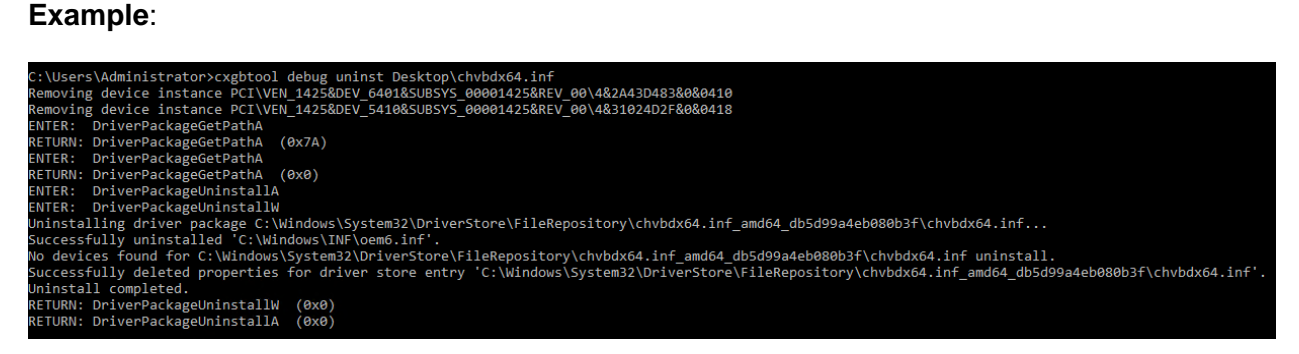

*Figure 43 - Uninstall driver package*

▪ **rescan** 

**Description**: Scan for hardware changes in the device manager.

Syntax: cxgbtool debug rescan

### **Example**:

C:\Users\Administrator>cxgbtool debug rescan

*Figure 44 - Rescan for hardware changes*

### ▪ **qstats**

**Description**: Display statistics for each Tx & Rx queue.

Syntax: cxgbtool <nicIface|iscsiIface> debug qstats <queueType|clr>

clr: Clear queue statistics.

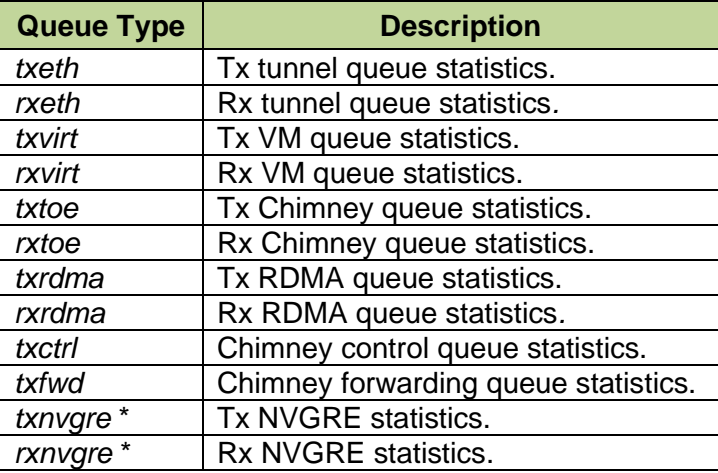

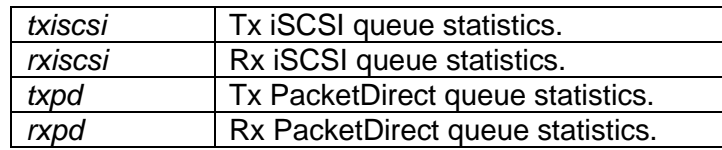

*\* not supported on T6 adapters*

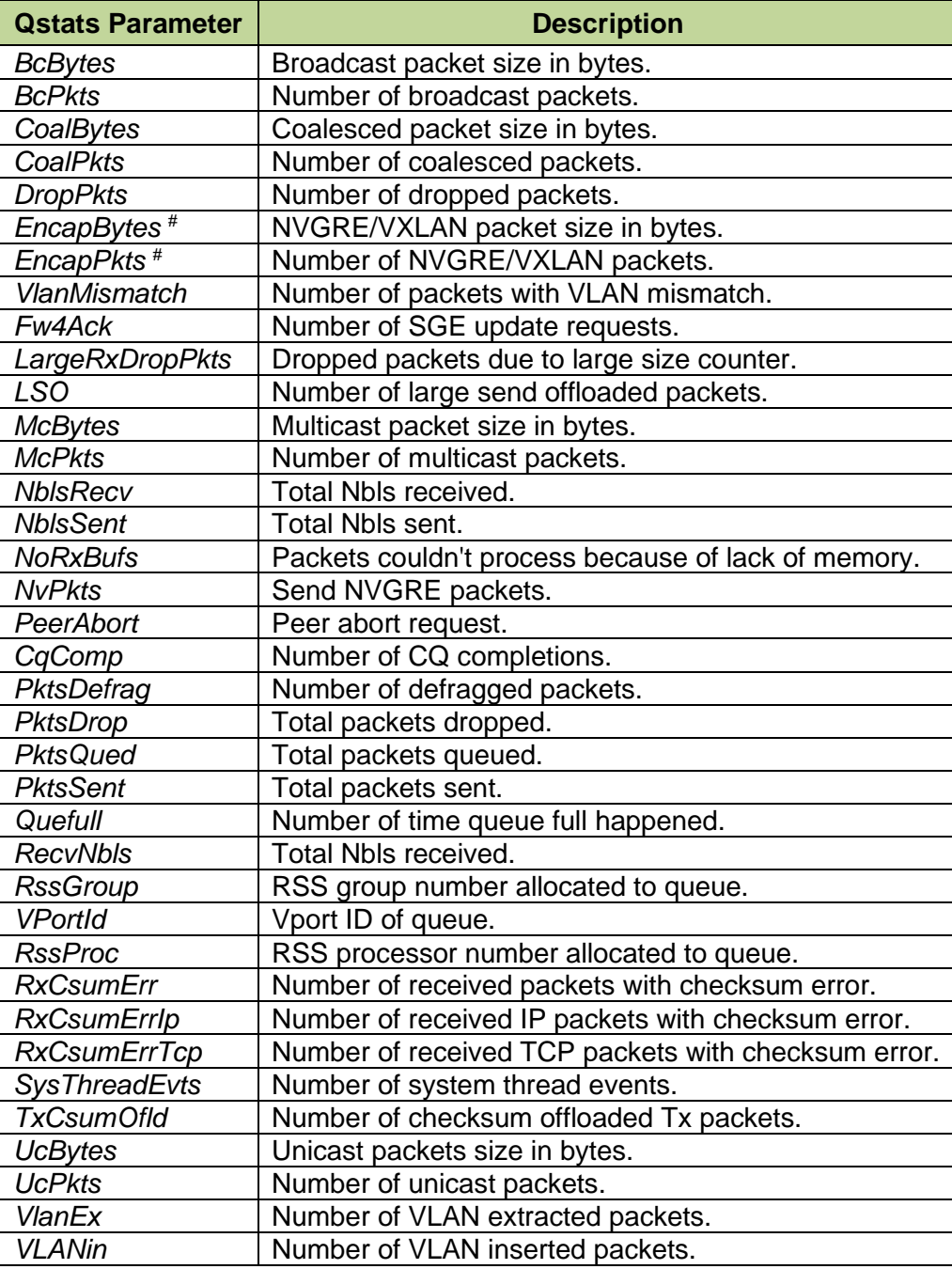

# *supported only on T6 adapters*

## **Example of rxeth qstats**

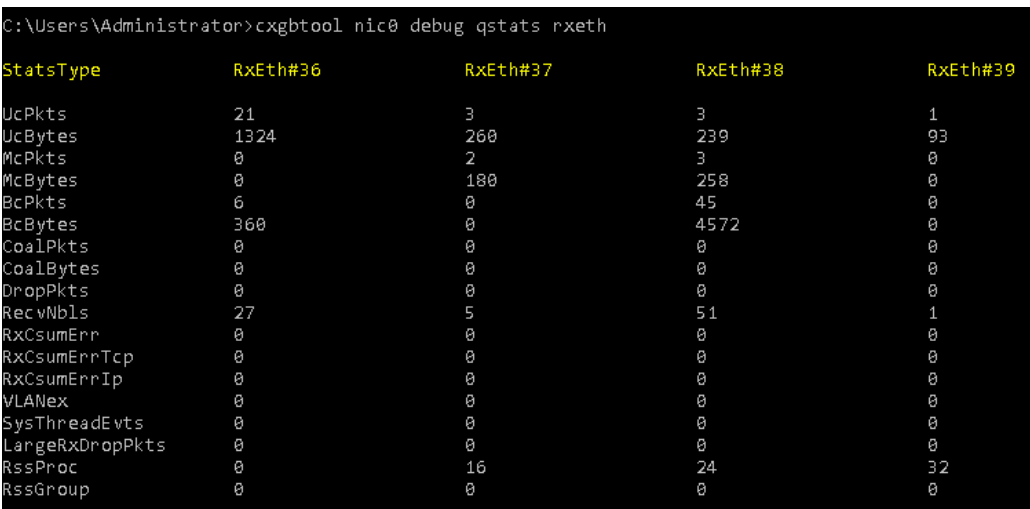

*Figure 45 - Queue Statistics*

## • **hardware**

▪ **sensor**

**Description**: Display sensor data.

Syntax: cxgbtool <nicIface> hardware sensor

## **Example**:

C:\Users\Administrator>cxgbtool nic0 hardware sensor Temperature: 80C Core VDD: 855mV

*Figure 46 - Sensor data*

### ▪ **fec**

**Description**: Set/Display Forward Error Correction (FEC) parameters.

## **Syntax:**

cxgbtool <nicIface> hardware fec [<config params>]

## **Example**:

o Displaying currently set FEC mode.

C:\Users\Administrator>cxgbtool nic0 hardware fec supported: : Base-R/Reed-Solomon Reed-Solomon advertising:: no FEC

*Figure 47 - Read FEC*

o Setting FEC mode:

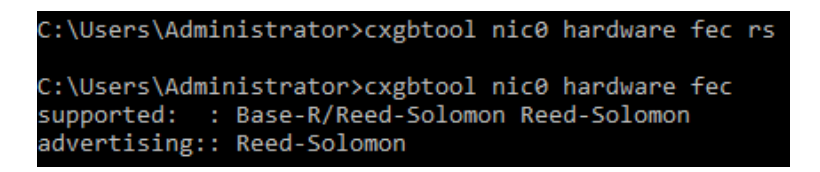

*Figure 48 - Set FEC*

### ▪ **link\_cfg**

**Description**: Set/Display link configuration parameters.

### **Syntax:**

cxgbtool <nicIface> hardware link cfg <options>

## **Example**:

o Displaying link configuration information:

| C:\Users\Administrator>cxgbtool nic0 hardware link cfg<br>Link Configuration |                                                         |
|------------------------------------------------------------------------------|---------------------------------------------------------|
| Supported ports                                                              | $:$ [ FIBRE ]                                           |
| Supported link modes                                                         | : 1000baseT/Full<br>10000baseT/Full<br>25000baseCR/Full |
| Supported auto-negotiation                                                   | : Yes                                                   |
| Advertised link modes                                                        | : 1000baseT/Full<br>10000baseT/Full<br>25000baseCR/Full |
| Advertised auto-negotiation                                                  | : Yes                                                   |
| Speed                                                                        | : 25Gbps                                                |
| port                                                                         | : Other                                                 |
| Auto-negotiation                                                             | On<br>٠                                                 |

*Figure 49 - Read Link Configuration*

o Enabling/Disabling auto-negotiation:

Auto-negotiation is enabled by default. To disable it, use the *autoneg off* parameter on all connected machines of the link.

| C:\Users\Administrator>cxgbtool nic0 hardware link cfg autoneg off           |                |
|------------------------------------------------------------------------------|----------------|
| C:\Users\Administrator>cxgbtool nic0 hardware link cfg<br>Link Configuration |                |
|                                                                              |                |
| Supported auto-negotiation                                                   | : Yes          |
| Advertised auto-negotiation                                                  | : No           |
| Speed                                                                        | : 25Gbps       |
| Auto-negotiation                                                             | $:$ Off        |
| Link State                                                                   | : Disconnected |
|                                                                              |                |

*Figure 50 - Disable auto-negotiation*

## o Changing link speed:

25G port can be set to 10G and 100G port can be set to 25G/40G/50G. Auto-negotiation should be disabled on all connected machines while changing link speed.

|                                                                                                    | C:\Users\Administrator>cxgbtool nic0 hardware link cfg autoneg off speed 10000 |
|----------------------------------------------------------------------------------------------------|--------------------------------------------------------------------------------|
| C:\Users\Administrator>cxgbtool nic0 hardware link cfg<br>Link Configuration                         |                                                                                |
| Supported auto-negotiation<br>Advertised auto-negotiation<br>Speed<br>Auto-negotiation<br>Link State | : Yes<br>: No<br>: 10Gbps<br>$:$ Off<br>: connected                            |

*Figure 51 - Change Link Speed*

*Before setting 40G or 10G speeds, FEC should be disabled on the port using:* C:\Users\Administrator>cxgbtool nic0 hardware fec off Important

- **cudbg**
- **collect**

**Description:** Collect Chelsio adapter debug logs to a compressed file.

**Syntax:** cxgbtool <vbdIface> cudbg collect <entities> <outputFile> <options>

## **Examples**:

o Collecting debug log for all entities

C:\Users\Administrator>cxgbtool vbd0 cudbg collect all dump\_file cxgbtool: This may take a while. Please be patient cxgbtool: Writing cudbg block to file dump file... size: 12634452 bytes cxgbtool: Done writing cudbg data to file dump\_file

*Figure 52 - Collect all logs*

o Collecting debug log skipping specific debug entities

C:\Users\Administrator>cxgbtool vbd0 cudbg collect all dump file skip edc1,edc0 cxgbtool: This may take a while. Please be patient cxgbtool: Writing cudbg block to file dump\_file... size: 12082984 bytes xgbtool: Done writing cudbg data to file dump\_file

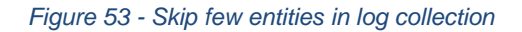

o Collecting debug log avoiding entities that can affect running traffic

C:\Users\Administrator>cxgbtool vbd0 cudbg collect all dump\_file safe cxgbtool: This may take a while. Please be patient cxgbtool: Writing cudbg block to file dump\_file... size: 48484 bytes cxgbtool: Done writing cudbg data to file dump\_file

*Figure 54 - Safe mode log collection*

## **9. Software/Driver Uninstallation**

Similar to installation, Chelsio Unified Wire can be uninstalled using the Installer or zip package. Refer the relevant section depending on the method of installation used to install drivers.

# **9.1. Installer**

Chelsio Unified Wire Installer can be uninstalled using two methods: **GUI** or **CLI** mode. GUI mode requires user interaction and uninstallation occurs with options specified by the user. Whereas, CLI mode does not require any user input.

## **GUI mode (Installer)**

- i. Run the **ChelsioUwire\_x.x.x.x\_WIN\_yyy.y.yy.exe** application.
- ii. Select **Modify** to add or remove features. Select **Repair** to repair the previous installation. Select **Remove** to uninstall the application. After you have selected the appropriate option, click **Next**.

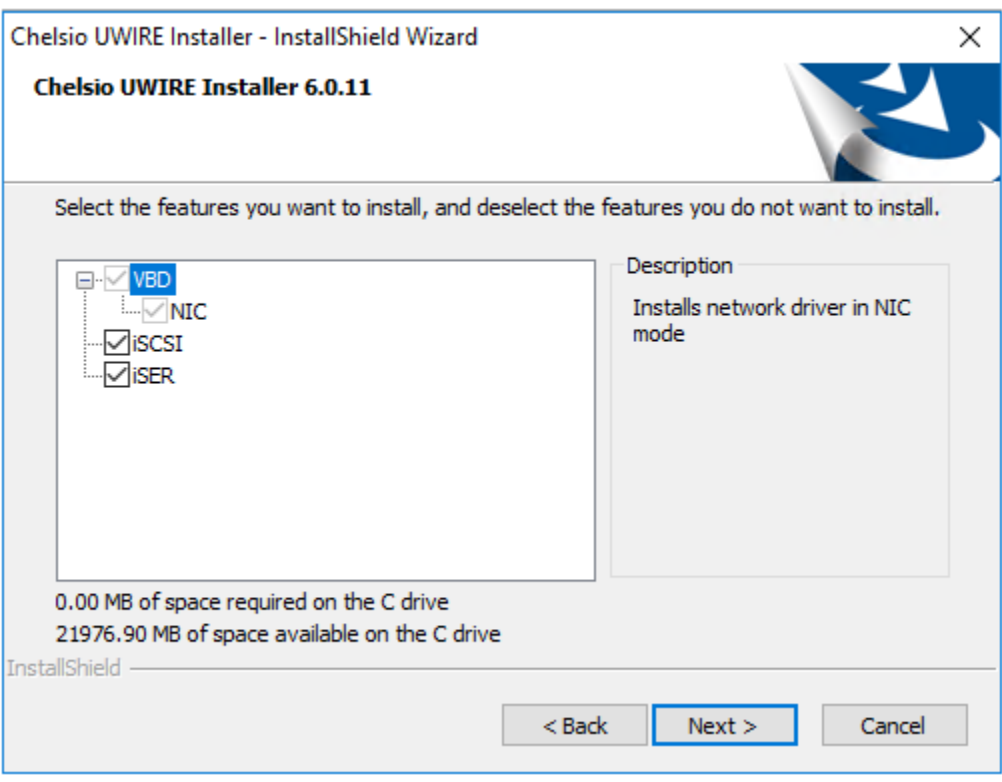

*Figure 55 - Adding or removing features using 'Modify' option*

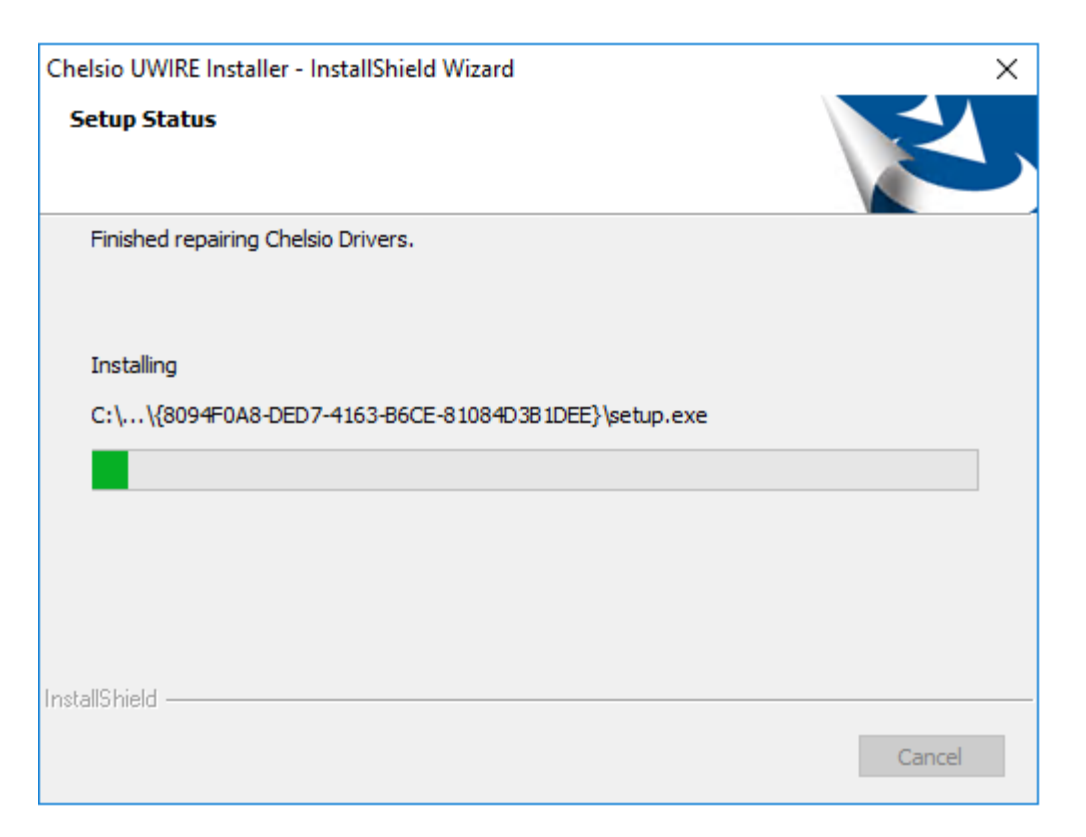

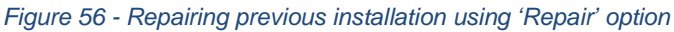

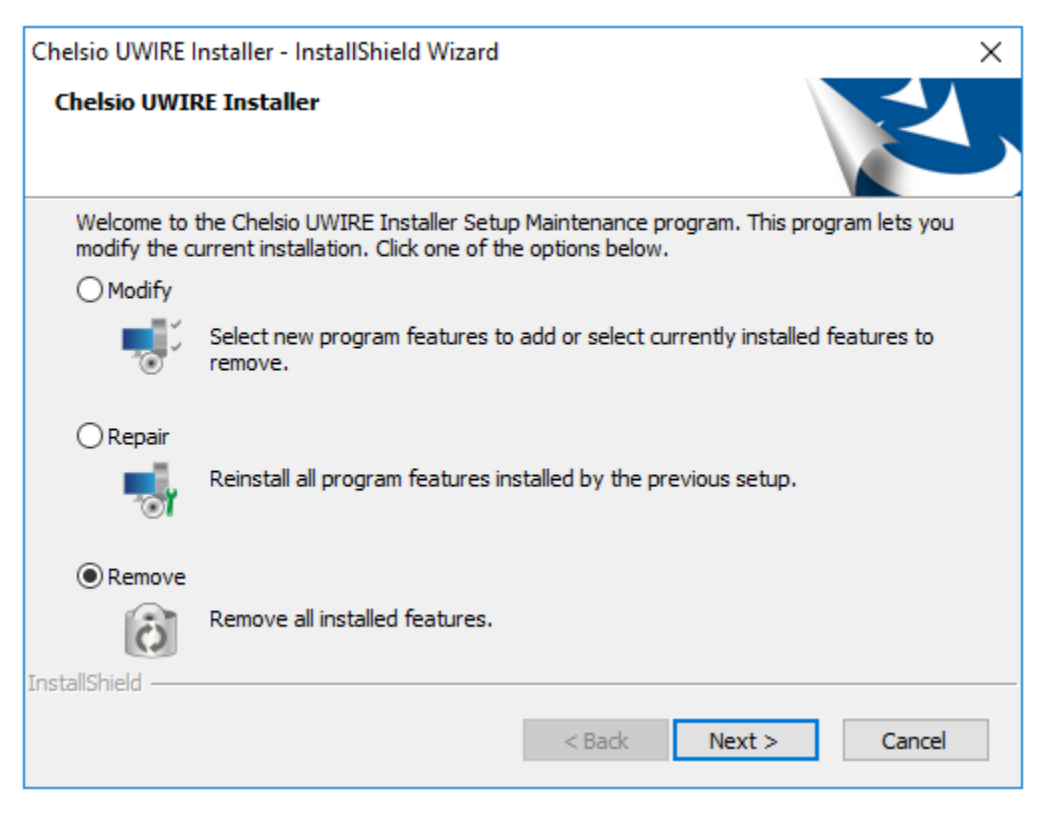

*Figure 57 – Uninstalling Unified Wire using 'Remove' option*

iii. Click on the **Finish** button to exit from the installer.

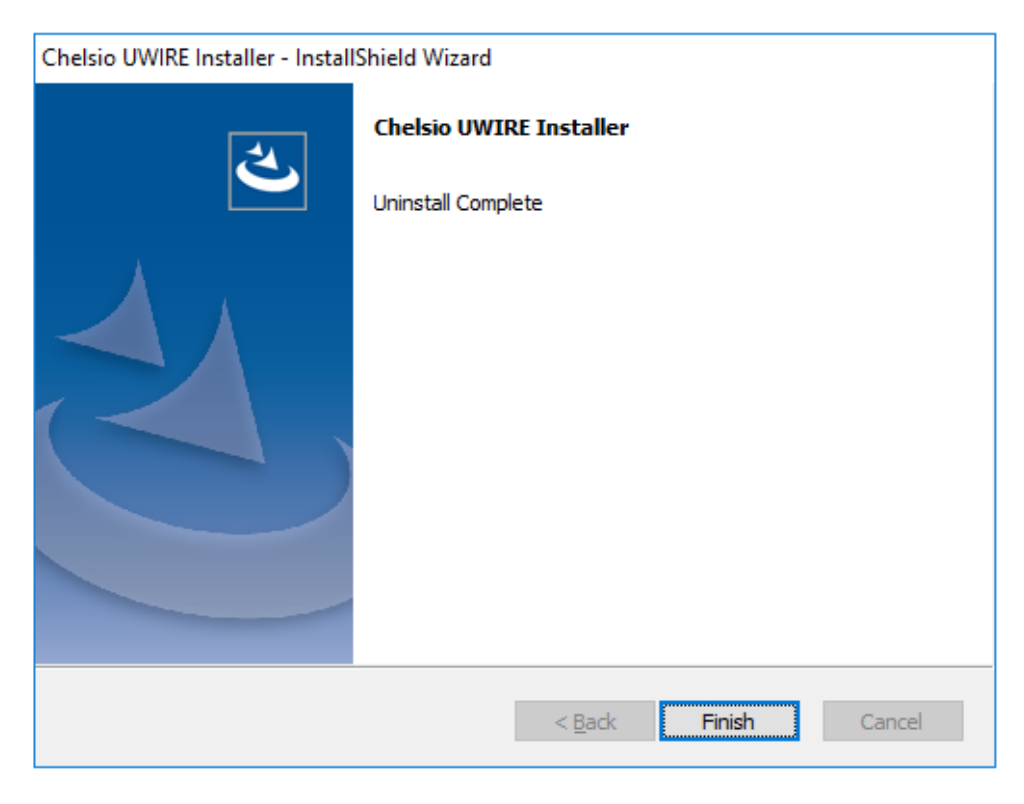

*Figure 58 - Finishing uninstallation*

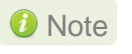

*This method of uninstallation is possible only if the drivers were installed using Unified Wire Installer.*

## **9.1.2. CLI Mode**

To uninstall all the drivers, execute the following command:

C:\Users\Administrator>ChelsioUwire\_x.x.x.x\_WIN\_yyy.y.yy.exe –un all

To uninstall a particular driver, execute the following command:

C:\Users\Administrator>ChelsioUwire\_x.x.x.x\_WIN\_yyy.y.yy.exe –rm <driver(s)>

*Example*: To uninstall iSCSI Storport Miniport driver

C:\Users\Administrator>ChelsioUwire x.x.x.x WIN yyy.y.yy.exe -rm iSCSI

## **9.2. Zip Package**

If the driver components were installed using the zip package, they will have to be uninstalled manually. The following section lists the various components and their respective methods of uninstallation.

Important *The driver components need to be uninstalled strictly in the order described here. Using any other order is not supported.*

## **NDIS Miniport driver**

i. Open the **Device Manager** (Control Panel -> System & Security-> System -> Device Manager), click on the **Network Adapters**, right click on the **Chelsio Network Adapter** and select **Uninstall.**

**10 Note** *In case of Virtual Functions in VM, use Chelsio VF Network Adapter.* 

ii. Select the **Delete the driver software for this device** checkbox when **Confirm Device Uninstall** is prompted and click **OK.**

Repeat the same procedure for the other ports.

## **iSCSI Storport Miniport driver**

- i. Open the **Device Manager** (Control Panel -> System & Security-> System -> Device Manager), click on **Storage controllers**, right-click on **Chelsio iSCSI Initiator** and select **Uninstall.**
- ii. Select **Delete the driver software for this device** checkbox when **Confirm Device Uninstall**  is prompted and click **OK.**

Repeat the same procedure for other ports**.**

## **iSER Storport Miniport driver**

- i. Open the **Device Manager** (Control Panel -> System & Security-> System -> Device Manager), click on **Storage controllers**, right-click on **Chelsio iSER Initiator** and select **Uninstall.**
- ii. Select **Delete the driver software for this device** checkbox when **Confirm Device Uninstall**  is prompted and click **OK.**

Repeat the same procedure for other ports.

## **NVMe Storport Miniport driver**

- i. Open the **Device Manager** (Control Panel -> System & Security-> System -> Device Manager), click on **Storage controllers**, right-click on **Chelsio NVMeOF Initiator** and select **Uninstall.**
- ii. Select the **Delete the driver software for this device** checkbox when **Confirm Device Uninstall** is prompted and click **OK.**

Repeat the same procedure for the other ports.

#### **Virtual Bus driver**   $\circ$

i. Open the **Device Manager** (Control Panel -> System & Security-> System -> Device Manager), click on the **System Devices**, right click on the **Chelsio Bus Enumerator** and select **Uninstall.**

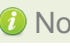

*In case of Virtual Functions in VM, use Chelsio Bus Enumerator [Virtual*  Note*Function].*

ii. Select the **Delete the driver software for this device** checkbox when **Confirm Device Uninstall** is prompted and click **OK.**

#### $\circ$ **Generic Function**

- i. Open the **Device Manager** (Control Panel -> System & Security-> System -> Device Manager), click on the **Network Adapters**, right click on the **Chelsio Generic Function** and select **Uninstall.**
- ii. Select the **Delete the driver software for this device** checkbox when **Confirm Device Uninstall** is prompted and click **OK.**

Repeat the same procedure for the other **Generic Functions.**

# **II. NDIS Function**

## **1. Introduction**

Chelsio's Terminator series of Unified Wire adapters provide extensive support for NIC operation, including all stateless offload mechanisms for both IPv4 and IPv6 (IP, TCP and UDP checksum offload, LSO - Large Send Offload aka TSO - TCP Segmentation Offload, Network Direct and assist mechanisms for accelerating RSC - Receive Segment Coalescing).

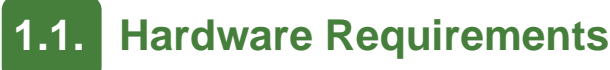

## **Supported Adapters**

Following is the list of NDIS components and supported Chelsio adapters:

- T62100-CR  $\circ$
- $\circ$ T62100-LP-CR
- T62100-SO-CR
- T6425-CR
- T6225-CR  $\bullet$
- T6225-LL-CR
- T6225-SO-CR  $\bullet$
- T580-CR
- T580-LP-CR
- $\bullet$ T580-SO-CR
- T580-OCP-SO
- T540-CR
- T540-LP-CR
- T540-SO-CR
- T540-BT
- T520-CR
- T520-LL-CR
- T520-SO-CR  $\bullet$
- T520-OCP-SO
- T520-BT  $\bullet$

## **1.2. Software Requirements**

Following is the list of NDIS components and supported Windows versions:

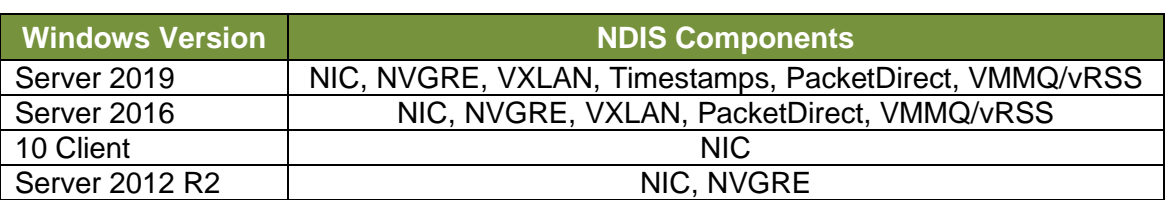

*Table 1 – Windows version and supported NDIS components*

## **2. Software/Driver Configuration and Fine-tuning**

# **2.1. Advanced Configuration**

The below sections provide the advanced configuration options for Chelsio devices.

## **VBD Driver Parameters**

To see all tunable VBD driver parameters, open the **Device Manager**, click on the **System Devices**, double click on the **Chelsio Bus Enumerator**, and then click the **Advanced** tab.

#### $\circ$ **iSCSI Instances**

- *Description*: Specify the number of iSCSI instances.
- *Value*: 0-2 | default
- *Default*: 0

#### **iSER Instances**  $\circ$

- *Description*: Specify the number of iSER instances.
- *Value*: 0-2 | default
- *Default*: 0

#### **NIC Instances**  $\circ$

- *Description*: Specify the number of NIC instances.
- *Value*: 0-8 | default
- *Default*: default

## **NVMeoF Instances**

- *Description*: Specify the number of NVMeoF instances.
- *Value*: 0-2 | default
- *Default*: 0

Note *Value will be 0-4 | default for T5 4-port adapters.*

## **2.1.2. NDIS Miniport Driver Parameters**

To see or change the tunable NDIS Driver parameters, open the **Device Manager**, click on the **Network adapters**, double click on any **Chelsio Network Adapter**, and then click the **Advanced** tab. They can also be changed from CLI using the below commands, especially in case of Server Core installations where there is no GUI.

```
PS C:\Users\Administrator> Get-NetAdapterAdvancedProperty -Name <NetAdapter>
PS C:\Users\Administrator> Set-NetAdapterAdvancedProperty -Name <NetAdapter> 
-DisplayName <ParameterName> -DisplayValue <Value>
```
#### $\circ$ **Encapsulated Task Offload**

- *Description*: Configure stateless offloads (checksums, LSO, VMQ and filtering) for encapsulated traffic.
- *Value*: Disabled | Enabled
- *Default*: Enabled

#### **Encapsulated Overhead**  $\circ$

- *Description*: Specify the amount of overhead required in Ethernet frames due to virtual network overlay encapsulation such as VXLAN and NVGRE.
- *Value*:
	- o *32*
	- o 64
	- o 96
	- $\circ$  128
	- o 160
	- $\circ$  192
	- $\degree$  224
	- $\circ$  256
- *Default*: 0

#### **Flow Control**  $\circ$

- *Description*: Enable or disable the receipt or transmission of PAUSE frames. If Rx is enabled, all incoming PAUSE frames will be honored. If Tx is enabled, the HW will send PAUSE frames when its MAC Rx FIFO usage is beyond a high-watermark. If Disabled option is selected, no PAUSE will be sent. When Rx MAC FIFO gets full, further ingress packets will be dropped. If Rx & Tx Enabled is selected, both are enabled.
- *Value*:
	- o Auto Negotiation
	- o Disabled
	- o Rx & Tx Enabled
	- o Rx Enabled
	- o Tx Enabled
- *Default*: Auto Negotiation

#### **Interrupt Moderation**  $\circ$

- *Description*: Control the interrupts generated by NIC hardware.
- *Value*: Disabled | Enabled
- *Default*: Enabled

#### $\circ$ **Interrupt Moderation Rate**

- *Description*: Set the interrupt rate.
- *Value*:
	- o Extreme
	- o High
- o Low
- o Minimal
- o Moderate
- *Default*: Low

## **IPv4 Checksum Offload**

- *Description*: Allow the checksum to be computed by the adapter for IPV4 packets.
- *Value*:
	- o Disabled
	- o Rx & Tx Enabled
	- o Rx Enabled
	- o Tx Enabled
- *Default*: Rx & Tx Enabled

#### **Jumbo Packet (Maximum Transmission Unit)**  $\circ$

- *Description*: Specify the Maximum Transmission Unit (MTU) value.
- *Value*:
	- o 4088 Bytes
	- o 9014 Bytes
	- o Disabled
- *Default*: Disabled

#### $\circ$ **Large Send Offload V2 (IPv4)**

- *Description*: Configuring Large Send Offload (LSO) using version 2 for the IPv4 traffic.
- *Value*: Disabled | Enabled
- *Default*: Enabled

#### **Large Send Offload V2 (IPv6)**  $\circ$

- *Description*: Configuring Large Send Offload (LSO) using version 2 for the IPv6 traffic.
- *Value*: Disabled | Enabled
- *Default*: Enabled

#### $\circ$ **Locally Administered Address**

- *Description*: Specify a new MAC address for the port. If Not Present, the default MAC from EEPROM is used. If specified, the new MAC overwrites the default MAC. This specified MAC is persistent across machine reboot.
- *Value*: Not Present | Any legal 6-byte MAC address
- *Default*: Not Present

## **Maximum Number of RSS Processors**

- *Description*: Change the number of RSS Processors.
- *Value*: 1-64
- *Default*: 8

#### **Maximum Number of RSS Queues**  $\circ$

- *Description*: Change the number of RSS Queues.
- *Value*: 1-16
- *Default*: 8

#### $\circ$ **Maximum RSS Processor Number**

- *Description*: Set the number of RSS processors to help the overall performance.
- *Value*: 0-63
- *Default*: 63

#### **NDIS QoS**  $\circ$

- *Description*: Enable or disable NDIS Quality of Service for DCB interface.
- *Value*: Disabled | Enabled
- *Default*: Disabled

#### $\circ$ **NetworkDirect Functionality**

- *Description*: Enable or disable Network Direct Functionality.
- *Value*: Disabled | Enabled
- *Default*: Enabled

#### **NetworkDirect Interrupt Moderation**  $\circ$

- *Description*: Control the interrupts generated during NDK traffic.
- *Value*: Disabled | Enabled
- *Default*: Enabled

For more information, refer [http://msdn.microsoft.com/en](http://msdn.microsoft.com/en-us/library/windows/hardware/ff556017%28v=vs.85%29.aspx)[us/library/windows/hardware/ff556017%28v=vs.85%29.aspx](http://msdn.microsoft.com/en-us/library/windows/hardware/ff556017%28v=vs.85%29.aspx)

#### $\circ$ **Nvgre Task Offload**

- *Description*: Enable or disable offloading processing of NVGRE encapsulated frames.
- *Value*: Disabled | Enabled
- *Default*: Enabled

#### **Packet Direct**  $\circ$

- *Description*: Enable or disable PacketDirect feature.
- *Value*: Disabled | Enabled
- *Default*: Disabled

*O* Note *This feature is available for experimental usage only.* 

## **Preferred NUMA node**

- *Description*: The NUMA node that the adapter can allocate memory from.
- *Value*:
	- o Default Settings
- o Node 0
- o Node 1
- o Node 2
- o Node 3
- o Node 4
- o Node 5
- o Node 6
- o Node 7
- *Default*: Default Settings

#### **PTP Hardware Timestamp**  $\circ$

- *Description*: Enable or Disable Hardware timestamping for transmit and receive packets.
- *Value*: Disabled | Enabled
- *Default*: Disabled

## **Receive Side Scaling (RSS)**

- *Description*: Control the RSS functions. If on, the Microsoft RSS function is enabled. If off, the Chelsio RSS function is enabled.
- *Value*: Disabled | Enabled
- *Default*: Enabled

#### $\circ$ **Recv Segment Coalescing (IPv4)**

- *Description*: Enable or disable the Receive Segment Coalescing feature for IPv4 traffic. This is a receiver packets aggregating feature which helps reduce the receive host CPU load and improve throughput in a network environment where CPU can be the bottleneck.
- *Value*: Disabled | Enabled
- *Default*: Enabled

#### **Recv Segment Coalescing (IPv6)**  $\circ$

- *Description*: Enable or disable the Receive Segment Coalescing feature for IPv6 traffic.
- *Value*: Disabled | Enabled
- *Default*: Enabled

#### $\circ$ **RSS Base processor**

- *Description*: Specify the number of the base RSS processors.
- *Value*: 0-63
- *Default*: 0

## **RSS load balancing profile**

- *Description*: Control the RSS load balancing profile.
- *Value*:
	- o Closest Processor
	- o Closest Processor Static
- o Conservative Scaling
- o NUMA Scaling
- o NUMA Scaling Static
- *Default*: NUMA Scaling Static

For more information, refer<http://technet.microsoft.com/en-us/library/hh997036.aspx>

#### $\circ$ **Rx Ethernet Queue Size**

- *Description*: Set different Rx Queue sizes. Driver ships with reasonable defaults.
- *Value*: 512-4096
- *Default*: 2048

#### **Rx Offload Queue Size**  $\circ$

- *Description*: Set different Offload Rx Queue sizes. Driver ships with reasonable defaults.
- *Value*: 256-2048
- *Default*: 512

*O* Note *This feature is not fully tested and available for experimental usage only.* 

#### $\circ$ **Software Timestamp**

- *Description*: Configure the driver to generate software timestamps.
- *Value*:
	- o Disabled
	- o RxAll
	- o RxAll & TaggedTx
	- o RxAll & TxAll
	- o TaggedTx
	- o TxAll
- *Default*: Disabled

*C* Note *Currently, only RxAll and TaggedTx are supported.* 

## **SR-IOV**

- *Description*: Enable or disable SR-IOV feature.
- *Value*: Disabled | Enabled
- *Default*: Enabled

#### $\circ$ **TCP Checksum Offload (IPv4)**

- *Description*: Enable or disable computation of TCP checksum by the adapter for IPv4 packets.
- *Value*:
	- o Disabled
	- o Rx & Tx Enabled
	- o Rx Enabled
	- o Tx Enabled

• *Default*: Rx & Tx Enabled

#### **TCP Checksum Offload (IPv6)**  $\circ$

- *Description*: Configure computation of TCP checksum by the adapter for IPv6 packets.
- *Value*:
	- o Disabled
	- o Rx & Tx Enabled
	- o Rx Enabled
	- o Tx Enabled
- *Default*: Rx & Tx Enabled

#### $\circ$ **Tx Ethernet Queue Size**

- *Description*: Set different Tx Queue sizes. Driver ships with reasonable defaults.
- *Value*: 512-4096
- *Default*: 1024

#### **Tx Offload Queue Size**  $\circ$

- *Description*: Set different Offload Tx Queue sizes. Driver ships with reasonable defaults.
- *Value*: 256-4096
- *Default*: 512

**O** Note *This feature is not fully tested and available for experimental usage only.* 

#### **UDP Checksum Offload (IPv4)**  $\circ$

- *Description*: Configure computation of UDP checksum by the adapter for IPv4 packets.
- *Value*:
	- o Disabled
	- o Rx & Tx Enabled
	- o Rx Enabled
	- o Tx Enabled
- *Default*: Rx & Tx Enabled

#### $\circ$ **UDP Checksum Offload (IPv6)**

- *Description*: Configure computation of UDP checksum by the adapter for IPv6 packets.
- *Value*:
	- o Disabled
	- o Rx & Tx Enabled
	- o Rx Enabled
	- o Tx Enabled
- *Default*: Rx & Tx Enabled

#### $\circ$ **User Mode NetworkDirect**

• *Description*: Enable or disable Microsoft's Remote Direct memory Access (RDMA) interface for high speed, low latency networks.

- *Value*: Disabled | Enabled
- *Default*: Enabled

## **Virtual Machine Queues**

- *Description*: Enable or disable the virtual machine queue feature on the interface.
- *Value*: Disabled | Enabled
- *Default*: Enabled

#### **Virtual Switch RSS**  $\circ$

- *Description*: Enable or disable Virtual Switch Receive Side Scaling.
- *Value*: Disabled | Enabled
- *Default*: Enabled

Note If NDIS function driver is installed using Unified Wire installer, the vRSS feature will be enabled by default. However, if the driver is installed manually (using zip *package), it will be disabled. This feature is not available on Windows Client OS.*

#### **VLAN Identifier**  $\circ$

- *Description*: Specify the VLAN ID to be inserted.
- *Value*: 0-4095
- *Default*: 0

#### **VMQ LookAhead Split**  $\circ$

- *Description*: Enable or disable the ability to split receive buffers into lookahead and postlookahead buffers.
- *Value*: Disabled | Enabled
- *Default*: Enabled

#### **VMQ VLAN ID Filtering**  $\circ$

- *Description*: Enable or disable the ability to filter network packets by using the VLAN identifier in the media access control (MAC) header.
- *Value*: Disabled | Enabled
- *Default:* Enabled

#### **Vxlan Task Offload**  $\circ$

- *Description*: Enable or disable offloading processing of VXLAN encapsulated frames.
- *Value*: Disabled | Enabled
- *Default*: Enabled

#### **Vxlan UDP Port Number**  $\circ$

- *Description*: Specify the current VXLAN UDP destination port number that is currently operational in the NIC.
- *Value*: 1-65535 *Default*: 4789

# **2.2. NVGRE Offload**

Chelsio's Terminator based adapters are uniquely capable of offloading the processing of NVGRE encapsulated frames such that all stateless offloads (checksums, LSO, VMQ, RSS and filtering) are preserved, resulting in significant performance benefits. This feature is enabled by default. Configure the relevant customer and provider network settings on the host.

# **2.3. VXLAN Task Offload**

Virtual Extensible LAN (VXLAN), an extension of the existing VLAN protocol, is an encapsulation protocol which creates an overlay network on the existing Layer 3 infrastructure. VXLAN not only extends VLAN's Ethernet Layer 2 network services but also provides more extensibility, flexibility and scalability for large scale cloud deployments than VLAN.

Chelsio's Terminator based adapters are capable of offloading the processing of VXLAN encapsulated frames such that all stateless offloads (checksums, LSO, VMQ, RSS and filtering) are preserved, resulting in significant performance benefits. This feature is enabled by default.

# **2.4. Timestamps**

Timestamping feature is used to maintain a precise and accurate time for the workloads. This is essential in many markets, especially in the financial where transactions need to be timestamped with minimal accuracy.

*C* Note *This feature is currently supported on Windows Server 2019 only.* 

## **2.4.1. Hardware Timestamps**

Chelsio adapters support hardware timestamping capabilities which can be used by PTP applications. With high precision times, timestamping is done in hardware for both egress and ingress packets without affecting the performance. This feature is disabled by default. Use **NDIS Miniport Driver Parameters** (Device manager → Chelsio Network Adapter Properties → Advanced Tab  $\rightarrow$  PTP Hardware Timestamp) to enable it. The following capabilities are currently supported:

- In receive, hardware detects the packets with PTP event message and generates a timestamp corresponding to when such a packet was received. Both IPv4 and IPv6 are supported.
- In transmit, the hardware generates timestamps for specific packets (tagged by the OS).

## **2.4.2. Software Timestamps**

Chelsio NDIS function driver supports generating software timestamps for the packets. This feature is disabled by default. Use **NDIS Miniport Driver Parameters** (Device manager → Chelsio Network Adapter Properties  $\rightarrow$  Advanced Tab  $\rightarrow$  Software Timestamp) to enable it. Currently the following capabilities are supported:

- In receive, driver generates timestamps for all packets.
- In transmit, driver generates timestamps for specific packets (tagged by the OS).

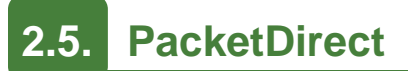

PacketDirect Provider Interface (PDPI), an extension to the existing NDIS miniport driver model, gives applications complete control over buffers, poll processors, and sending and receiving packets over a miniport adapter. Chelsio's Unified Wire adapters offer extensive support for this feature leading to a higher throughput performance.

*O* Note *This feature is available for experimental usage only.* 

This feature is disabled by default. Follow the steps mentioned below to enable and configure it:

- i. Open **Device Manager**, click on **Network adapters**, double click on **Chelsio Network Adapter**, and then click the **Advanced** tab.
- ii. Select the *Virtual Switch RSS* property and enable it (if not already enabled).
- iii. Select the *Packet Direct* property and enable it. Click OK

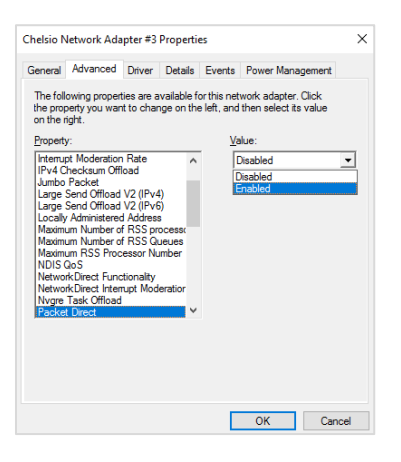

*Figure 59 - Enabling Packet Direct*

iv. Create a new virtual switch and enable PacketDirect on the host:

```
C:\Users\Administrator> New-VMSwitch -SwitchName <virtual switch>
-NetAdapterName <chelsio_interface> -EnablePacketDirect $true
  C:\Users\Administrator> New-VMSwitch
Name SwitchType NetAdapterInterfaceDescription
 sw0 External
            Chelsio Network Adapter
```
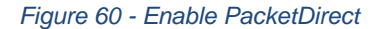

v. Enable *Azure Virtual Filtering Platform (VFP) Switch Extension* on the switch.

```
C:\Users\Administrator> Enable-VMSwitchExtension -VMSwitchName 
<virtual_switch> -Name "Microsoft Azure VFP Switch Extension"
```

|                       | PS C:\Users\Administrator> Enable-VMSwitchExtension -VMSwitchName sw0 -Nam |
|-----------------------|----------------------------------------------------------------------------|
|                       |                                                                            |
|                       |                                                                            |
| Ιd                    | : E9B59CFA-2BE1-4B21-828F-B6FBDBDDC017                                     |
| Name                  | : Microsoft Azure VFP Switch Extension                                     |
| Vendor                |                                                                            |
| Version               |                                                                            |
| ExtensionType         | : Forwarding                                                               |
| ParentExtensionId     |                                                                            |
| ParentExtensionName : |                                                                            |
|                       |                                                                            |
| SwitchId              | : 48f433e2-10ad-447a-8566-bb4864dbcb12                                     |
| SwitchName            | $:$ sw $0$                                                                 |
| Enabled               | : True                                                                     |
| Runnina               | : True                                                                     |
| CimSession            | : CimSession: .                                                            |
| ComputerName          | : DUKE2                                                                    |
| IsDeleted             | : False                                                                    |

*Figure 61 - Enable VFP Switch Extension*

vi. Add a virtual network adapter to the virtual machine and connect it to the virtual switch:

C:\Users\Administrator> Add-VMNetworkAdapter -VMName <virtual\_machine> -SwitchName <virtual switch> -Name <virtual adapter>

C:\Users\Administrator> Add-VMNetworkAdapter -VMName VM1 -SwitchName sw0 -Name pd\_nw1 C:\Users\Administrator>

*Figure 62 - Add virtual network adapter*

vii. Set the number of PacketDirect processors:

```
C:\Users\Administrator> Set-VMNetworkAdapter -VMName <virtual_machine> 
-PacketDirectNumProcs <1-8>
```
PS C:\Users\Administrator> Set-VMNetworkAdapter -VMName VM1 -PacketDirectNumProcs PS C:\Users\Administrator>

*Figure 63 - Set PacketDirect processors*

viii. Start the VM:

C:\Users\Administrator> Start-VM <virtual\_machine>

ix. On the host, create a PowerShell script (with *.ps1* extension) with the following code:

```
param(
     [string]$switchName = $(throw "please specify a switch name")
\overline{\phantom{a}}$switches = Get-WmiObject -Namespace root\virtualization\v2 -Class 
Msvm_VirtualEthernetSwitch
foreach ($switch in $switches) {
                if ( $switch.ElementName -eq $switchName) {
                                $ExternalSwitch = $switch
                               break
 }
}
$vfpCtrlExe = "vfpctrl.exe"
$ports = $ExternalSwitch.GetRelated("Msvm_EthernetSwitchPort", 
"Msvm_SystemDevice", $null, $null, $null, $null, $false, $null)
foreach ($port in $ports) {
#if ($port.ElementName -eq "Dynamic Ethernet Switch Port")
#{
     $portGuid = $port.Name
     echo "Disabling VFP on port: " $portGuid
     & $vfpCtrlExe /disable-port /port $portGuid
#}
}
```
## x. Run the script:

PS C:\Users\Administrator> <script>.ps1 <virtual\_switch>

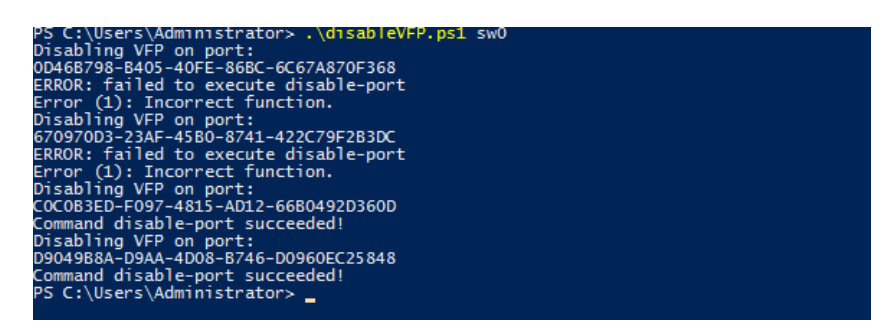

*Figure 64 - Running the script*

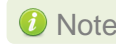

*O* Note *The errors seen in the output are expected.* 

xi. Use system performance monitoring utilities, such as *PerfMon*, to add PacketDirect counters and verify if they are updated.

## **2.6. Virtual Environments**

Network throughput of a multi-core virtual machine is limited by the processing power of a single virtual processor, since only one processor handles all the interrupts from a virtual network adapter. Virtual Machine Multi-Queue (VMMQ)/Virtual Switch Receive-side Scaling (vRSS) and Dynamic VMMQ/RSSv2 solve this bottleneck by distributing the network traffic across multiple virtual processors. Dynamic VMMQ/RSSv2, makes RSS algorithm dynamic by taking CPU measurement and making balancing decision at DISPATCH level. The feature also avoids taking global locks by changing only the subset of indirection table which affects current CPUs only.

If NDIS function driver is installed using Unified Wire installer, these features will be enabled by default. However, if the driver is installed manually (using zip package), they will be disabled. Use **NDIS Miniport Driver Parameters** (Device manager → Chelsio Network Adapter Properties → Advanced Tab  $\rightarrow$  Virtual Switch RSS) to enable them.

Important *This is currently supported for 28 VM Network Adapters per Chelsio adapter.*

## **VMMQ/vRSS**

Additionally, VMMQ/vRSS must be enabled for each VM on the host using:

PS C:\Users\Administrator> Set-VMNetworkAdapter -VMName <VM Name> -VrssEnabled:\$true -VmmqEnabled:\$true -VmmqQueuePairs <No. of Queues>

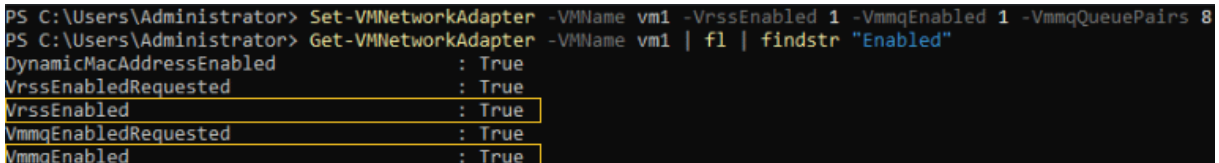

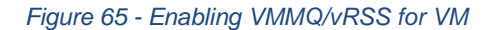

## **Dynamic VMMQ/RSSv2**

*C* Note *Available on Windows Server 2016 version 1709 and later.* 

Additionally, Dynamic VMMQ/RSSv2 must be enabled for each VM on the host using:

```
PS C:\Users\Administrator> Set-VMNetworkAdapter -VMName <VM Name> 
-VrssEnabled 1 -VmmqEnabled 1 -VmmqQueuePairs <No. of Queues> 
-VrssQueueSchedulingMode Dynamic
```
S C:\Users\Administrator> Set-VMNetworkAdapter -VMName vm1 -VrssEnabled 1 -VmmqEnabled 1 -VmmqQueuePairs 8 VrssQueueSchedulingMode Dynamic "PS C:\Users\Administrator> Get-VMNetworkAdapter -VMName vm1 | fl | findstr "VrssQueueSchedulingMode VrssQueueSchedulingModeRequested : Dynamic VrssQueueSchedulingMode : Dynamic

*Figure 66 - Enabling Dynamic VMMQ/RSSv2 for VM*

# **III. iWARP (ND)**

## **1. Introduction**

ND or Network Direct is Microsoft's new Remote Direct memory Access (RDMA) interface for high speed, low-latency networks such as those running on 10/25/40/50/100 Gigabit Ethernet or InfiniBand, with an architecture that directly bypasses OS and TCP/IP overhead. ND achieves better performance for massively parallel programs that can utilize very low-latency, highbandwidth, and enables efficient CPU utilization.

## **1.1. Hardware Requirements**

## **1.1.1. Supported Adapters**

The following are the adapters that are compatible with Chelsio iWARP (ND) driver:

- T62100-CR
- T62100-LP-CR
- T6425-CR
- T6225-CR
- T6225-LL-CR
- T6225-SO-CR (*Memory-free; 256 IPv4/128 IPv6 offload connections supported*)
- T580-CR
- T580-LP-CR
- T540-CR
- T540-LP-CR
- T540-BT
- T520-CR
- **T520-LL-CR**
- T520-BT

## **1.2. Software Requirements**

## **Windows Requirement**

Currently Chelsio iWARP (ND) driver is available for the following Windows version(s):

- Server 2019
- Server 2016
- Server 2012 R2
- 10 Client (Enterprise and "Pro for Workstations" editions)  $\bullet$

Other versions have not been tested and are not guaranteed to work.

## **2. Software/Driver Configuration and Fine-tuning**

# **2.1. Registering iWARP(ND) driver**

Chelsio Unified Wire Installer registers Chelsio iWARP provider automatically during installation.

In case of zip package, run the following command to register:

```
C:\Users\Administrator>chinstallsp.exe -i
```
The iWARP provider should show up using:

C:\Users\Administrator>chinstallsp.exe -l

You should see a similar output:

0000001019 - Chelsio Network Direct provider

## **2.2. chrping application**

*chrping* application can be used to test RDMA connectivity between the hosts. Configure the Chelsio interfaces on the hosts with the appropriate IP Address, netmask etc. Use the basic ping command to verify connectivity via the Terminator interface. In case of Installer, *chrping.exe* will be copied to *<system\_drive>\Windows\System32* folder during installation.

If you are using the zip package, copy *chrping.exe* from *ChelsioUwire\_x.x.x.x\_WIN\_yyy.y.yy\chrping* folder to *<system\_drive>\Windows\System32*

The following steps verify RDMA connectivity between a Windows and a Linux host.

Important *Disable iWARP Port Mapper (iwpmd) service on Linux hosts. On RHEL7.X machines, use the below command.*

[root@host~]# systemctl stop iwpmd

### i. Start rping server on Linux host.

[root@host~]# rping -s -a <server ip> -p <port #> -S <data size>

### ii. Start chrping client on Windows host.

C:\Users\Administrator>chrping.exe c <server ip> t <port #> S <data size>

## **Example:**

Connecting to a Linux IPv4 Server.

```
PS C:\Users\Administrator\Desktop> chrping.exe c 10.1.1.5 t 8000 S 1024
Chelsio rdma interop utility v0.1
Bind Succeeded!!StartBuf Base:0x189574a6fd0 RKey:0x12fd85 Len:1024
Bind Succeeded!!RdmaBuf Base:0x189574a73e0 RKey:0x130986 Len:1024
Test complete
```
*Figure 67 - IPv4 chrping*

Connecting to a Linux IPv6 Server.

```
PS C:\Users\Administrator\Desktop> chrping.exe c 1000::5 t 8000 S 1024
Chelsio rdma interop utility v0.1
Bind Succeeded!!StartBuf Base:0x19437dec4e0 RKey:0x132d89 Len:1024
Bind Succeeded!!RdmaBuf Base:0x19437dec8f0 RKey:0x13368a Len:1024
Test complete
```
*Figure 68 - IPv6 chrping*

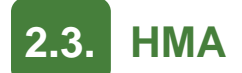

The Host Memory Access(HMA) implements a bridge between the Memory Arbiter (MA) and the PCIE so that the Host Memory is available to all clients. The translation from the MA memory map to the Host Memory map is performed based on the client number and the address of the transaction, both of which are used as index to look up a 64-bit offset within the Host Memory.

Currently 256 IPv4/128 IPv6 Network Direct offload connections are supported on T6225-SO-CR adapter. You can view the number of connections offloaded by using

C:\Users\Administrator> cxgbtool <nicIface> hardware tid\_info

| PS C:\> cxgbtool nic0 hardware tid info |
|-----------------------------------------|
| TID range: 0255, in use: 128            |
| 5TID range: 256319, in use: 10          |
| ATID range: 0127, in use: 0             |
| TID range: 320687                       |
| W TID usage: 0 IP users, 128 IPv6 users |

*Figure 69 - HMA Offload connections*

# **IV. SMB Direct**

## **1. Introduction**

**SMB Direct** is an extension of the Server Message Block (SMB) technology by Microsoft used for file operations. The *Direct* part implies the use of various high speed Remote Data Memory Access (RDMA) methods to transfer large amounts of data with little CPU intervention. By using RDMA as a transport medium for SMB, unprecedented levels of performance and efficiency can be achieved. With fully offloaded RDMA support, Chelsio Unified Wire adapters deliver large performance and efficiency gains to Windows users in a seamless, plug and play fashion.

# **1.1. Hardware Requirements**

## **1.1.1. Supported Adapters**

The following are the adapters that are compatible with Chelsio SMB Direct and RDMA with Virtual Switch (Mode 2) driver:

- T62100-CR  $\bullet$
- T62100-LP-CR  $\bullet$
- T6425-CR
- T6225-CR
- T6225-LL-CR
- T6225-SO-CR *(Memory-free; 256 IPv4/128 IPv6 offload connections supported)*
- T580-CR
- T580-LP-CR
- T540-CR
- T540-LP-CR
- T540-BT
- T520-CR
- T520-LL-CR
- T520-BT

## **1.2. Software Requirements**

## **Windows Requirement**

Following is the list of SMB Direct components and supported Windows versions:

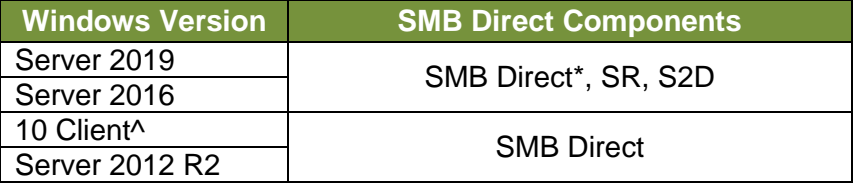

*^ Enterprise and "Pro for Workstations" editions*

*\* SMB Direct and RDMA with Virtual Switch (Mode 2)*
### **2. Software/Driver Configuration and Fine-tuning**

## **2.1. Enabling SMB Direct**

### **Windows Server 2019/2016/2012 R2**

SMB Direct is installed and enabled by default on Windows Server 2019/2016/2012 R2. RDMA functionality on Chelsio adapters will be enabled after installing the driver from the package.

#### **Windows 10 Client**

On Windows 10 Client systems, SMB Direct feature is installed but disabled by default. To enable it, follow the steps mentioned below:

- i. Open **Control Panel** and click **Programs**.
- ii. Under **Programs and Features**, click **Turn Windows features on or off**.
- iii. In the **Windows Features** window, scroll down and select the *SMB Direct* checkbox.
- iv. Click **OK**.

RDMA functionality on Chelsio adapters will be enabled after installing the driver from the package.

#### **Configuration**

You can use the PowerShell command Get-NetAdapterRdma to get a list of RDMA capable interfaces in your system. At least one adapter should indicate "RDMA Capable" true to take advantage of SMB RDMA capability.

The next step is to configure your network so that SMB server and client machines can communicate with each other. Please configure the Microsoft firewall to allow traffic between the SMB clients and server.

Important *When using with Linux machines, disable iWARP Port Mapper (iwpmd) service on them. On RHEL7.X machines, use the below command.*

[root@host~]# systemctl stop iwpmd

## **2.2. Verifying RDMA**

There are number of ways to verify if RDMA is working:

### **Verify active connections using PowerShell**

Open PowerShell window and execute the command Get-SmbConnection

### **Use Event Viewer**

You can use Event Viewer to view SMB connection events. To do this:

- i. Open Event Viewer
- ii. In the console tree, expand **Event Viewer.**
- iii. Navigate to **Application and Service Logs**-> **Microsoft**->**Windows**->**SMBClient** ->**Operational**

## **2.3. RDMA with Virtual Switch (Mode 2)**

In this mode, you can run RDMA traffic using a virtual switch. This feature is enabled by default in the driver, but must be enabled on the Hyper-V Virtual Ethernet adapter. Follow the steps mentioned below to enable the feature:

- i. If you haven't done already, run the Chelsio Unified Wire Installer which will install NDIS function driver.
- ii. Verify if the driver is installed and loaded using the *Get-NetAdapter* command. The *InterfaceDescription* field should list Chelsio adapter as shown in the image below:

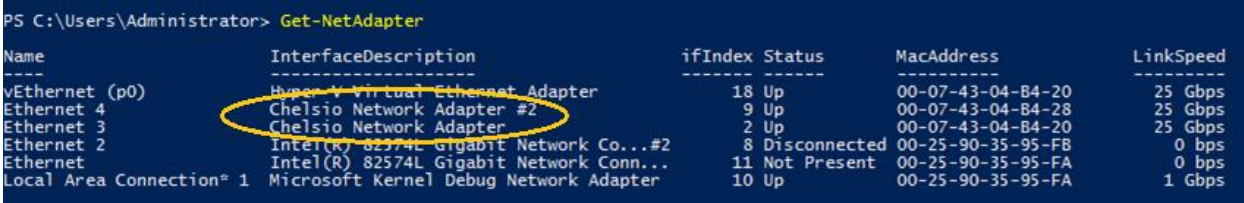

*Figure 70 - Verifying Chelsio driver*

iii. Next, create a virtual switch using the following syntax:

```
PS C:\Users\Administrator> New-VMSwitch -Name <virtual switch>
-NetAdapterName <chelsio_interface>
```

|      |                                               |  |  | PS C:\Users\Administrator> New-VMSwitch -Name switch0 -NetAdapterName "Ethernet 4", |  |
|------|-----------------------------------------------|--|--|-------------------------------------------------------------------------------------|--|
| Name | SwitchType NetAdapterInterfaceDescription     |  |  |                                                                                     |  |
|      | switchO External - Chelsio Network Adapter #2 |  |  |                                                                                     |  |

*Figure 71 - Creating virtual switch*

iv. Using *Get-NetAdapter* command, verify if the virtual switch is created successfully. The Mac address of the switch and the port on which the switch was created, should be same.

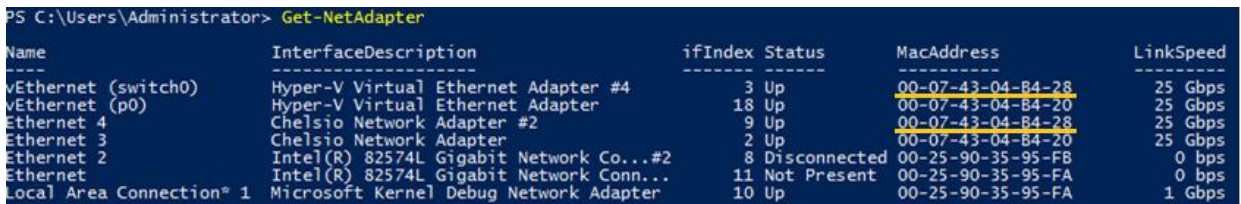

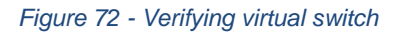

v. Enable RDMA on the virtual switch using *Enable-NetAdapterRdma* command.

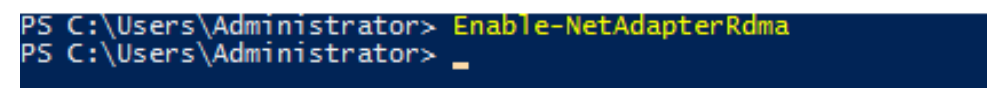

*Figure 73 - Enabling RDMA on virtual switch*

vi. Run *Get-NetAdapterRdma* command to verify if RDMA is enabled on the switch.

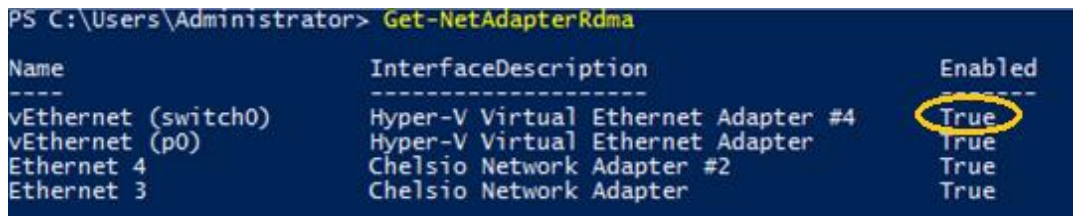

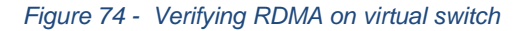

## **2.4. Storage Replica**

**Storage Replica** (SR) is a Windows Server 2016 feature which enables block-level replication between clusters or individual servers for disaster recovery, and stretching of failover clusters to metropolitan (MAN) and wide area (WAN, US coast-to-coast) distances for high availability. SR provides two modes of operation: *synchronous* and *asynchronous* replication. Synchronous replication enables mirroring of data with zero data loss at the volume level, whereas asynchronous replication trades off full data replication guarantees for reduced latency by locally completing I/O operations.

Currently, Unified Wire supports Server to Server replication mode. In this mode, data is synced between two servers and each server keeps an identical copy of the same volume. For more information on how to setup and configure in this mode, please refer to [Microsoft's official](https://technet.microsoft.com/en-us/windows-server-docs/storage/storage-replica/server-to-server-storage-replication)  [documentation.](https://technet.microsoft.com/en-us/windows-server-docs/storage/storage-replica/server-to-server-storage-replication)

## **2.5. Storage Spaces Direct (S2D)**

Chelsio's high performance iWARP RDMA adapters enable incremental, non-disruptive server installs, and support the ability to work with any standard Ethernet switch, delivering a brownfield strategy to enable high performance, low cost, scalable Azure Stack Hyper Converged Infrastructure (HCI) deployments. Major benefits include cost savings on switches at higher speeds with each deployment. Windows SMB Direct over iWARP RDMA provides higher performance by giving direct access to the data residing on hyper-converged or disaggregated storage, while the CPU reduction enables a larger number of VMs per Hyper-V server, enabling savings in power dissipation, system configuration and deployment scale throughout the life of the installation. They prove to be a best fit for both networking and virtualization requirements, as well as hyper-converged scalable storage solutions like Storage Spaces Direct (S2D), a core storage feature for Azure Stack solution.

### 2.5.1. Configuring S2D

Connect all the ports of the Chelsio adapters to a Switch (Please refer [Switch Configuration](#page-77-0) section for sample configurations). Install Unified Wire on all the machines in the Mesh Topology. Refer to [Chelsio Unified Wire](#page-10-0) chapter. To configure S2D, follow the steps mentioned below:

- i. Install Hyper-V and Failover cluster roles on all the nodes.
- ii. Set the following Registry entries for Server 2019 and reboot the nodes to enable S2D.

```
[HKEY_LOCAL_MACHINE\SYSTEM\CurrentControlSet\Services\ClusSvc\Parameters]
"S2D"=dword:1
[HKEY_LOCAL_MACHINE\SOFTWARE\Microsoft\NetworkController]
"Enabled"=dword:1
```
- iii. Add the Nodes to a domain.
- iv. RDMA will be enabled by default for the Chelsio Ports. Verify using the following command.

PS C:\> Get-NetAdapterRdma

| PS C:\> Get-NetAdapterRdma |                             |         |       |            |  |  |  |
|----------------------------|-----------------------------|---------|-------|------------|--|--|--|
| Name                       | InterfaceDescription        | Enabled | PFC   | <b>ETS</b> |  |  |  |
| ----                       | --------------------        | ------- | ---   | ---        |  |  |  |
| $ch - p1$                  | Chelsio Network Adapter #10 | True    | False | False      |  |  |  |
| $ch - p\theta$             | Chelsio Network Adapter #9  | True    | False | False      |  |  |  |

*Figure 75 - RDMA for Chelsio Ports*

v. The disks intended to be used for S2D need to be empty and without partitions or other data. If a disk has partitions or other data, it will not be included in the S2D system. Check the status of all the disks using the below command.

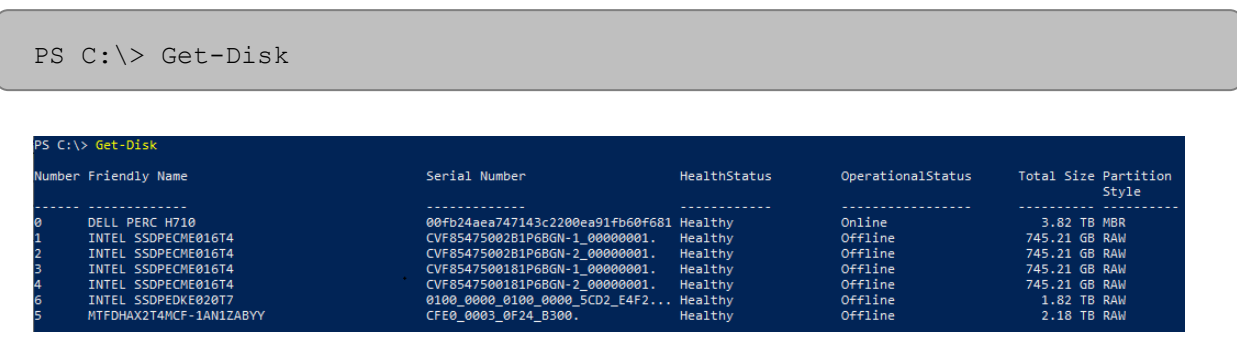

#### *Figure 76 - Check Disks status*

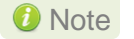

*Storage Spaces Direct does not support disks connected via multiple paths, and the Microsoft Multipath MPIO software stack.*

vi. Before creating the cluster, validate the nodes using the cluster validation tool.

PS C:\> Test-Cluster -Node <Node1, Node2, ...> -Include "Storage Spaces Direct",Inventory,Network,"System Configuration"

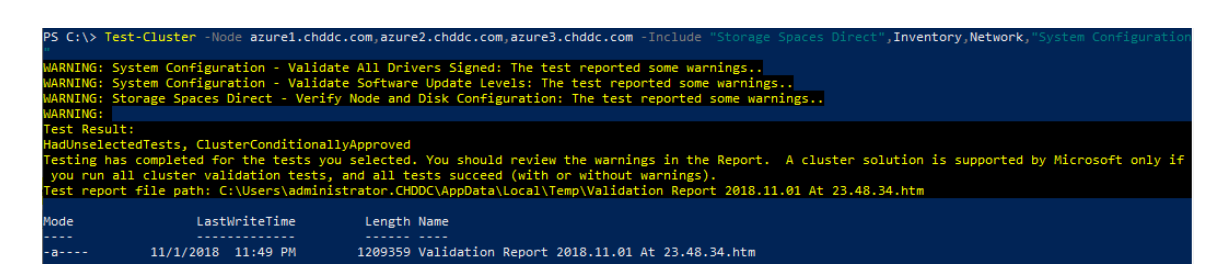

*Figure 77 - Cluster Validation*

vii. Create a cluster using the nodes validated in the previous step.

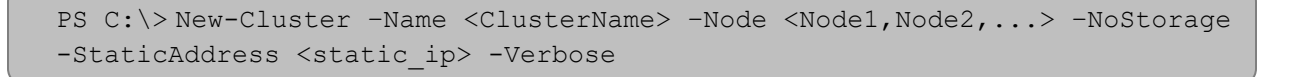

| PS C:\> New-Cluster -Name cluster-s2d -Node "azure1.chddc.com", "azure2.chddc.com", "azure3.chddc.com" -NoStorage -StaticAddress 10.192.195.50 -Verbose<br>VERBOSE: Adding static network 10.192.192.0/20. |  |  |  |
|----------------------------------------------------------------------------------------------------|--|--|--|
| Name<br>----<br>cluster-s2d                                                                                                    |  |  |  |
| PS C:\> Get-Cluster                                                                                                    |  |  |  |
| Name<br>----                                                                                                    |  |  |  |
| cluster-s2d                                                                                                    |  |  |  |
| PS C:\> Get-ClusterNode                                                                                                    |  |  |  |
| State Type<br>Name<br>----- ----<br>----                                                                                                    |  |  |  |
| azure1 Up<br>Node<br>azure2 Up<br>Node<br>azure3 Up<br>Node                                                                                                    |  |  |  |

*Figure 78 - Cluster Creation*

*Without the –NoStorage parameter, the disks may be automatically added to the cluster and you will need to remove them before enabling S2D. Otherwise they will not be included in the S2D pool.* **O** Note

viii. Enable S2D and create a storage pool.

PS C:\>Enable-ClusterS2D -CacheState <State> -Verbose

| PS C:\> Enable-ClusterS2D -CacheState Disabled -SkipEligibilityChecks -Verbose                                            |
|----------------------------------------------------------------------------------------------------|
| VERBOSE: 2018/11/01-23:58:56.414 Ensuring that all nodes support S2D                                                      |
| VERBOSE: 2018/11/01-23:58:56.439 Ouerying storage information                                                             |
| VERBOSE: 2018/11/01-23:58:56.806 Sorted disk types present (fast to slow): NVMe. Number of types present: 1               |
| VERBOSE: 2018/11/01-23:58:56.807 Checking that nodes support the desired cache state                                      |
|                                                                                                    |
| Confirm                                                                                                    |
| Are you sure you want to perform this action?                                                                             |
| Performing operation 'Enable Cluster Storage Spaces Direct' on Target 'cluster-s2d'.                                      |
| [Y] Yes [A] Yes to All [N] No [L] No to All [S] Suspend [?] Help (default is "Y"): A                                      |
| VERBOSE: 2018/11/01-23:59:10.841 Creating health resource                                                                 |
| VERBOSE: 2018/11/01-23:59:11.179 Setting cluster property                                                                 |
| VERBOSE: 2018/11/01-23:59:11.180 Setting default fault domain awareness on clustered storage subsystem                    |
| VERBOSE: 2018/11/01-23:59:11.244 Waiting until physical disks are claimed                                                 |
| VERBOSE: 2018/11/01-23:59:14.251 Number of claimed disks on node 'azure1': 0/6                                            |
| VERBOSE: 2018/11/01-23:59:17.261 Number of claimed disks on node 'azure2': 0/6                                            |
| VERBOSE: 2018/11/01-23:59:20.271 Number of claimed disks on node 'azure3': 6/6                                            |
| VERBOSE: 2018/11/01-23:59:23.280 Number of claimed disks on node 'azure1': 6/6                                            |
| VERBOSE: 2018/11/01-23:59:26.289 Number of claimed disks on node 'azure2': 6/6                                            |
| VERBOSE: 2018/11/01-23:59:26.298 Node 'azure1': Waiting until cache reaches desired state (HDD:'Disabled' SSD:'Disabled') |
| VERBOSE: 2018/11/01-23:59:26.302 SBL disks initialized in cache on node 'azure1': 6 (6 on all nodes)                      |
| VERBOSE: 2018/11/01-23:59:27.307 Node 'azure2': Waiting until cache reaches desired state (HDD:'Disabled' SSD:'Disabled') |
| VERBOSE: 2018/11/01-23:59:27.311 SBL disks initialized in cache on node 'azure2': 6 (12 on all nodes)                     |
| VERBOSE: 2018/11/01-23:59:28.316 Node 'azure3': Waiting until cache reaches desired state (HDD:'Disabled' SSD:'Disabled') |
| VERBOSE: 2018/11/01-23:59:28.320 SBL disks initialized in cache on node 'azure3': 6 (18 on all nodes)                     |
| VERBOSE: 2018/11/01-23:59:29.324 Waiting until SBL disks are surfaced                                                     |
| VERBOSE: 2018/11/01-23:59:32.346 Disks surfaced on node 'azure1': 18/18                                                   |
| VERBOSE: 2018/11/01-23:59:32.365 Disks surfaced on node 'azure2': 18/18                                                   |
| VERBOSE: 2018/11/01-23:59:32.404 Disks surfaced on node 'azure3': 18/18                                                   |
| VERBOSE: 2018/11/01-23:59:35.655 Waiting until all physical disks are reported by clustered storage subsystem             |
| VERBOSE: 2018/11/01-23:59:38.954 Physical disks in clustered storage subsystem: 18                                        |
| VERBOSE: 2018/11/01-23:59:38.955 Ouerving pool information                                                                |
| VERBOSE: 2018/11/01-23:59:39.223 Starting health providers                                                                |
| VERBOSE: 2018/11/01-23:59:50.357 Checking that all disks support the desired cache state                                  |
| VERBOSE: 2018/11/01-23:59:50.401 Required steps for this action completed successfully                                    |
|                                                                                                    |
| EnableReportName<br>Node                                                                                                  |
|                                                                                                    |
| azure1 C:\Windows\Cluster\Reports\EnableClusterS2D on 2018.11.01-23.59.50.htm                                             |
|                                                                                                    |

*Figure 79 - Enable S2D*

ix. Create virtual disks on the storage pool created.

```
PS C:\Users\Administrator>Get-ClusterNode |% { New-Volume -
StoragePoolFriendlyName s2d -FriendlyName $ -FileSystem CSVFS ReFS -Size
500GB -Verbose }
PS C:\Users\Administrator>New-Volume -StoragePoolFriendlyName s2d -
FriendlyName Collect -FileSystem CSVFS ReFS -Size 100GB -Verbose
```
x. Create or deploy VMs. The VM's files should be stored on the virtual disks.

### <span id="page-77-0"></span>**2.5.2. Switch Configuration**

Chelsio iWARP RDMA does not require any configuration of DCB, PFC, ETC, ECN etc. on the Switch. It is recommended to disable them and enable regular flow control on switch ports. The following section shows the sample configuration on few switches.

### **Dell/Force 10 S4810 Switch**

```
Force10#configure
Force10(conf)#no dcb enable
Force10(conf)#interface fortyGigE 0/48
Force10(conf-if-fo-0/48)#flowcontrol rx on tx on
Force10(conf-if-fo-0/48)#shutdown
Force10(conf-if-fo-0/48)#no shutdown
```
### **Dell EMC S5148F-ON**

```
OS10# configure terminal
OS10(config)# interface ethernet 1/1/6
OS10(conf-if-eth1/1/6)# no lldp transmit
OS10(conf-if-eth1/1/6)# no lldp receive
OS10(conf-if-eth1/1/6)# no priority-flow-control
OS10(conf-if-eth1/1/6)# flowcontrol receive on
OS10(conf-if-eth1/1/6)# flowcontrol transmit on
OS10(conf-if-eth1/1/6)# shutdown
OS10(conf-if-eth1/1/6)# no shutdown
```
#### **Cisco Nexus 5010**  $\circ$

```
ciscoswitchcert2# configure
ciscoswitchcert2(config)# interface ethernet 1/1
ciscoswitchcert2(config-if)# no lldp transmit
ciscoswitchcert2(config-if)# no lldp receive
ciscoswitchcert2(config-if)# priority-flow-control mode off
ciscoswitchcert2(config-if)# flowcontrol receive on
ciscoswitchcert2(config-if)# flowcontrol send on
ciscoswitchcert2(config-if)# shutdown
ciscoswitchcert2(config-if)# no shutdown
```
#### **Mellanox 2410 Switch**  $\circ$

```
isn2410 [standalone: master] > enable
isn2410 [standalone: master] # configure terminal
isn2410 [standalone: master] (config) # interface ethernet 1/1
isn2410 [standalone: master] (config interface ethernet 1/1) # shutdown
isn2410 [standalone: master] (config interface ethernet 1/1) # no lldp 
transmit
isn2410 [standalone: master] (config interface ethernet 1/1) # no lldp 
receive
isn2410 [standalone: master] (config interface ethernet 1/1) # no dcb 
priority-flow-control mode
isn2410 [standalone: master] (config interface ethernet 1/1) # flowcontrol 
send on
isn2410 [standalone: master] (config interface ethernet 1/1) # flowcontrol 
receive on
isn2410 [standalone: master] (config interface ethernet 1/1) # no shutdown
```
## **2.6. HMA**

The Host Memory Access(HMA) implements a bridge between the Memory Arbiter (MA) and the PCIE so that the Host Memory is available to all clients. The translation from the MA memory map to the Host Memory map is performed based on the client number and the address of the transaction, both of which are used as index to look up a 64-bit offset within the Host Memory.

Currently 256 IPv4/128 IPv6 SMB Direct offload connections are supported on T6225-SO-CR adapter. You can view the number of connections offloaded by using

```
C:\Users\Administrator> cxgbtool <nicIface> hardware tid info
```
PS C:\> cxgbtool nic0 hardware tid\_info TID range: 0..255, in use: 128 STID range: 256..319, in use: 10 ATID range: 0..127, in use: 0 TID range: 320..687 W TID usage: 0 IP users, 128 IPv6 users

*Figure 80 - HMA Offload connections*

Once the offload connections limit is reached, connections will continue to establish in regular NIC mode.

## **2.7. Troubleshooting**

If RDMA is not working in your system, please check for the following:

- Operating system version should be Windows Server 2019/2016/2012 R2 or 10 Client (Enterprise and "Pro for Workstations" editions).
- Verify network interface configurations on both sides.
- Please ensure that the interfaces are reachable using *ping* command.
- In the Event Viewer (on the client side), please ensure that the traffic running is not over TCP.
- Verify that SMB driver is loaded and working.

```
C:\Users\Administrator>driverquery.exe | findstr /I smb
```
• Verify that Chelsio driver is loaded and working.

```
C:\Users\Administrator>driverquery.exe | findstr /I chel
```
- Confirm that traffic is running over Chelsio adapter.
- Look for potential errors in Event Log.

# **V. Mesh Topology**

### **1. Introduction**

Chelsio's fifth/sixth generation (T5/T6), high performance 10/25/40/50/100GbE adapters enable incremental, non-disruptive server installs, and support the ability to work without requiring any discrete external network switch, delivering a brownfield strategy to enable high performance, low cost, scalable deployments. Major benefits include cost savings on switches at higher speeds with each deployment. Mesh topology involves connecting each node to every other node.

### **1.1. Hardware Requirements**

### **Supported Adapters**

The following are the adapters that are compatible with the Chelsio Mesh topology:

- $\circ$ T62100-CR
- T62100-LP-CR  $\circ$
- T62100-SO-CR\*  $\circ$
- T6425-CR  $\circ$
- T6225-CR  $\circ$
- T6225-LL-CR  $\bullet$
- T6225-SO-CR *(Memory-free; 256 IPv4/128 IPv6 offload connections supported)*
- T580-CR  $\circ$
- $\circ$ T580-LP-CR
- $\circ$ T580-SO-CR\*
- T580-OCP-SO\*  $\circ$
- T540-CR  $\circ$
- T540-LP-CR  $\circ$
- T540-SO-CR\*  $\circ$
- T540-BT
- $\bullet$ T520-CR
- $\bullet$ T520-LL-CR
- T520-SO-CR\*
- T520-OCP-SO\*
- T520-BT  $\circ$

*\* NIC only supported*

## **1.2. Software Requirements**

Currently the Chelsio Mesh Topology is available for the following Windows version(s):

- Server 2019
- Server 2016
- 10 Client
- Server 2012 R2

## **1.3. Mesh topology**

Each node should be connected to other node. Supported configs using this approach: N ports per node, N+1 node cluster. The below is a 5-node Mesh using 4-port Chelsio adapters. NIC ports on each server connected to each other (1<->2, 1<->3, 1<->4, 1<->5, 2<->3, 2<->4, 2<->5, 3<-  $>4, 3 < -5, 4 < -5$ ).

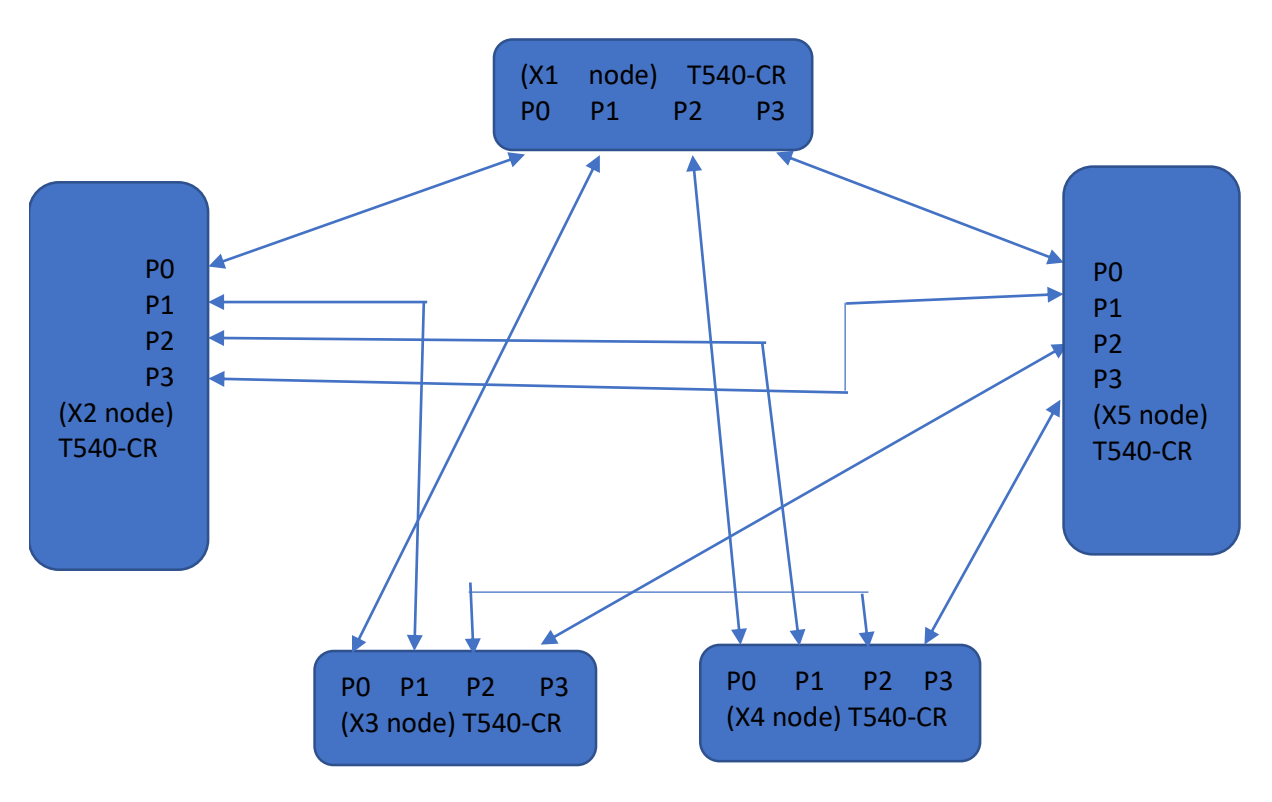

*Figure 81 - Mesh Topology*

# **2. Software/Driver Installation**

Install Unified Wire on all the machines in the Mesh Topology. Refer to [Chelsio Unified Wire](#page-10-0) chapter.

### **3. Software/Driver Configuration and Fine-tuning**

Configure the required IP addresses on all the interfaces. You should be able to run NIC and SMB Direct traffic between the nodes of mesh topology.

*Example*:

3 nodes are connected to each other in mesh topology with the following IP addresses.

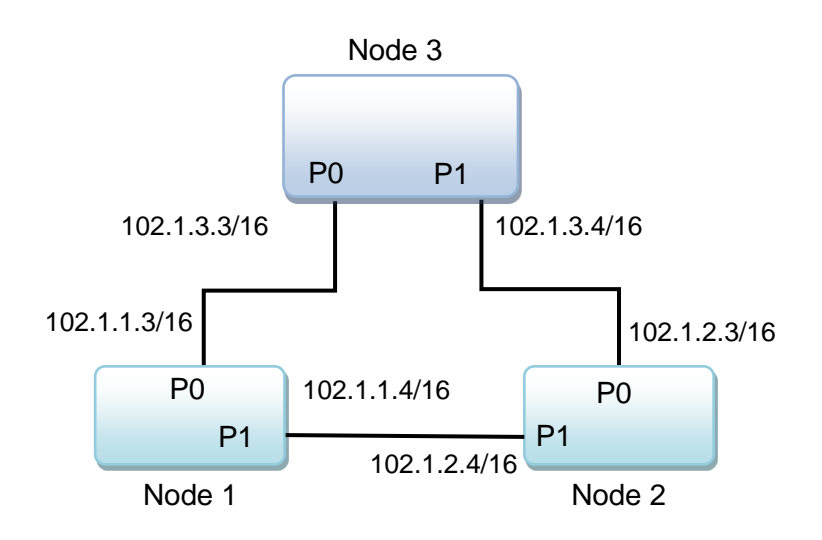

 *Figure 82 - Sample connectivity*

Node3 can communicate to node1,

PS C:\Users\Administrator> ping 102.1.1.3

Node3 can communicate to node2,

```
PS C:\Users\Administrator> ping 102.1.2.3
```
## **VI. NDIS SR-IOV**

## **1. Introduction**

The ever-increasing network infrastructure of IT enterprises has led to a phenomenal increase in maintenance and operational costs. IT managers are forced to acquire more physical servers and other data center resources to satisfy storage and network demands. To solve the Network and I/O overhead, users are opting for server virtualization which consolidates I/O workloads onto lesser physical servers thus resulting in efficient, dynamic and economic data center environments. Other benefits of Virtualization include improved disaster recovery, server portability, cloud computing, Virtual Desktop Infrastructure (VDI), etc. Chelsio's Unified Wire adapters with full support for PCI-SIG SR-IOV and virtualization features deliver increased bandwidth, lower latency and lower power to maximize cloud scaling and utilization.

# **1.1. Hardware Requirements**

### **Supported Adapters**

The following are the adapters that are compatible with the Chelsio NDIS SR-IOV components:

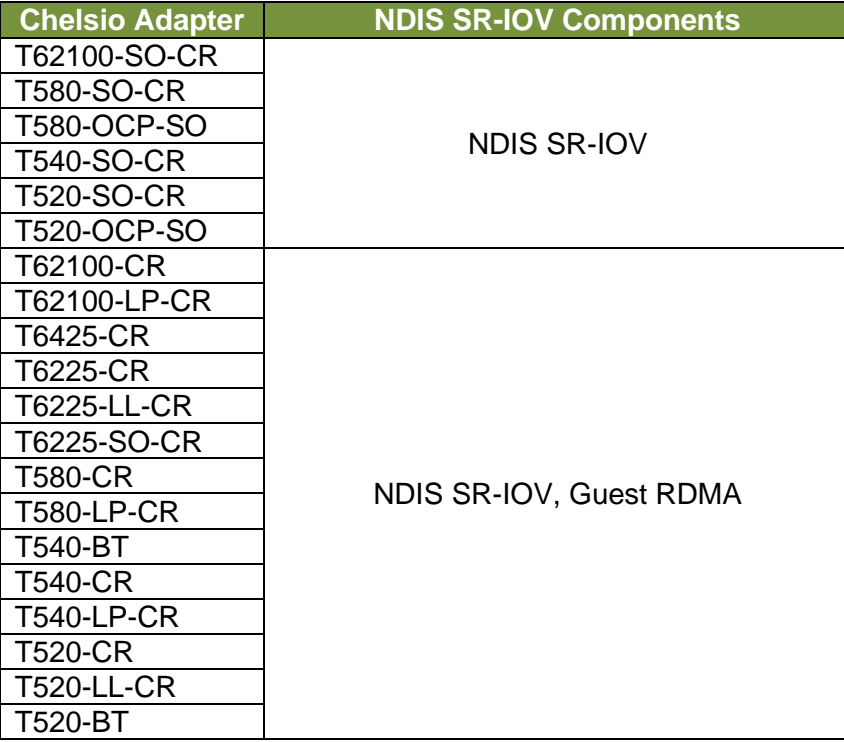

## **1.2. Software Requirements**

Following is the list of NDIS SR-IOV components and supported Windows versions:

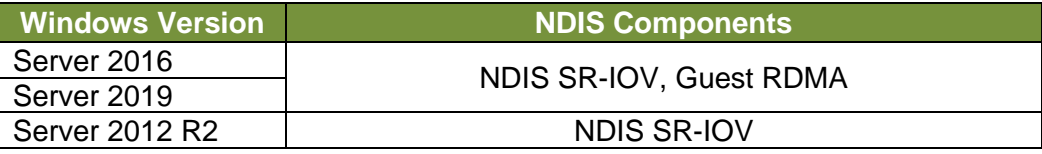

Other versions have not been tested and are not guaranteed to work.

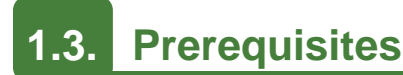

SR-IOV should be enabled in the machine.

### **2. Software/Driver Configuration and Fine-tuning**

Please ensure that Unified Wire is installed on the host before proceeding. Refer [Software/Driver](#page-10-0)  [Installation](#page-10-0) section of the **Chelsio Unified Wire** chapter for step-by-step instructions.

## <span id="page-88-0"></span>**2.1. Enabling SR-IOV**

The adapter's configuration should be updated to make use of the SR-IOV feature. Change the Serial Init to SR-IOV using Chelsio Management feature as explained [here.](#page-34-0)

Important *To use the adapter in non-SRIOV scenarios in Windows or with other operating systems, the configuration type must be changed to NON-SRIOV (Default).* 

### **2.2. Host Configuration**

- <span id="page-88-1"></span>i. Create a vSwitch with SR-IOV enabled using Chelsio adapter:
	- a) Open *Hyper-V Manager* application.

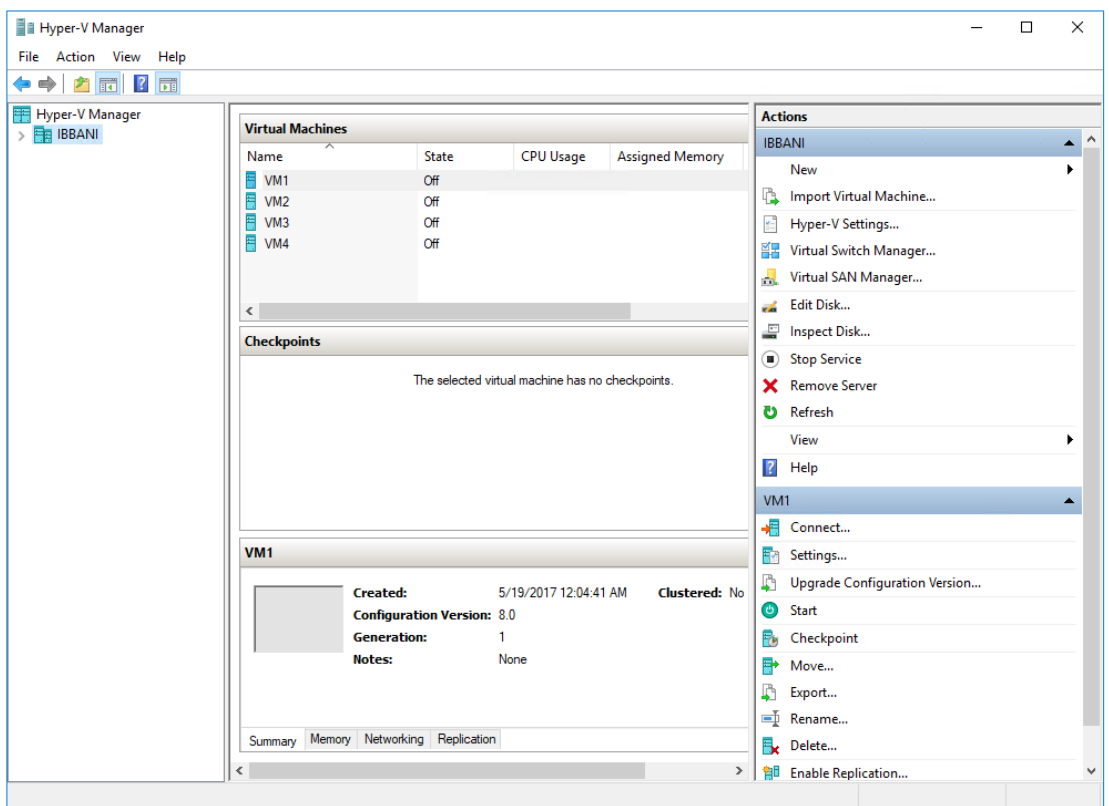

*Figure 83 - Hyper-V Manager* 

b) Click the *Virtual Switch Manager* link under *Actions*.

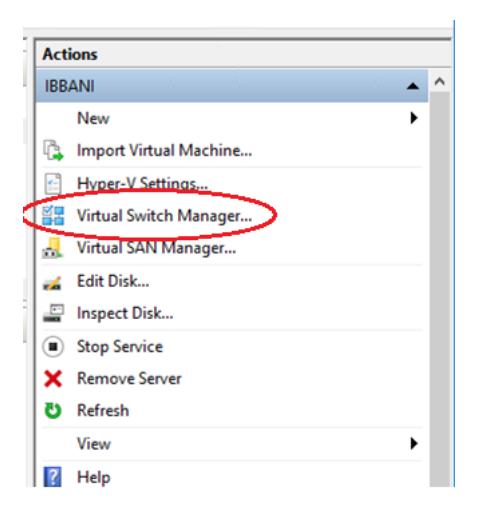

*Figure 84 - Opening Virtual Switch Manager*

c) Select *External* as the type of virtual switch to create. This will provide the VMs access to the external network. Click *Create Virtual Switch*.

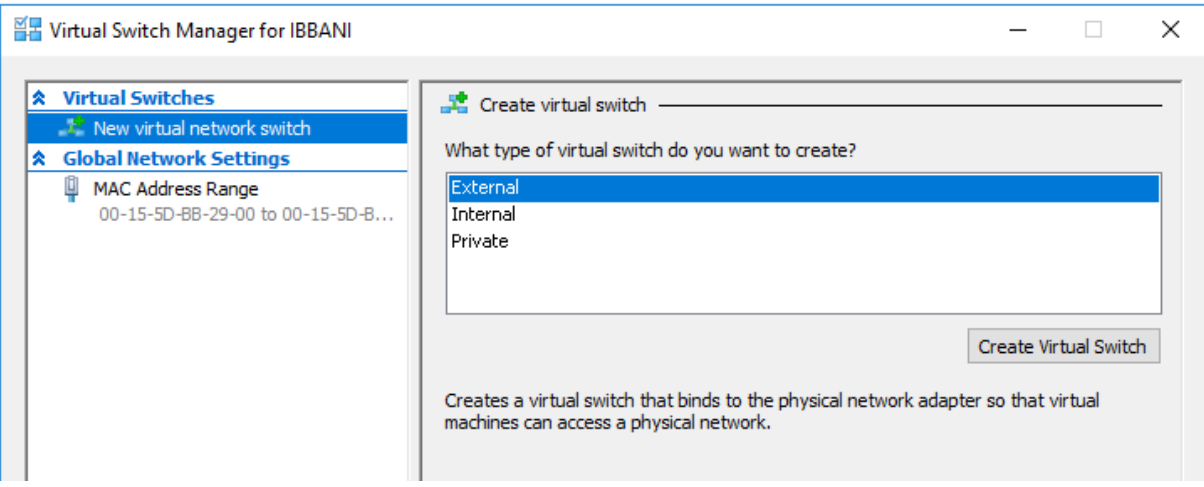

*Figure 85 - Creating Virtual Switch*

d) Provide a name for the vSwitch. Select the Chelsio adapter to connect the vSwitch to and select *Enable single-root I/O virtualization (SR-IOV)*. Click **OK**.

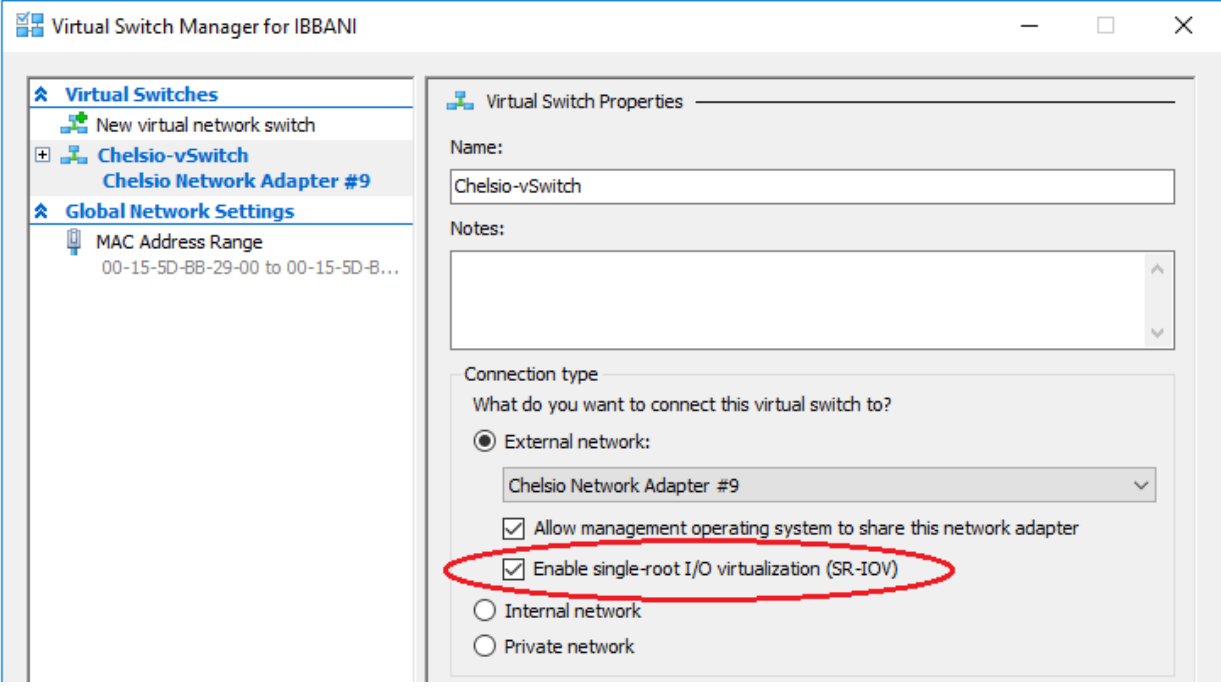

*Figure 86 - Enabling SR-IOV on vSwitch*

e) Click **Yes** on the prompt that appears next.

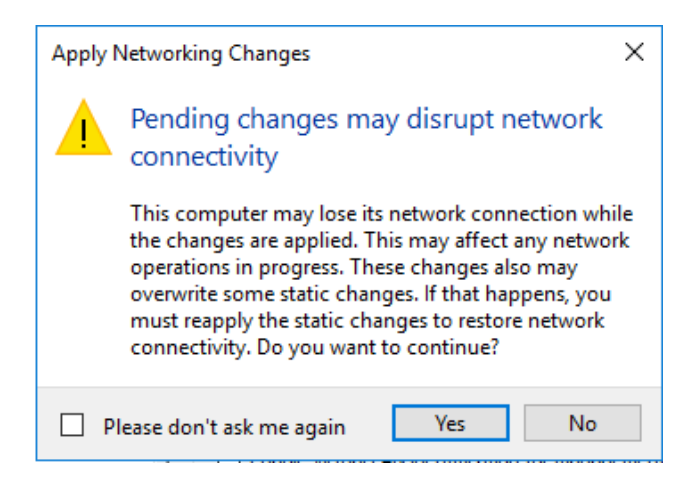

*Figure 87 - Confirming Changes*

- ii. Assign a virtual network adapter with SR-IOV enabled to the VM.
	- a) Open Hyper-V Manager. Right-click on the VM and select *Settings*.

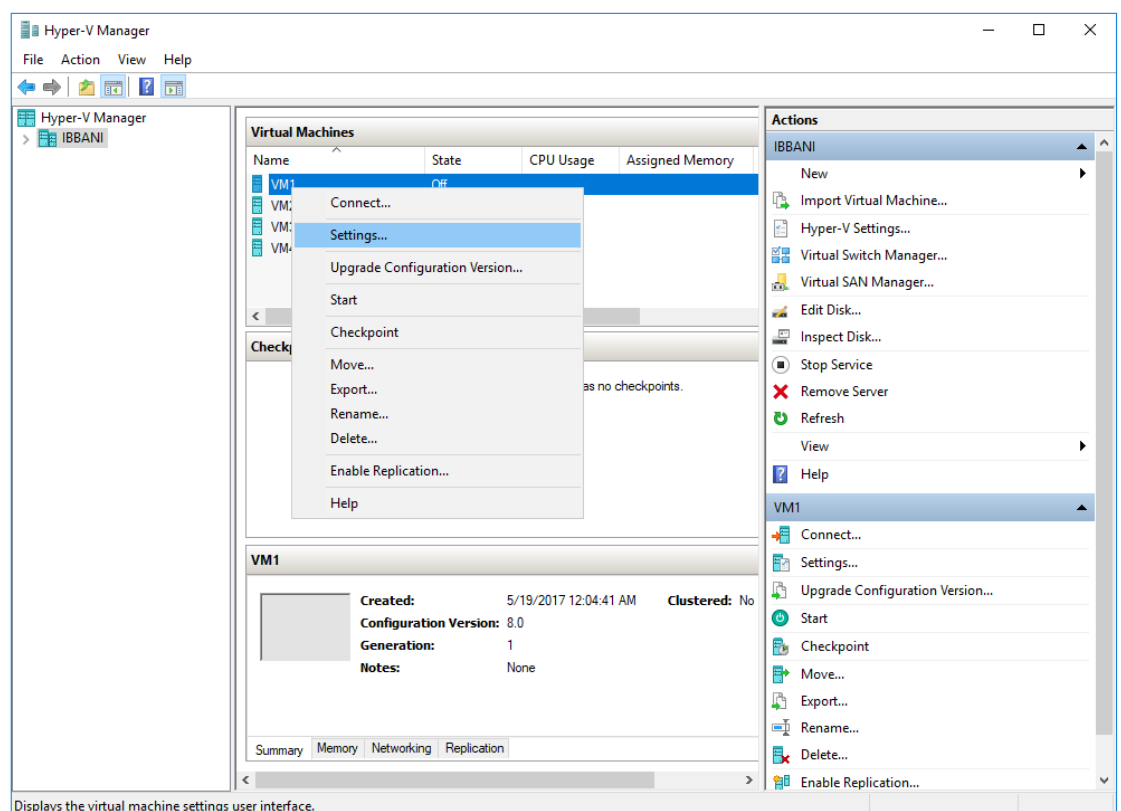

*Figure 88 - Hyper-V Manager*

b) Expand the *Network Adapter* link, click *Hardware Acceleration* and select *Enable SR-IOV*. Click **OK**.

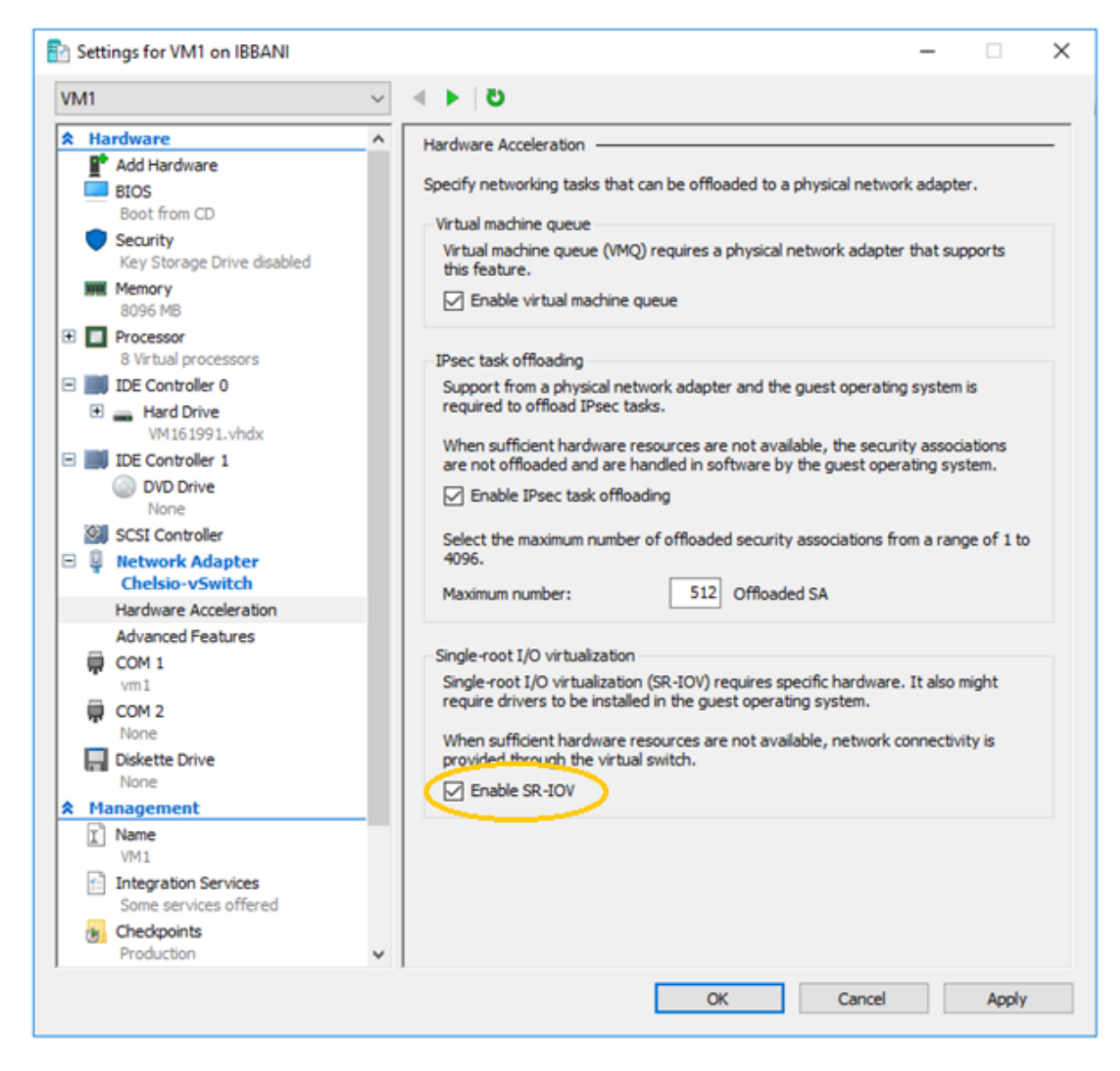

*Figure 89 - Enabling SR-IOV on Virtual Network Adapter*

c) Right-click on the VM and select *Start* to start the VM.

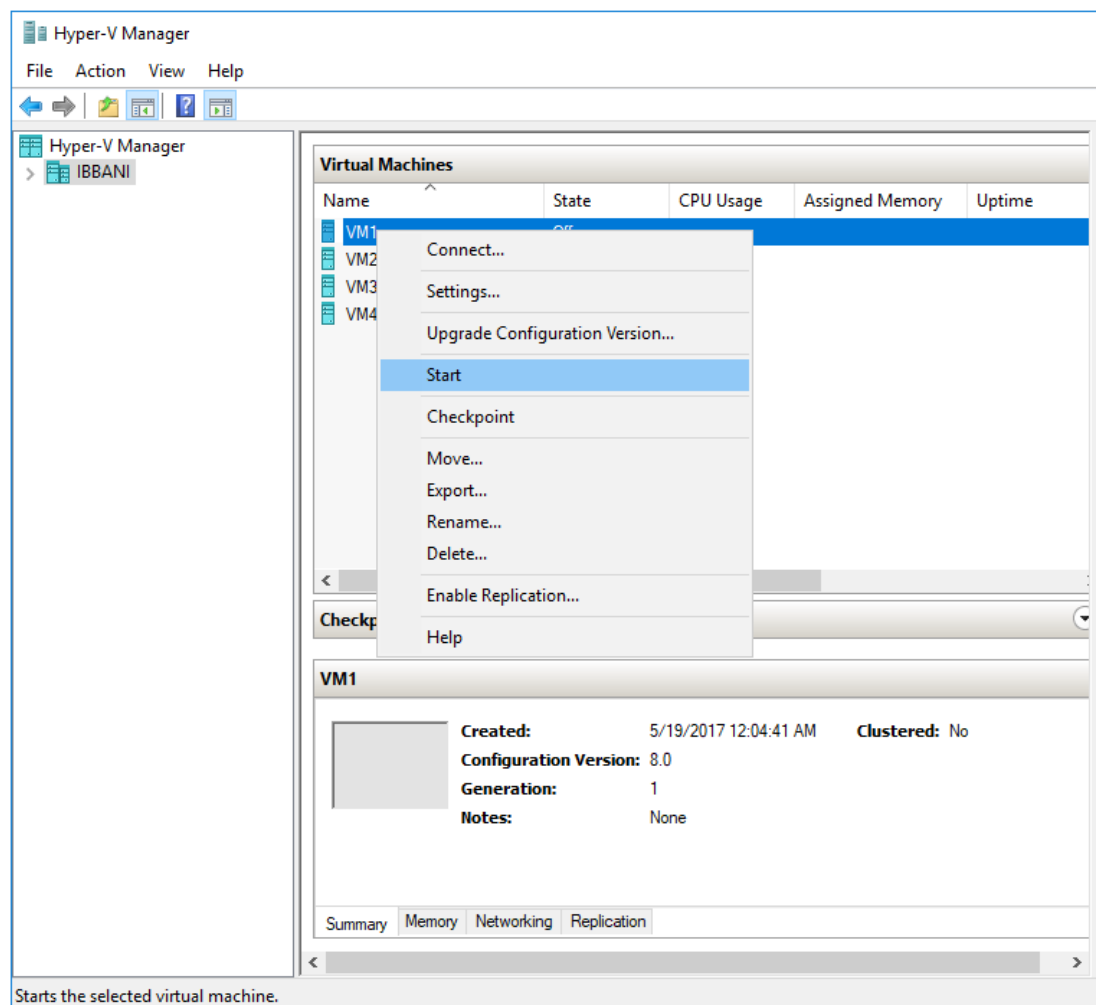

*Figure 90 - Starting VM*

## **2.3. Guest (VM) Configuration**

- i. Use VM Connect as described [here](https://docs.microsoft.com/en-us/windows-server/virtualization/hyper-v/learn-more/use-local-resources-on-hyper-v-virtual-machine-with-vmconnect) and access the Unified Wire package on the Guest (VM). Proceed with the Unified Wire installation as described in the [Software/Driver Installation](#page-10-0) section of the **Unified Wire** chapter.
- ii. Verify if SR-IOV was enabled successfully on the host:

```
PS C:\Users\Administrator> Get-VMNetworkAdapter <vm name> | fl
```
The *VFDataPathActive* parameter must display *True* as shown in the image below. This, however, is possible only if the physical port has an active link.

| PS C:\Users\Administrator> Get-WMNetworkAdapter vm1  fl |                                                                                     |
|---------------------------------------------------------|-------------------------------------------------------------------------------------|
| Mame                                                    | : Network Adapter                                                                   |
| IId                                                     | Microsoft:4C342213-5CC2-4FBD-93D7-CE036FD31CB3\C1018CF0-A3FF-4BEE-97B7-61BC46A7461C |
| <b>IsLegacy</b>                                         | False                                                                               |
| <b>IsManagementOs</b>                                   | False                                                                               |
| <b>ComputerName</b>                                     | <b>IBBANI</b>                                                                       |
| <b>WMName</b>                                           | <b>WM1</b>                                                                          |
| <b>WMId</b>                                             | 4c342213-5cc2-4fbd-93d7-ce036fd31cb3                                                |
| SwitchName                                              | Chelsio-vSwitch                                                                     |
| SwitchId                                                | 09ab45b9-cd25-414f-8c18-01264f0b0bd2                                                |
| Connected                                               | True                                                                                |
| PoolName                                                |                                                                                     |
| MacAddress                                              | 00155DBB291B                                                                        |
| DynamicMacAddressEnabled                                | : True                                                                              |
|                                                         | : False                                                                             |
| AllowPacketDirect<br>MacAddressSpoofing                 | $:$ Off                                                                             |
| <b>AllowTeaming</b>                                     | $:$ Off                                                                             |
| <b>RouterGuard</b>                                      | off<br>÷.                                                                           |
| <b>DhcpGuard</b>                                        | $:$ Off                                                                             |
| StormLimit                                              | $\cdot$ 0                                                                           |
| PortMirroringMode                                       | : None                                                                              |
| IeeePriorityTag                                         | $:$ Off                                                                             |
| VirtualSubnetId                                         | $\cdot$ 0                                                                           |
| DynamicIPAddressLimit                                   | $\cdot$ 0                                                                           |
| DeviceNaming                                            | $:$ Off                                                                             |
| <b>MQWeight</b>                                         | 100<br>÷                                                                            |
| <b><i><u>MQUsage</u></i></b>                            | $\mathbf{o}$<br>÷                                                                   |
| IOVWeight                                               | : 100                                                                               |
| IOVUsage                                                | : 1                                                                                 |
| <b>IovQueuePairsRequested</b>                           | : 1                                                                                 |
| IovQueuePairsAssigned                                   | : 1                                                                                 |
| <b>IOVInterruptModeration</b>                           | Default                                                                             |
| PacketDirectNumProcs                                    | $\cdot$ 0                                                                           |
| PacketDirectModerationCount                             | : 64                                                                                |
| PacketDirectModerationInterval : 1000000                |                                                                                     |
| VrssEnabledRequested                                    | : True                                                                              |
| VrssEnabled                                             | : False                                                                             |
| VmmqEnabledRequested                                    | : False                                                                             |
| <b>VmmqEnabled</b>                                      | : False                                                                             |
| <b>VmmqQueuePairsRequested</b>                          | : 16                                                                                |
| <b>VmmqQueuePairs</b>                                   | $\cdot$ 0                                                                           |
| <b>IPsecOffloadMaxSA</b>                                | : 512                                                                               |
| <b>IPsecOffloadSAUsage</b>                              | $\cdot$ 0                                                                           |
| VFDataPathActive                                        | : True                                                                              |
| MaximumBandwidth                                        | ÷                                                                                   |
| MinimumBandwidthAbsolute                                | ÷                                                                                   |
| MinimumBandwidthWeight                                  | э                                                                                   |
| <b>BandwidthPercentage</b>                              | 0%<br>÷                                                                             |
|                                                         |                                                                                     |

*Figure 91 - Verifying if SR-IOV was enabled successfully*

To uninstall Unified Wire, please refer [Software/Driver Uninstallation](#page-46-0) section of the Chelsio Unified Wire chapter for step-by-step instructions.

## **2.4. Guest RDMA (Mode 3)**

In this mode, you can run RDMA traffic on Guest (VM) using a virtual switch. This feature is enabled by default in the driver, but must be enabled on the *Microsoft Hyper-V Virtual Ethernet* adapter.

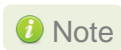

*Both Host and Guest should be installed with Windows Server 2016 version 1709 and later* 

Follow the steps mentioned below to enable the feature:

- i. If you haven't done already, run the Chelsio Unified Wire Installer which will install NDIS function driver.
- ii. Configure Chelsio adapter as described in the [Enabling SR-IOV](#page-88-0) section.
- iii. Enable SR-IOV support on the host as described in the [Host Configuration](#page-88-1) section.
- iv. Enable Guest RDMA for VM using the following command on the host:

PS C:\Users\Administrator> Set-VMNetworkAdapterRdma -VMNetworkAdapterName <adapter\_name> -VMName <vm\_name> -RdmaWeight 100

 $\bullet$  Note Make sure that VM is turned off before running the above command.

*Example*:

```
S C:\Users\Administrator> Set-VMNetworkAdapterRdma<br>S C:\Users\Administrator> _
                                                                                                                                                                 VM1
```
#### *Figure 92 - Enabling Guest RDMA for VM*

To enable Guest RDMA on all VM network adapters, run the following command on the host:

```
PS C:\Users\Administrator> Set-VMNetworkAdapterRdma -VMNetworkAdapterName *
-VMName <VMName> -RdmaWeight 100
```
v. Verify if Guest RDMA was enabled successfully using the *Get-VMNetworkAdapterRdma* command. The *Rdmaweight* parameter should show 100.

```
C:\Users\Administrator> Get-VMNetworkAdapterRdma vml
dmaweight
                  100
                      rt<br>TworkAdapter (Name = 'Network Adapter', VMName = 'VMl') [VMId = '4c342213-5cc2-4fbd-93d7-ce036fd31cb3']
         pter
                  VMN
               : False<br>: CimSession:<br>: IBBANI<br>: False
    mlate
        ion
     erName:
   hatf
```
*Figure 93 - Verifying if Guest RDMA was enabled successfully*

vi. In *Hyper-V Manager*, right-click on the VM and select *Start* to start the VM.

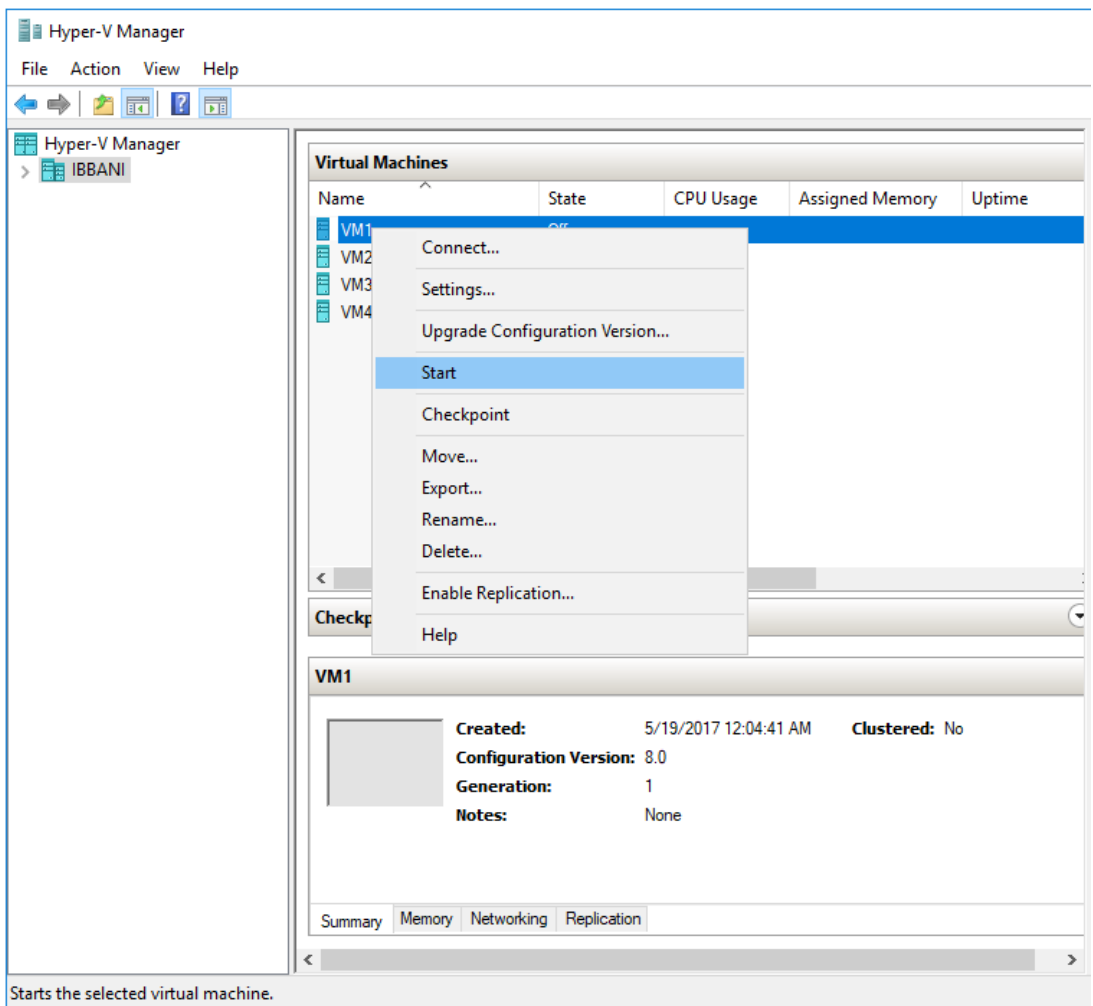

### *Figure 94 - Starting VM*

vii. If you haven't done already, run the Chelsio Unified Wire Installer on VM which will install NDIS function driver.

### viii. Open **Device Manager** on VM, click on **Network Adapters**, right click on **Microsoft Hyper-V Network Adapter** and select **Properties.**

- - $\angle$  Computer
	- $\angle$  = Disk drives
	- > Display adapters
	- > © DVD/CD-ROM drives
	- $> 1$  Floppy disk drives
	- $>$   $\frac{1}{2}$  Floppy drive controllers
	- > <a>> Human Interface Devices
	- > a IDE ATA/ATAPI controllers
	- $\angle$   $\equiv$  Keyboards
	- $\mathcal{P} \subseteq \mathbb{N}$  Mice and other pointing devices
	- $\angle$  Monitors
	- $\vee$   $\blacksquare$  Network adapters
		- > I Chelsio VF Network Adapter #4
		- > T Microsoft Hyper-V Network Adapter
	- > Ports (COM & LPT)
	- $\sum$   $\blacksquare$  Print queues
	- $\sum$  Processors
	- Storage controllers
	- ∨ Dystem devices

**Properties** 

Update driver

Disable device

Uninstall device

Scan for hardware changes

- > Chelsio T6225-LL-CR 25G Bus Enumerator [virtual Function]
- > Composite Bus Enumerator

> ACPI Fixed Feature Button

*Figure 95 - Device Manager on VM*

ix. In the **Advanced** tab, select the *Network Direct (RDMA)* property from the list and enable it. Click **OK**.

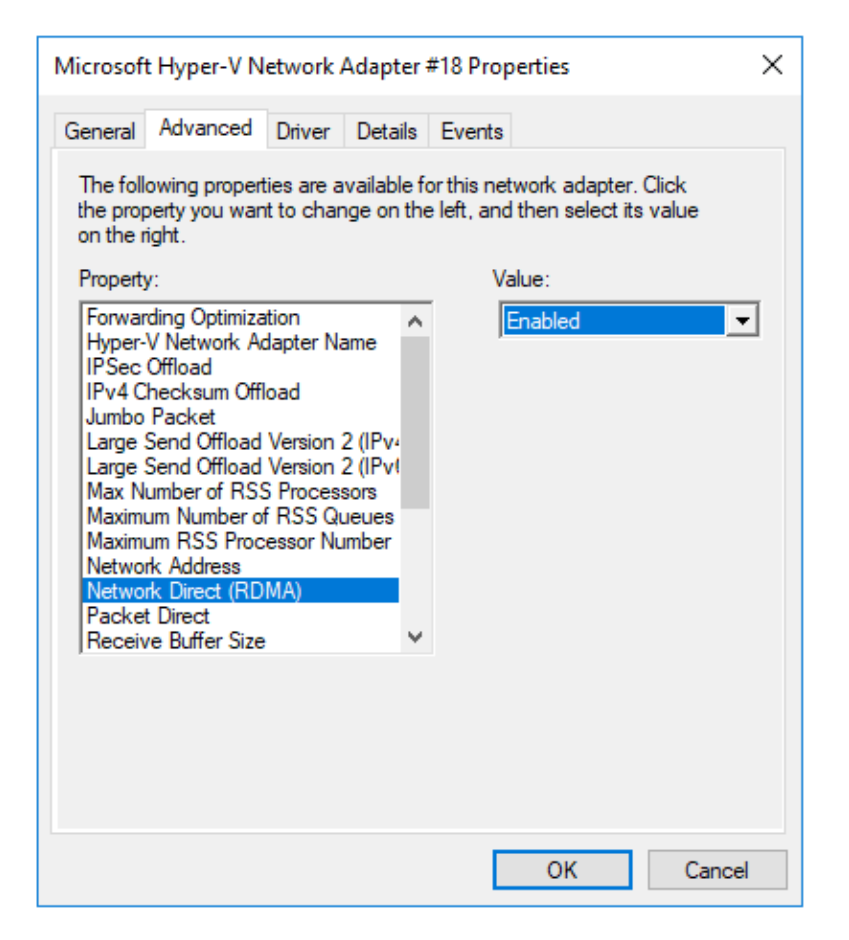

*Figure 96 - Enabling Guest RDMA on Microsoft Hyper-V Network Adapter*

x. To verify if RDMA was enabled successfully, open PowerShell with administrative privileges and run *Get-NetAdapterRdma*, *Get-SmbClientNetworkInterface* and *Get-SmbServerNetworkInterface* commands. You should see a similar output:

|                            | PS C:\Users\Administrator> Get-NetAdapterRdma                                          |                      |               |                     |                  |                                   |                                                             |               |  |
|----------------------------|----------------------------------------------------------------------------------------|----------------------|---------------|---------------------|------------------|-----------------------------------|-------------------------------------------------------------|---------------|--|
| Name                       |                                                                                        | InterfaceDescription |               |                     |                  | Enabled                           |                                                             |               |  |
| Ethernet 21<br>Ethernet 22 | Microsoft Hyper-V Network Adapter #18<br>True<br>Chelsio VF Network Adapter #4<br>True |                      |               |                     |                  |                                   |                                                             |               |  |
|                            | PS C:\Users\Administrator> Get-SmbClientNetworkInterface                               |                      |               |                     |                  |                                   |                                                             |               |  |
|                            | Interface Index RSS Capable RDMA Capable Speed                                         |                      |               | <b>I</b> DAddresses |                  |                                   |                                                             | Friendly Name |  |
| 12                         | True                                                                                   | True                 |               |                     |                  |                                   | 25 Gbps {fe80::f0fa:848f:51f2:d5ec, 101.1.1.39} Ethernet 21 |               |  |
|                            | PS C:\Users\Administrator> Get-SmbServerNetworkInterface                               |                      |               |                     |                  |                                   |                                                             |               |  |
|                            | Scope Name Interface Index RSS Capable RDMA Capable Speed                              |                      |               |                     | <b>IpAddress</b> |                                   |                                                             |               |  |
|                            | 12<br>12                                                                               | True<br>True         | True<br>l rue | 25 Gbps 101.1.1.39  |                  | 25 Gbps fe80::f0fa:848f:51f2:d5ec |                                                             |               |  |

*Figure 97 - Verifying if Guest RDMA was enabled successfully*

If the output of any one of the three commands is not *true*, then disable and enable the physical Chelsio network adapter on the host and try again. **O** Note

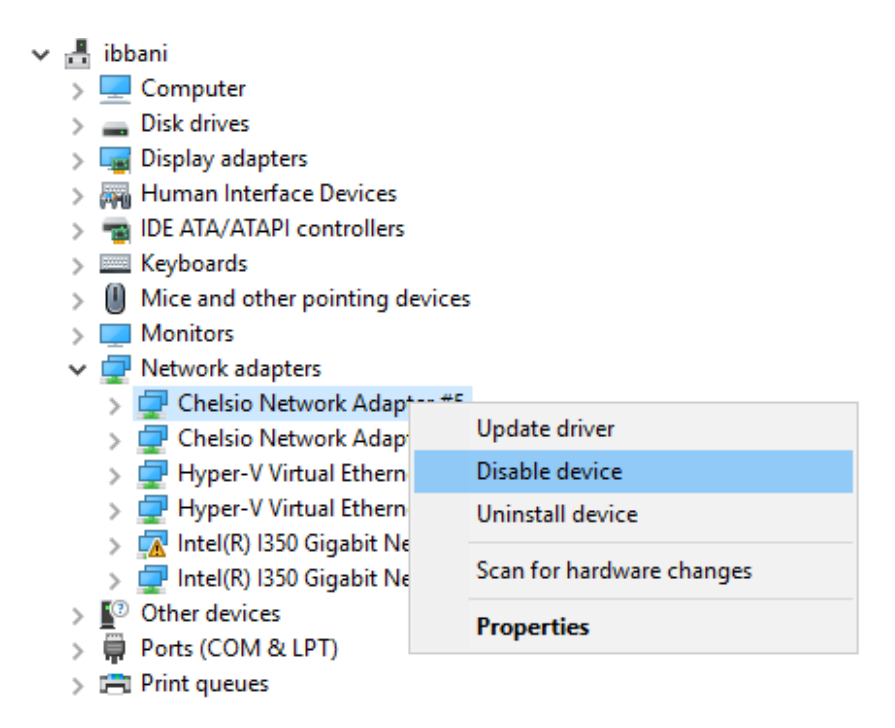

*Figure 98 - Troubleshooting*

You should be able to run RDMA traffic on the VM successfully now. Use a network traffic monitoring tool (like Windows Performance Monitor) to verify.

Important *When using with Linux machines, disable iWARP Port Mapper (iwpmd) service on them. On RHEL7.X machines, use the below command.*

[root@host~]# systemctl stop iwpmd

### **Guest RDMA with VLAN**

If VLAN is configured/updated for the VM network adapter (on the Host), Disable and Enable the **Chelsio Bus Enumerator [Virtual Function]** (on the VM: Device Manager -> System Devices) for the changes to take effect. Issue the below command on VM to check if the VF interface is listed as a Listener.

PS C:\Users\Administrator\Desktop> netstat -xan

If not listed, Disable and Enable the **Chelsio VF Network Adapter** (on the VM: Device Manager -> Network Adapters) and check if it is listed as a Listener.

## **VII. iSCSI Storport Miniport**

### **1. Introduction**

The Chelsio Terminator series of Adapters support iSCSI acceleration and iSCSI Direct Data Placement (DDP) where the hardware handles the expensive byte touching operations, such as CRC computation and verification, and direct DMA to the final host memory destination:

### • **iSCSI PDU digest generation and verification**

On transmitting, Chelsio h/w computes and inserts the Header and Data digest into the PDUs. On receiving, Chelsio h/w computes and verifies the Header and Data digest of the PDUs.

### • **Direct Data Placement (DDP)**

Chelsio h/w can directly place the iSCSI Data-In or Data-Out PDU's payload into pre-posted final destination host-memory buffers based on the Initiator Task Tag (ITT) in Data-In or Target Task Tag (TTT) in Data-Out PDUs.

### • **PDU Transmit and Recovery**

On transmitting, Chelsio h/w accepts the complete PDU (header + data) from the host driver, computes and inserts the digests, decomposes the PDU into multiple TCP segments if necessary, and transmit all the TCP segments onto the wire. It handles TCP retransmission if needed.On receiving, Chelsio h/w recovers the iSCSI PDU by reassembling TCP segments, separating the header and data, calculating and verifying the digests, then forwarding the header to the host. The payload data, if possible, will be directly placed into the pre-posted host DDP buffer. Otherwise, the payload data will be sent to the host too.

## **1.1. Hardware Requirements**

### **1.1.1. Supported Adapters**

The following are the Adapters that are compatible with Chelsio iSCSI Storport Miniport:

- $\circ$ T62100-CR
- $\bullet$ T62100-LP-CR
- T6425-CR
- T6225-CR
- T6225-LL-CR
- T6225-SO-CR *(Memory-free; 128 IPv4/IPv6 offload connections supported)*
- T580-CR
- T580-LP-CR
- T540-CR
- T540-LP-CR
- T540-BT
- T520-CR
- T520-LL-CR
- T520-BT

## **1.2. Software Requirements**

### **Windows Requirement**

Currently iSCSI Storport Miniport driver is available for Windows versions.

- Server 2019
- Server 2016
- 10 Client
- Server 2012 R2  $\bullet$

Other versions have not been tested and are not guaranteed to work.

## **2. Software/Driver Configuration and Fine-tuning**

## **2.1. Configuring iSCSI Initiator**

### 2.1.1. Configuring IP

There are two ways to assign IP to Chelsio iSCSI interface:

- **DHCP**: NIC driver (NDIS) must be installed (see [Software/Driver Installation\)](#page-10-0). Upon installing the driver, DHCP will be enabled by default and the NIC interface will be assigned an IP automatically. The same IP can be used by the iSCSI interface as well.
- **Static**: To assign a static IP to the iSCSI interface use the Device Manager, as explained below:
- 1. Open **Device Manager**, right click on **Chelsio iSCSI Initiator** under **Storage controllers** and click on **Properties**.

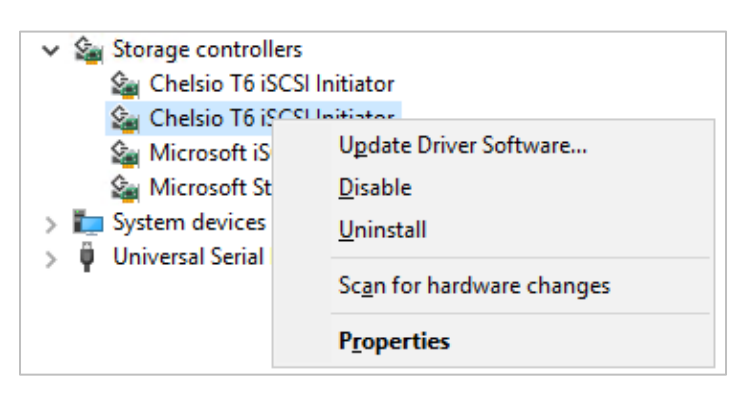

*Figure 99 - Device Manager*

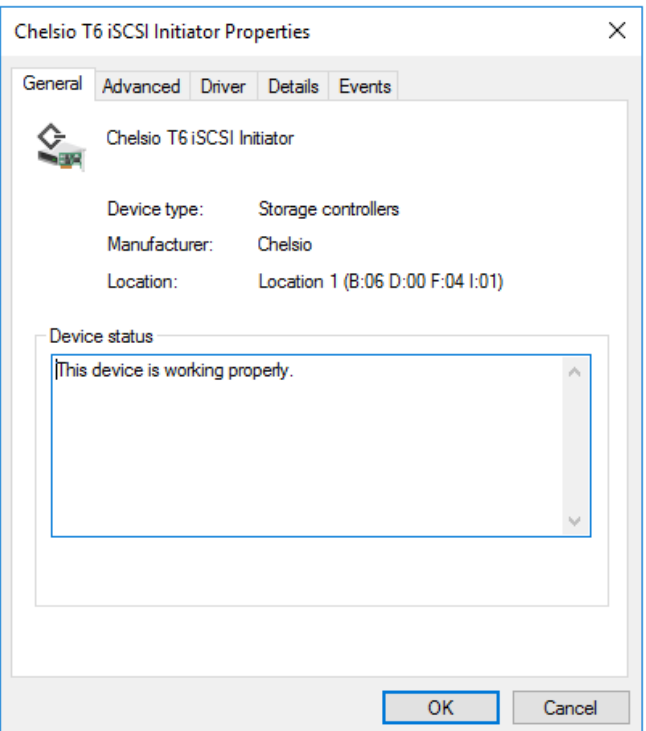

*Figure 100 - Chelsio adapter physical port properties*

2. Click on **Advanced** tab and select IP option and add IP. Similarly add subnet mask and default gateway.

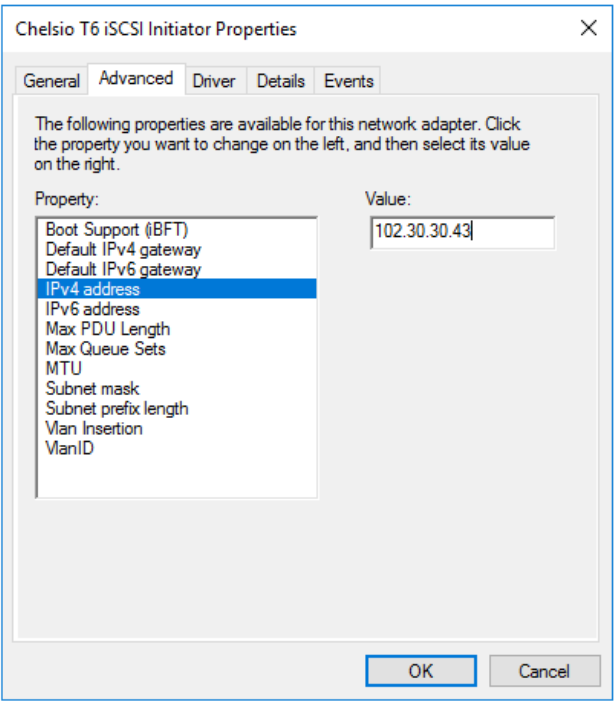

*Figure 101 - Assigning IPv4 address*

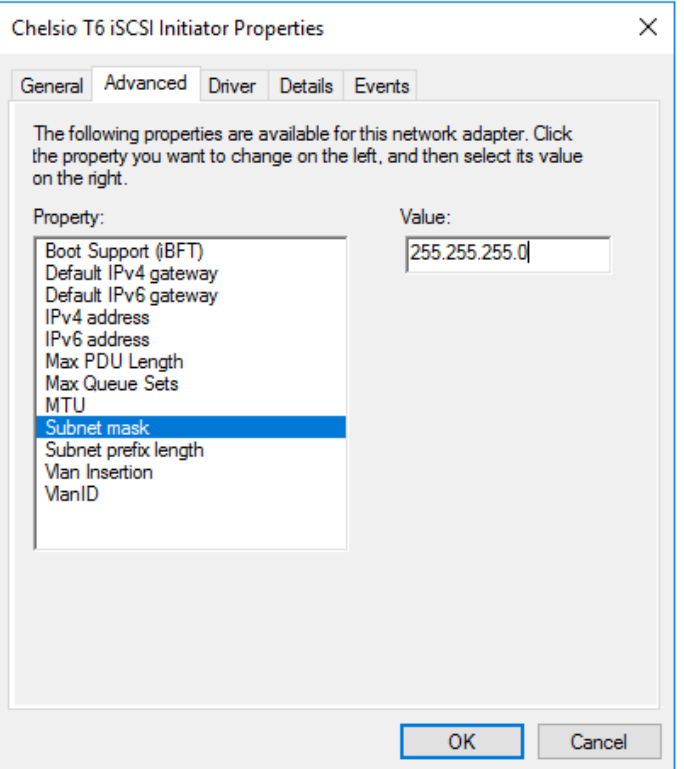

Figure 102 - Adding Subnet mask

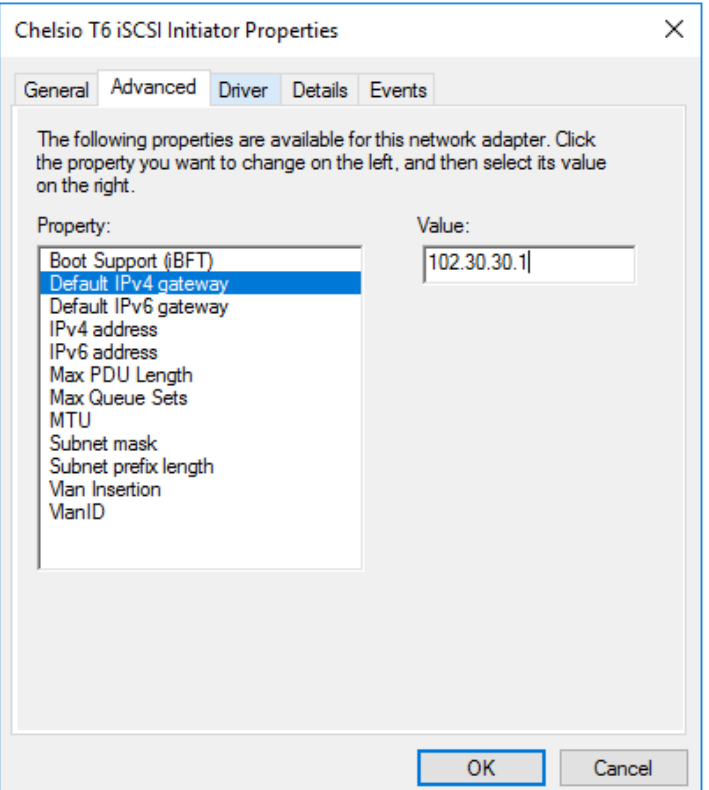

Figure 103 - Adding Default IPv4 gateway

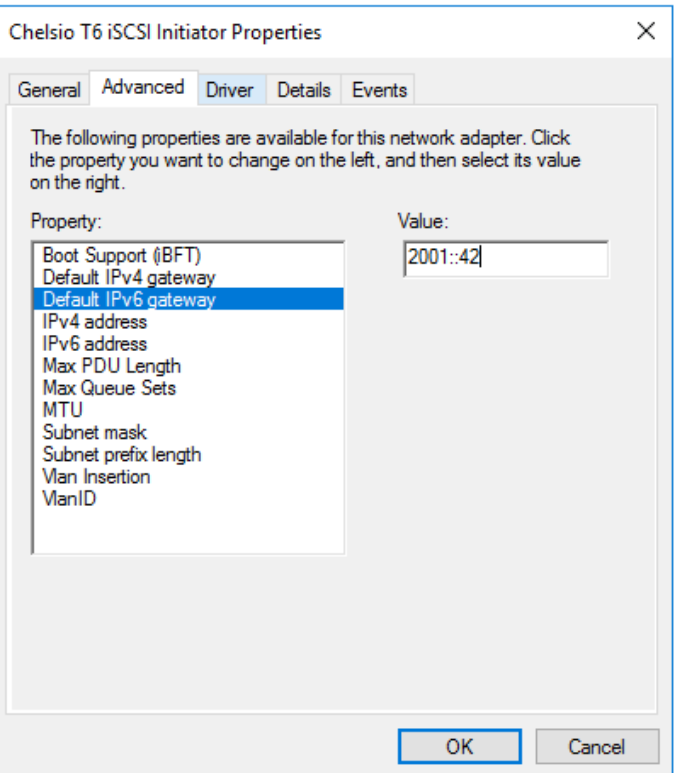

*Figure 104 - Assigning IPv6 address*

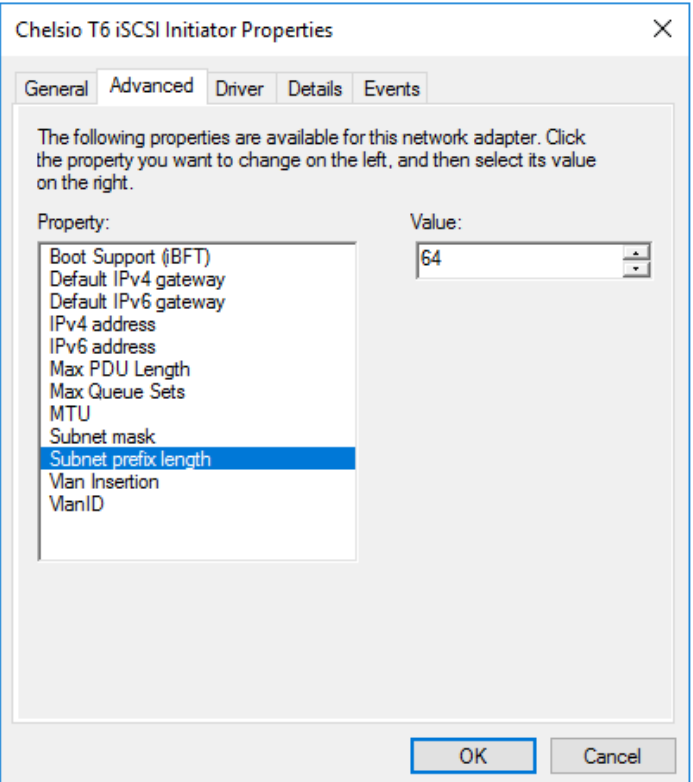

*Figure 105 - Adding Subnet prefix length*

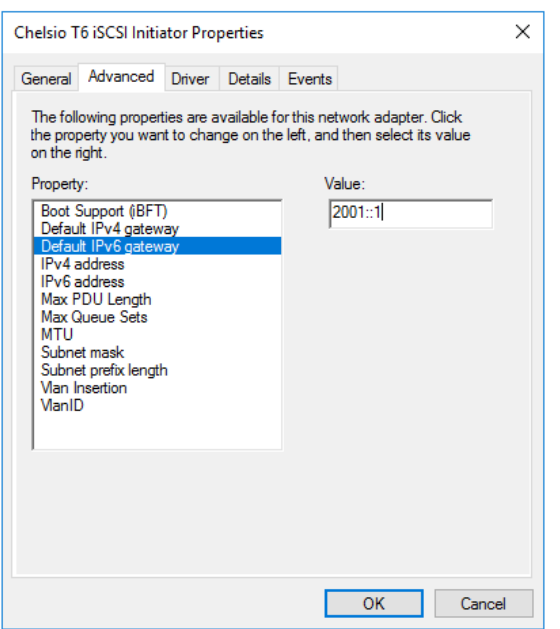

*Figure 106 - Adding Default IPv6 gateway*

### **Configuring Optional Parameters**

Configure the below optional parameters based on your requirement.

• The *Max PDU Length* parameter can be used to improve iSCSI performance. The default value of the parameter (indicated by 0) is set based on the MTU: 1024 for MTU 1500, 8192 for MTU 9000. However, these default values can be overridden by entering the value in increments of 512.

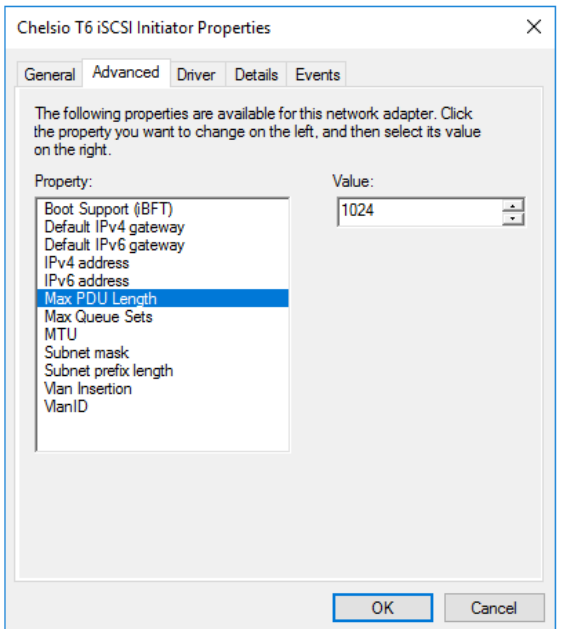

*Figure 107 – Setting Max PDU Length*
• Set the maximum iSCSI queue sets. This parameter can be used to improve performance.

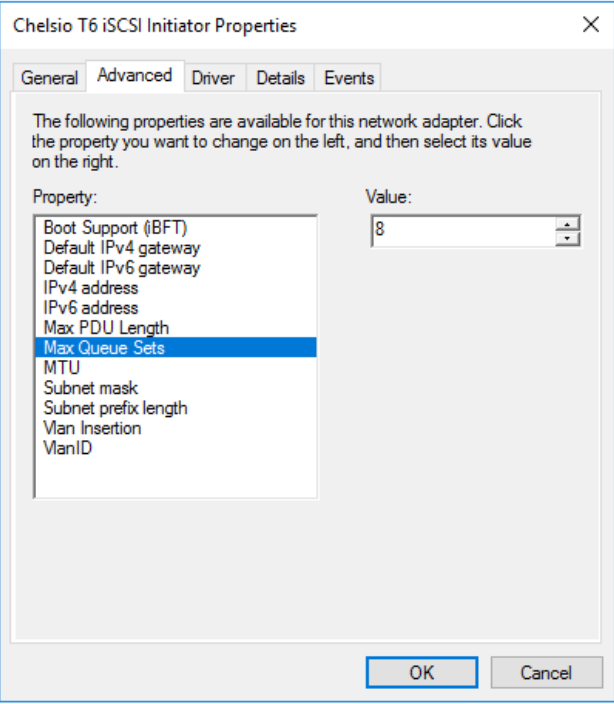

*Figure 108 – Setting Max Queue Sets*

• Select MTU and assign value as per requirement.

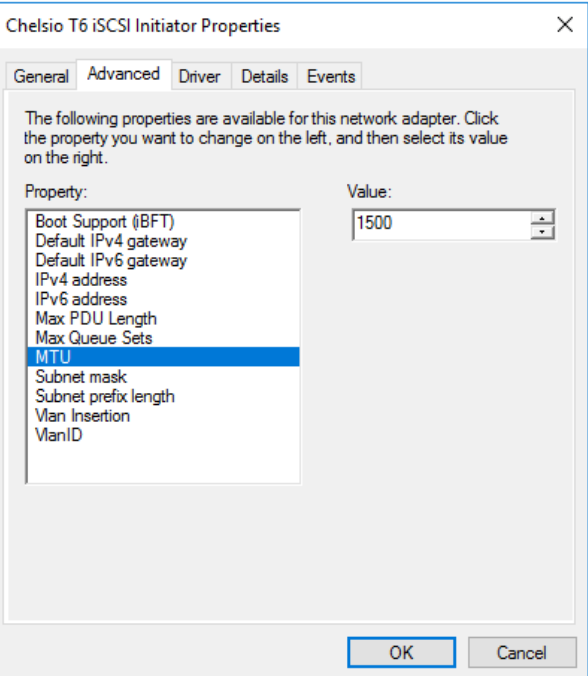

*Figure 109 - Setting MTU*

• VLAN is disabled by default. To enable it, click on "Vlan Insertion" and select value as "Enabled".

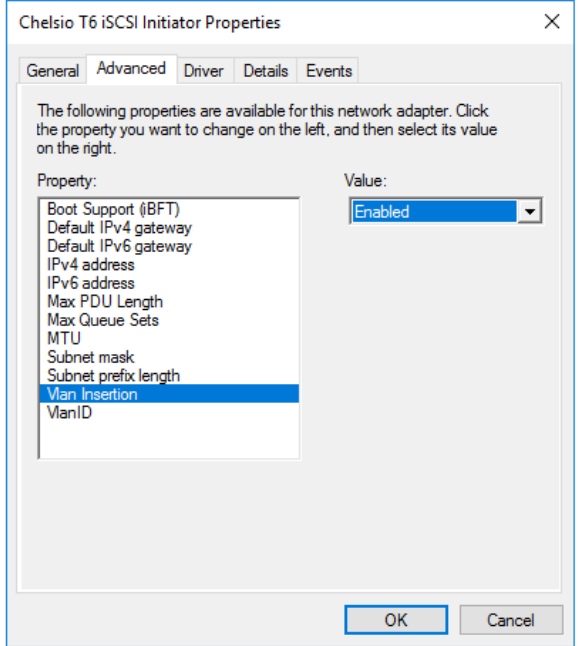

*Figure 110 - Enabling VLAN*

• Assign the required VLAN ID and click **OK.**

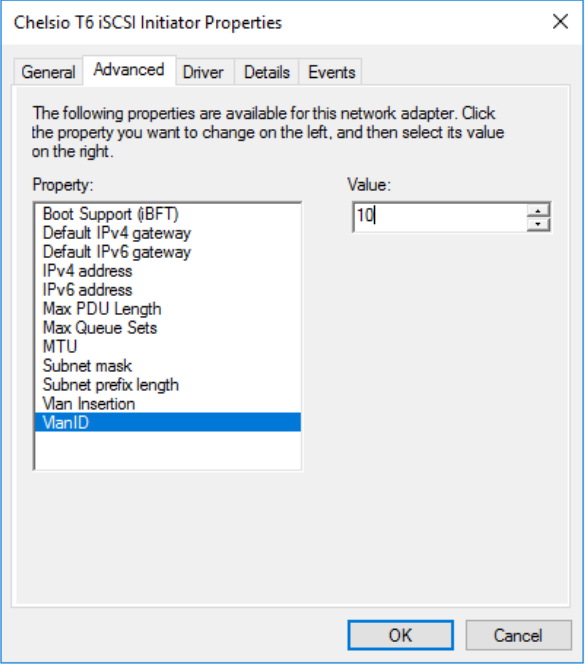

*Figure 111 - Assigning VLAN Id*

**Repeat the above-mentioned steps to assign these driver properties on other ports.**

## **2.2. iSCSI Target Discovery and Login**

Before target discovery, make sure an IP address, either static or using DHCP, is assigned to the respective Chelsio iSCSI node (see previous section).

- *Connecting to more than 64 targets on single port using Chelsio iSCSI Initiator is currently not supported.*  O Note •
	- *In case of Microsoft target, a maximum of 6 targets can be discovered by default. To increase this, change the maximum iSCSI PDU length to 8192 in Device Manager as explained [here.](#page-107-0)*

Following are the set of instructions to discover the target and login to it using the Chelsio iSCSI interface:

1. To start the Initiator configuration, go to Control Panel and click on the **iSCSI Initiator** option**.**

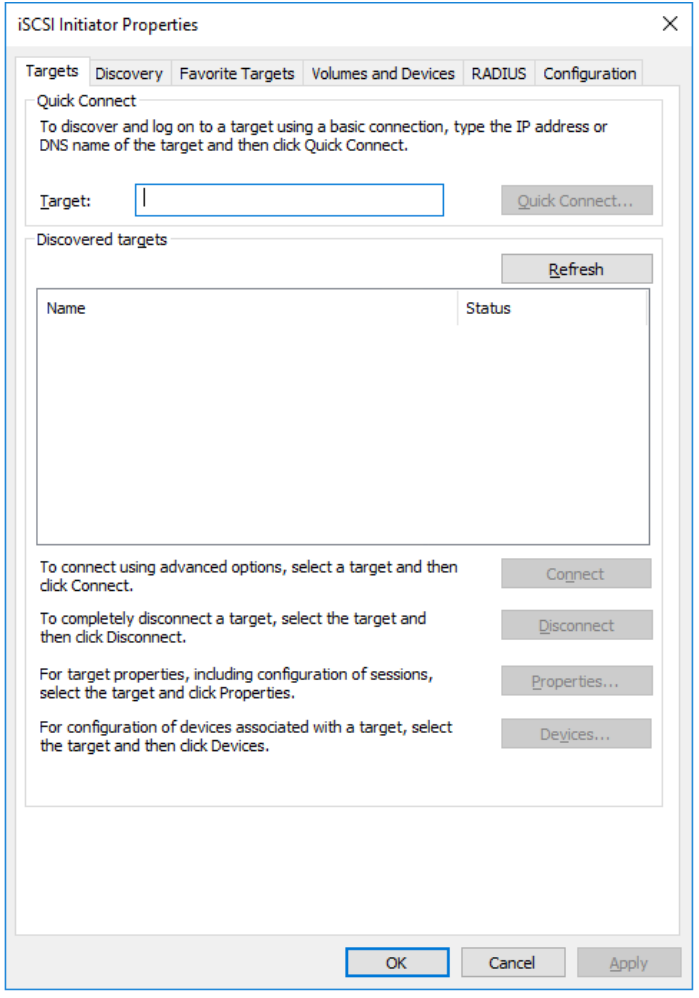

*Figure 112 - iSCSI Initiator Properties: Targets tab*

2. Choose the **Discovery** tab and click on **Discover Portal**.

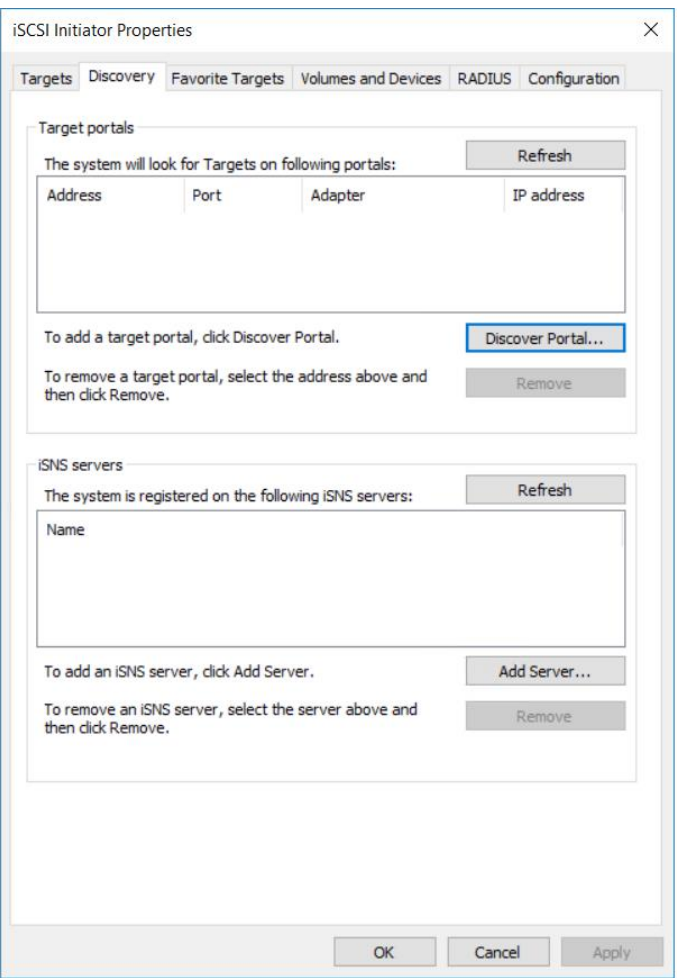

*Figure 113 - iSCSI Initiator Properties: Discovery tab*

3. Click on **Advanced** button.

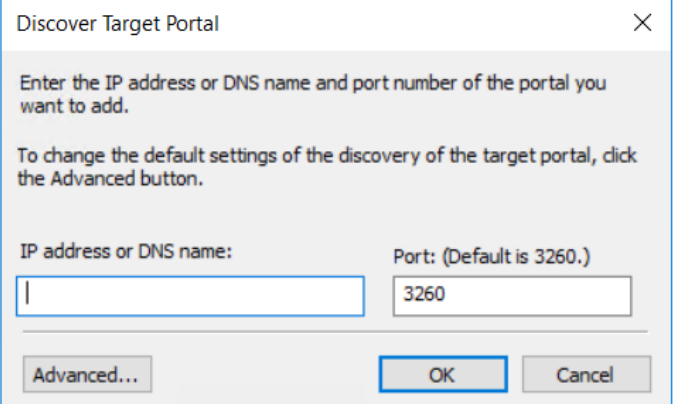

*Figure 114 - Discovery Target Portal window*

4. In the **Advanced Settings** window, select **Chelsio iSCSI interface** as the local adapter.

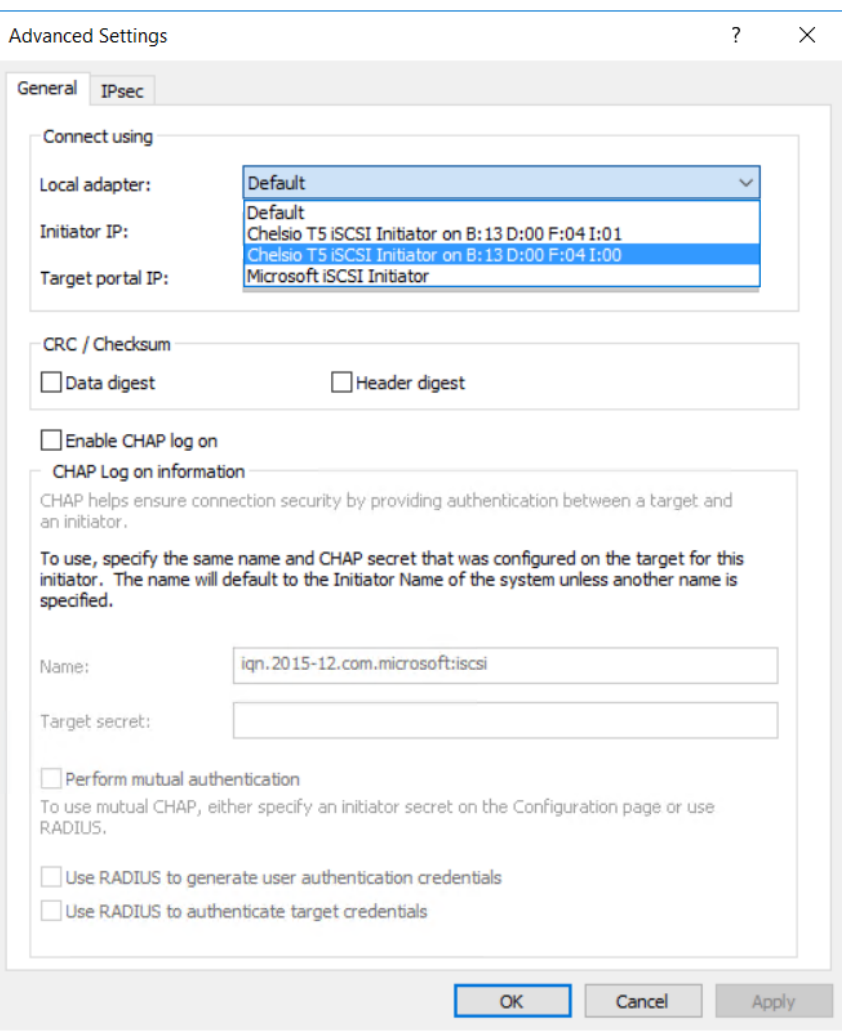

*Figure 115 - Discovery Target Portal Advanced Settings: Selecting Local adapter*

5. Select the corresponding Chelsio iSCSI Interface IP as the Initiator IP and click **OK**.

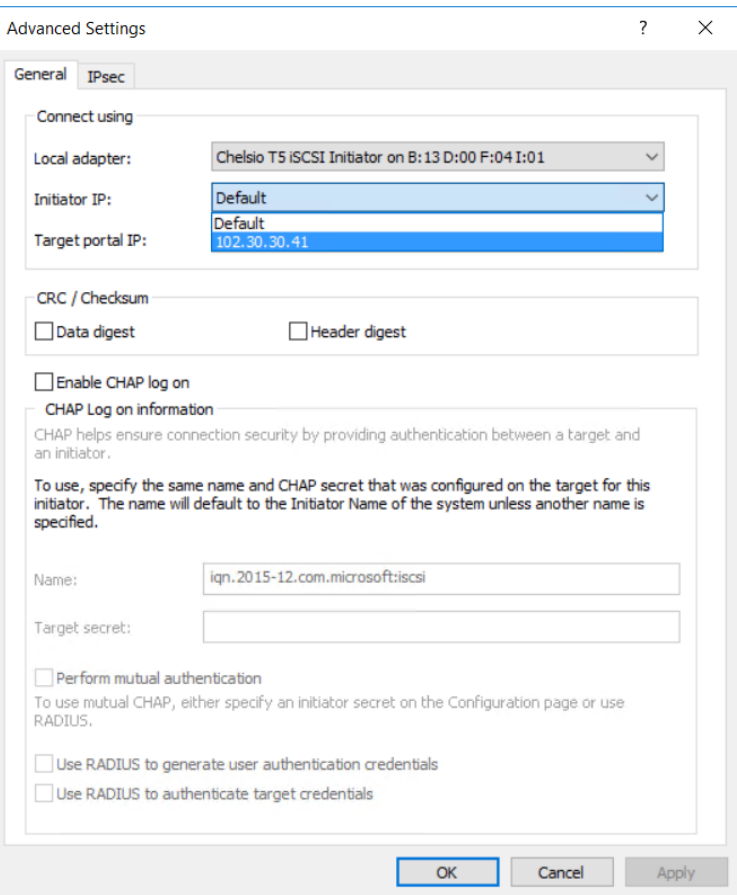

*Figure 116 - Discovery Target Portal Advanced Settings: Specifying Initiator IP*

6. Enter the IP address (DNS name not supported) of the target machine and the corresponding port number and click **OK** on the **Discover Target Portal** Window. Note that the default port number for iSCSI traffic is 3260.

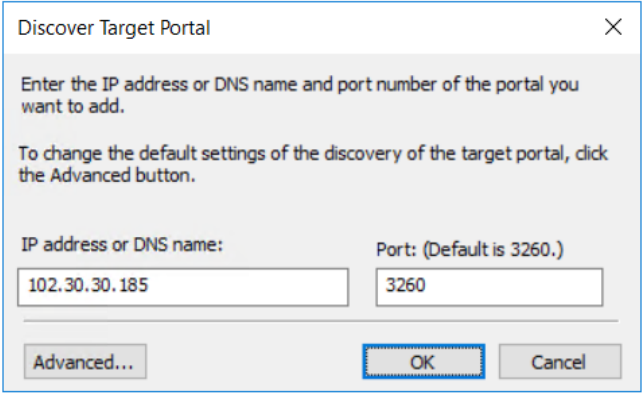

*Figure 117 - Adding Target portal*

7. Once target portal is added, details like target and initiator machine IP, Port number and Chelsio iSCSI interface IP will be displayed.

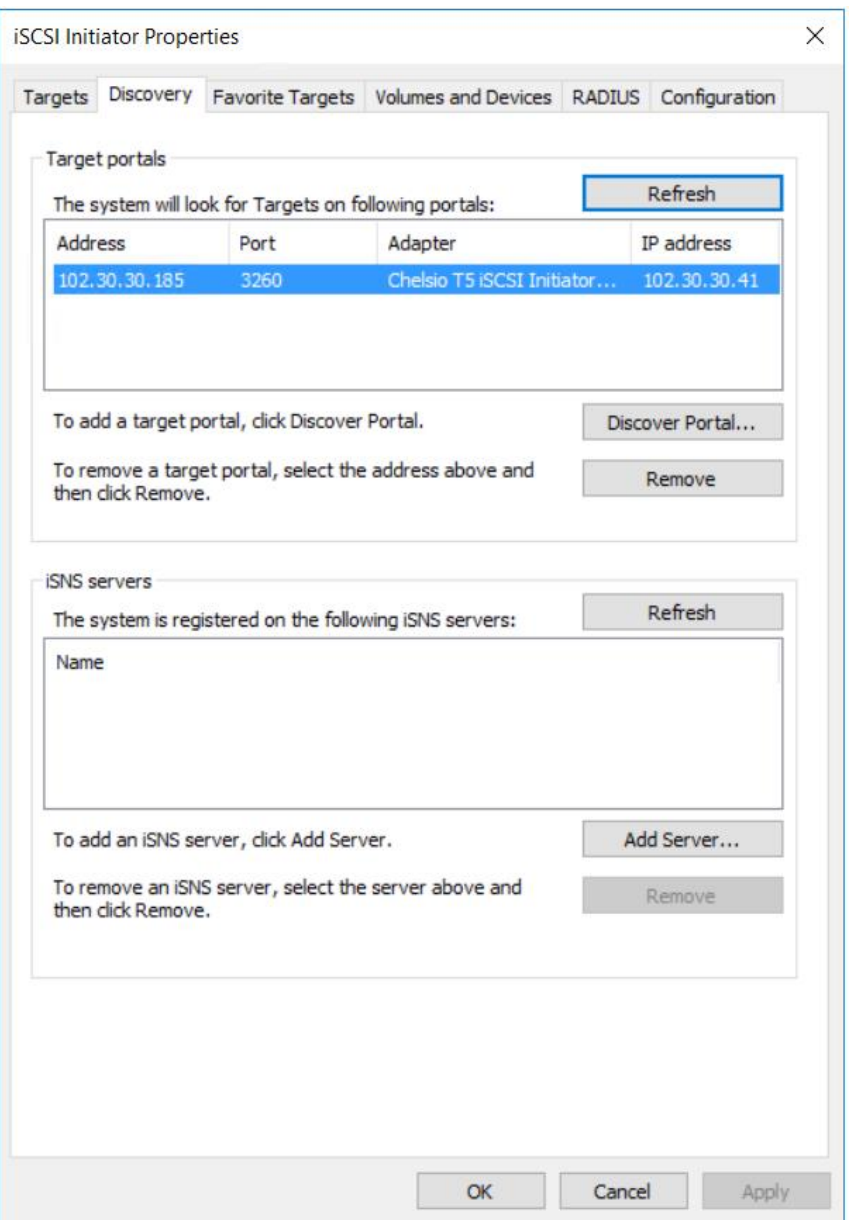

*Figure 118 - Target portal added*

8. Click on the **Targets** tab to see the list of targets available, choose a particular target and click on **Connect**.

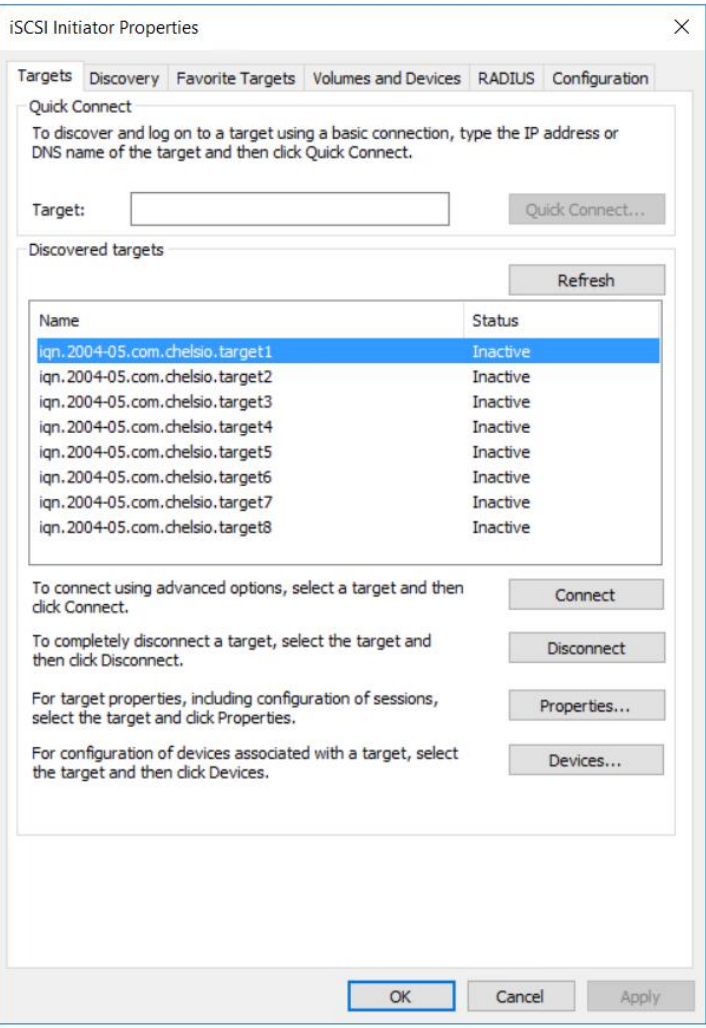

*Figure 119 - Targets tab displaying list of available targets*

9. A window pops up showing the Target Name, Click **OK**.

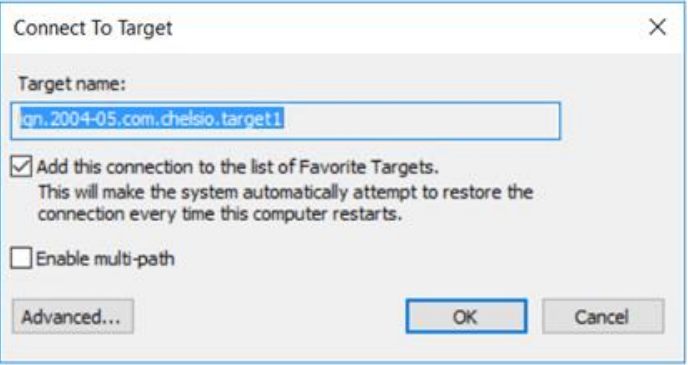

*Figure 120 - Connecting to Target*

10. After logging in to the target, the state of the target will change from *Inactive* to *Connected*.

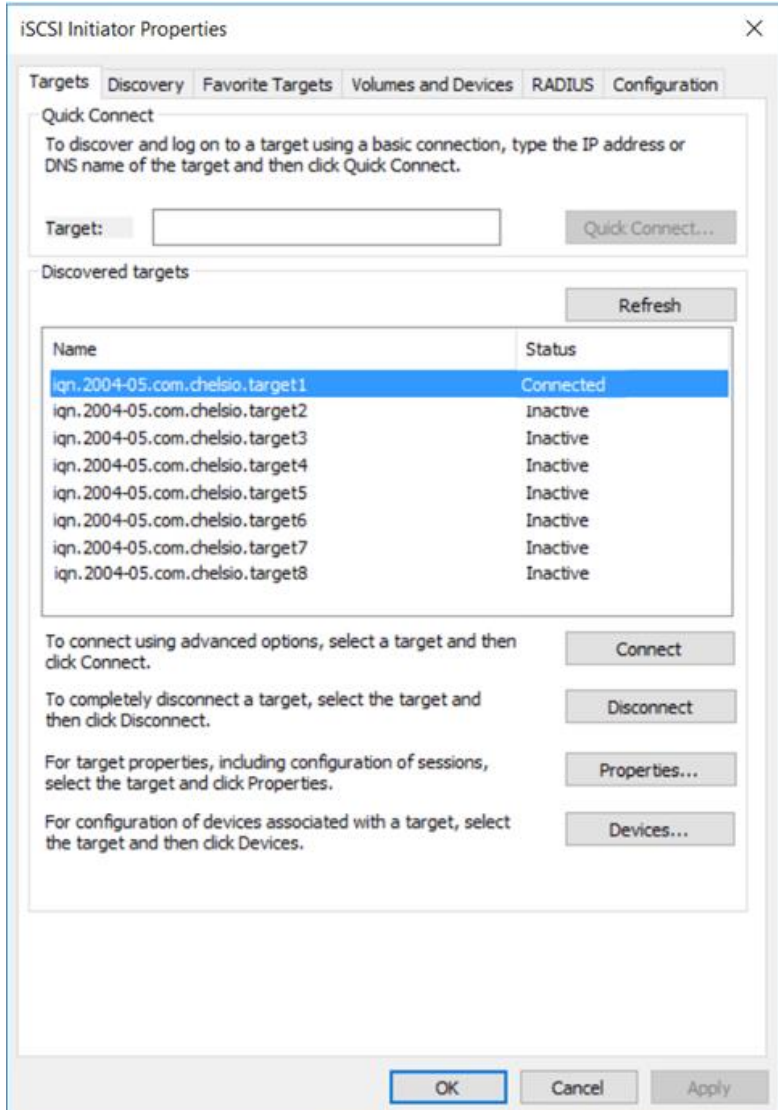

*Figure 121 - iSCSI target connected*

### 11. After successful login, go to **Disk Management** and make the respective volume online.

| <b>Pr</b> Disk Management                             |                                                             |                                                                                                    |                                                                                        |                                                            |                                            |                              |                                                                             |                          | $\Box$<br>$\overline{\phantom{0}}$ | $\times$     |
|-------------------------------------------------------|-------------------------------------------------------------|----------------------------------------------------------------------------------------------------|----------------------------------------------------------------------------------------|------------------------------------------------------------|--------------------------------------------|------------------------------|-----------------------------------------------------------------------------|--------------------------|------------------------------------|--------------|
| File Action View Help                                 |                                                             |                                                                                                    |                                                                                        |                                                            |                                            |                              |                                                                             |                          |                                    |              |
| $\Leftrightarrow$<br>$\overline{\mathbf{H}}$          | <b>R E</b> <del><i>F</i></del> <b>E</b>                     |                                                                                                    |                                                                                        |                                                            |                                            |                              |                                                                             |                          |                                    |              |
| Volume                                                | Layout                                                      | Type<br><b>File System</b>                                                                                               | Status                                                                                 | Capacity                                                   | Free Spa                                   | % Free                       |                                                                             |                          |                                    |              |
| $-(C)$<br>$\equiv$ (E:)<br>$= (F)$<br>System Reserved | Simple<br>Simple<br>Simple<br>Simple                        | <b>NTFS</b><br><b>Basic</b><br><b>NTFS</b><br><b>Basic</b><br><b>NTFS</b><br><b>Basic</b><br><b>NTFS</b><br><b>Basic</b> | Healthy (B 97.85 GB<br>Healthy (P 97.17 GB<br>Healthy (P 97.66 GB<br>Healthy (S 500 MB |                                                            | 23.02 GB<br>96.47 GB<br>53.50 GB<br>177 MB | 24 %<br>99 %<br>55 %<br>35 % |                                                                             |                          |                                    |              |
| $-$ Disk 0<br><b>Basic</b><br>931.48 GB<br>Online     | <b>System Reserved</b><br>500 MB NTFS<br>Healthy (System, A | (E:)<br>97.17 GB NTFS<br><b>Healthy (Primary Partition)</b>                                                              |                                                                                        | (F)<br>97.66 GB NTFS<br><b>Healthy (Primary Partition)</b> |                                            |                              | (C <sub>i</sub> )<br>97.85 GB NTFS<br>Healthy (Boot, Page File, Crash Dump, | 638.32 GB<br>Unallocated |                                    |              |
| *O Disk 1                                             |                                                             |                                                                                                    |                                                                                        |                                                            |                                            |                              |                                                                             |                          |                                    |              |
| Basic<br>1023 MB<br>Offline <sup>1</sup>              | 1021 MB<br>Online                                           |                                                                                                    |                                                                                        |                                                            |                                            |                              |                                                                             |                          |                                    |              |
| $CD-ROM 0$<br>DVD(G: )                                | Properties<br>Help                                          |                                                                                                    |                                                                                        |                                                            |                                            |                              |                                                                             |                          |                                    |              |
| Unallocated Primary partition                         |                                                             |                                                                                                    |                                                                                        |                                                            |                                            |                              |                                                                             |                          |                                    | $\checkmark$ |

*Figure 122 - Disk Management: making volume online*

# **2.3. HMA**

The Host Memory Access(HMA) implements a bridge between the Memory Arbiter (MA) and the PCIE so that the Host Memory is available to all clients. The translation from the MA memory map to the Host Memory map is performed based on the client number and the address of the transaction, both of which are used as index to look up a 64-bit offset within the Host Memory.

Currently 128 IPv4/IPv6 iSCSI Initiator Offload connections are supported on T6225-SO-CR adapter. You can view the number of connections offloaded by using

```
C:\Users\Administrator> cxgbtool <nicIface> hardware tid info
```
PS C:\> cxgbtool nic0 hardware tid\_info TID range: 0..255, in use: 128 STID range: 256..319, in use: 10 ATID range: 0..127, in use: 0 FTID range: 320..687 HW TID usage: 0 IP users, 128 IPv6 users

*Figure 123 - HMA Offload connections*

# **VIII. iSER Storport Miniport**

## **1. Introduction**

The iSCSI Extensions for RDMA (iSER) protocol is a translation layer for operating iSCSI over RDMA transports, such as iWARP/Ethernet or InfiniBand.

## **1.1. Hardware Requirements**

### **Supported Adapters**

The following are the adapters that are compatible with Chelsio iSER Storport Miniport driver:

- $\bullet$ T62100-CR
- $\circ$ T62100-LP-CR
- T6425-CR
- T6225-CR
- T6225-LL-CR
- T6225-SO-CR *(Memory-free; 32 IPv4/IPv6 offload connections supported)*
- T580-CR
- T580-LP-CR
- T540-CR
- T540-LP-CR
- T540-BT
- T520-CR
- T520-LL-CR
- T520-BT

## **1.2. Software Requirements**

### **Windows Requirement**

Currently iSER Storport Miniport driver is available for the following Windows versions.

- Server 2019
- Server 2016
- 10 Client

Other versions have not been tested and are not guaranteed to work.

## **2. Software/Driver Configuration and Fine-tuning**

# **2.1. Configuring iSER Target**

The iSER target must be configured before establishing connection. For more information, please refer Unified Wire for Linux documentation available at the [Chelsio Download Center.](https://service.chelsio.com/)

Important *Disable iWARP Port Mapper (iwpmd) service on the target machine. On RHEL7.X machines, use the below command.*

[root@host~]# systemctl stop iwpmd

# **2.2. Configuring iSER Initiator**

The iSER interface uses the same IP as the NIC interface. If not already done, assign an IP to Chelsio interface as described in the [Assigning IP Address](#page-30-0) section, before proceeding.

If a vSwitch is created on the physical port, disable and enable the physical port using the below command for the iSER driver to pick up the IP address.

C:\Users\Administrator> restart-netadapter <physical port name>

# **2.3. iSER Target Discovery and Login**

The following example describes the method to discover and login to iSER target using the Chelsio iSER interface:

i. To start the initiator configuration, go to **Control Panel** and click **iSCSI Initiator** in **Administrative Tools.**

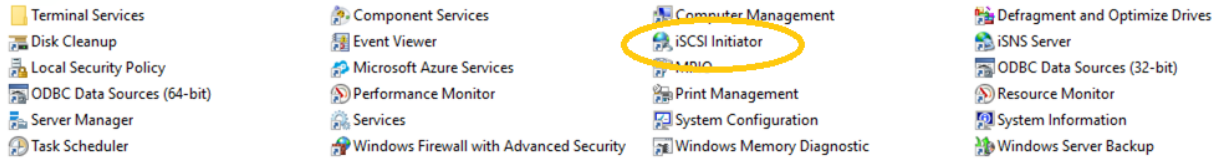

*Figure 124 – Administrative Tools: iSCSI Initiator*

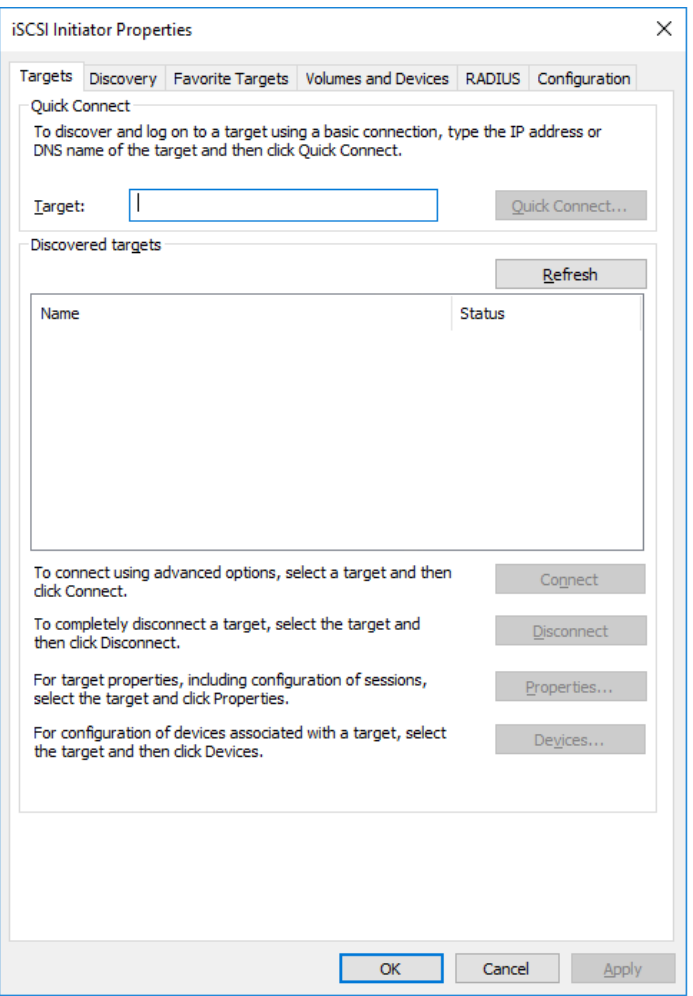

*Figure 125 - iSCSI Initiator Properties: Targets tab*

ii. Click the **Discovery** tab and then **Discover Portal...**

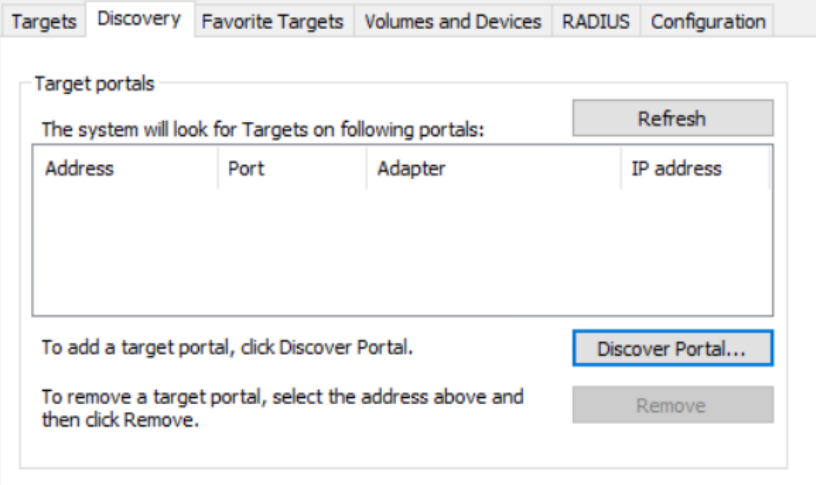

*Figure 126 - iSCSI Initiator Properties: Discovery tab*

iii. Click on **Advanced…**

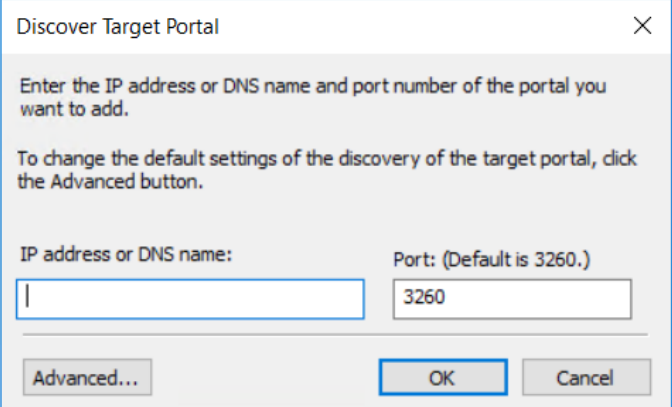

*Figure 127 - Discovery Target Portal window*

iv. In the **Advanced Settings** window, select **Chelsio iSER Initiator** as the local adapter, the corresponding Chelsio interface IP as the initiator IP and click **OK**.

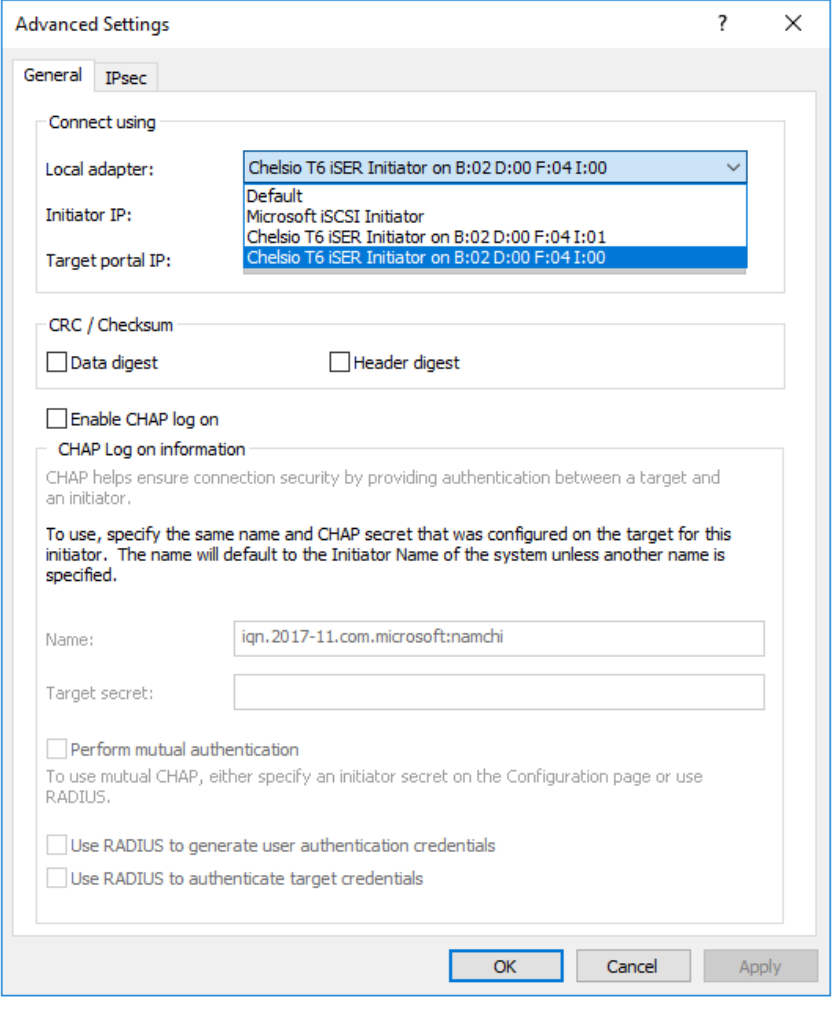

*Figure 128 - Discovery Target Portal Advanced Settings: Selecting Local adapter*

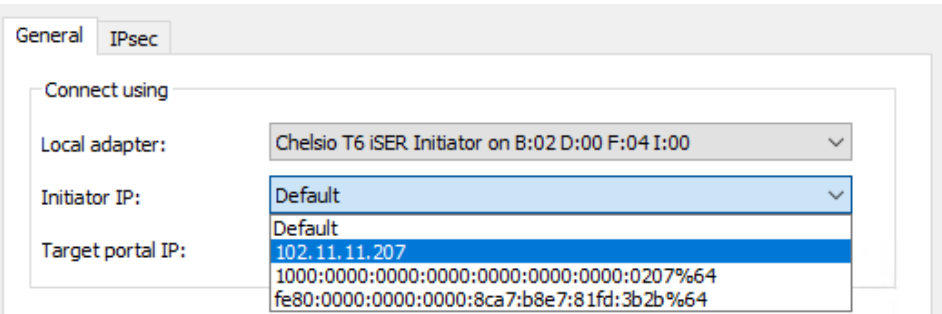

*Figure 129 - Discovery Target Portal Advanced Settings: Specifying Initiator IP*

v. On the **Discover Target Portal** Window, enter the IP address (DNS name not supported) of the target machine and the corresponding port number, and click **OK**. Note that the default port number for iSER traffic is 3260.

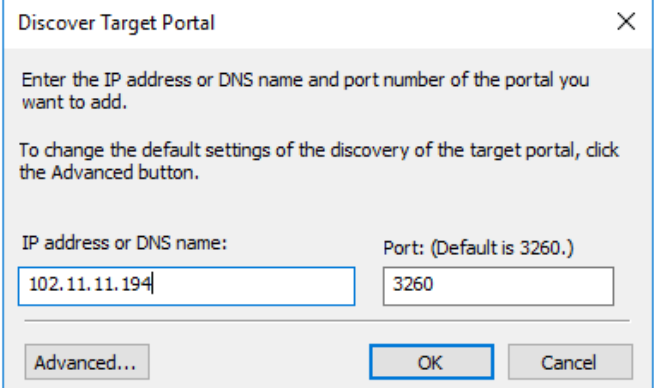

*Figure 130 - Adding Target portal*

vi. Once target portal is added, details like target and initiator machine IP, port number and Chelsio interface IP will be displayed.

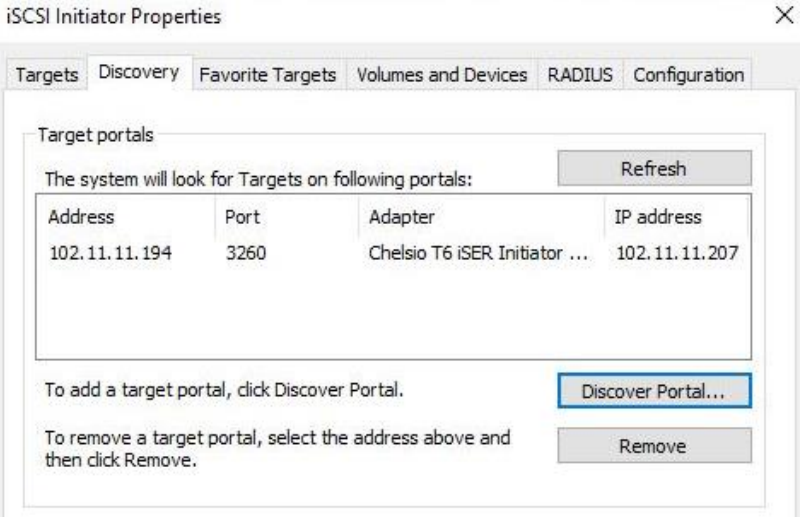

*Figure 131 - Target portal added*

vii. Click the **Targets** tab to see the list of targets available. Choose a target and click **Connect**.

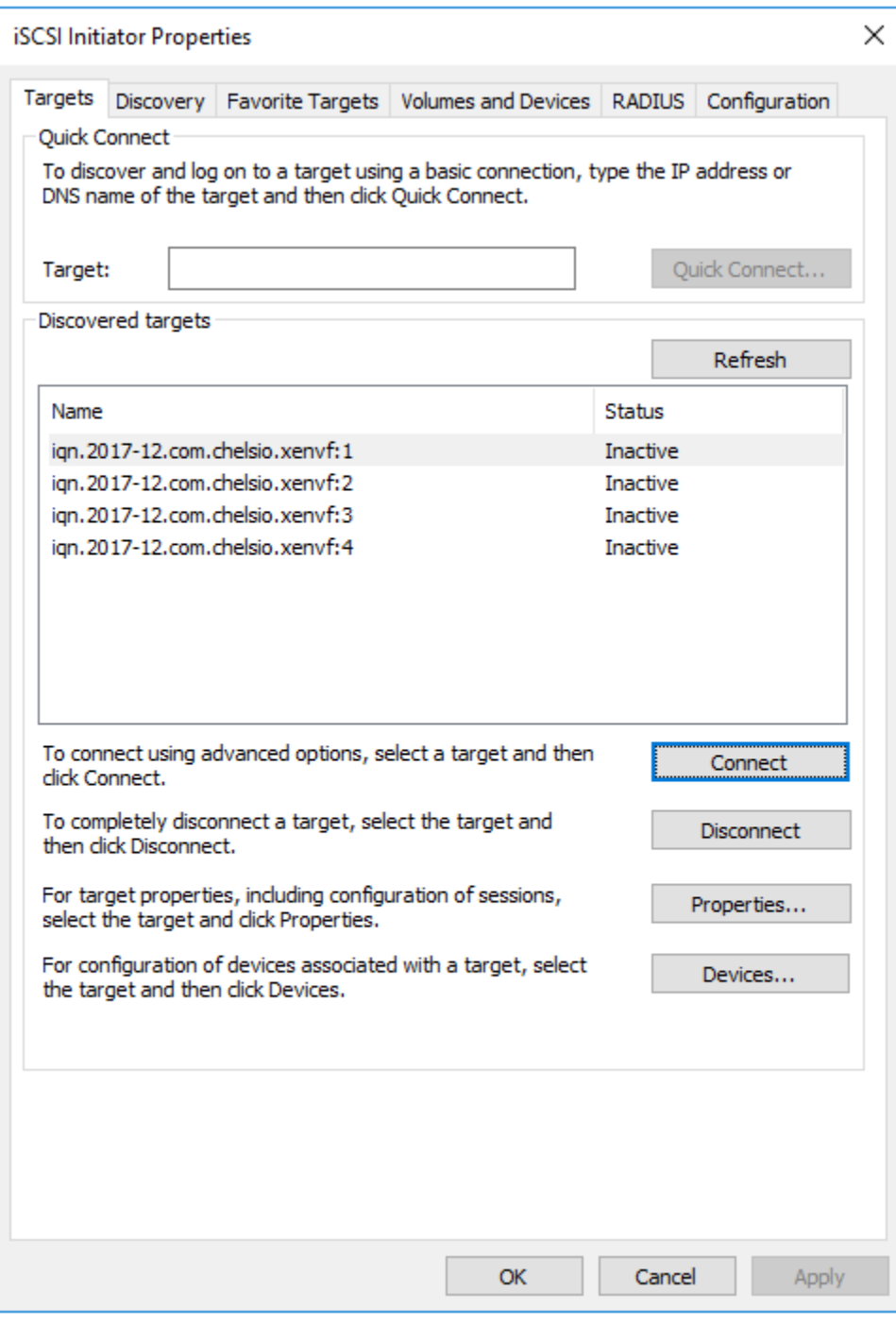

*Figure 132 - Targets tab displaying list of available targets*

viii. **Connect To Target** window pops up displaying the Target name.

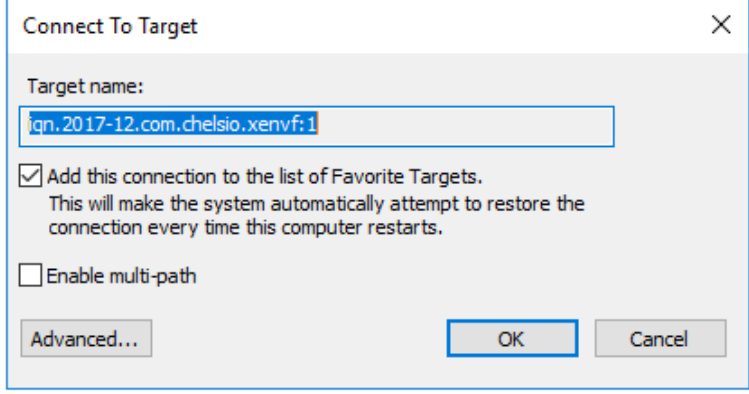

*Figure 133 - Connecting to Target*

ix. Click **Advanced..**, select Chelsio iSER interface and corresponding Initiator and Target portal IPs. Click **OK**.

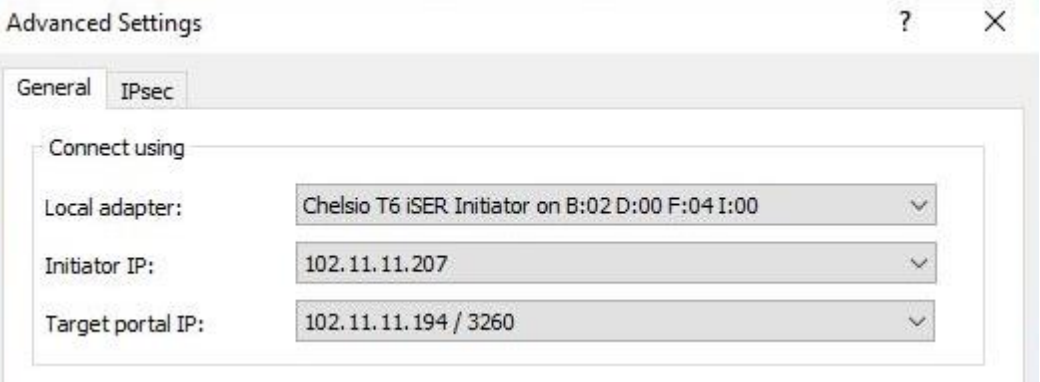

#### *Figure 134 - Advanced Settings*

- x. Click **OK** to close the **Connect To Target** window.
- xi. After successful login, target's status will change from *Inactive* to *Connected*.

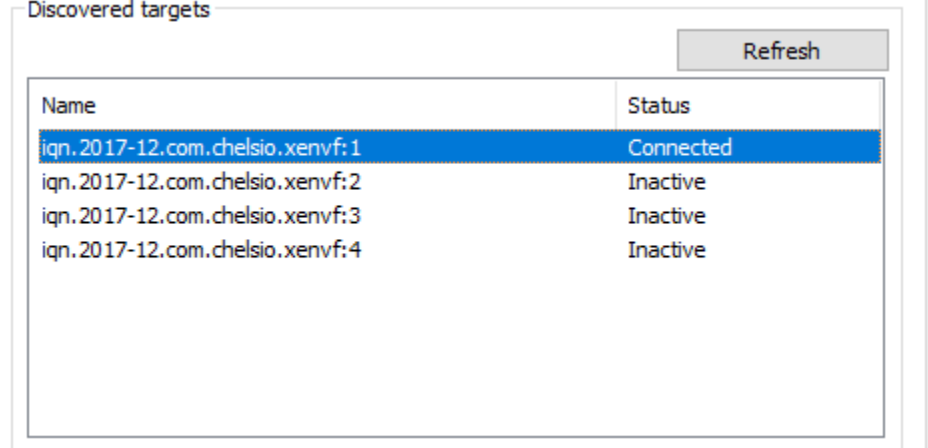

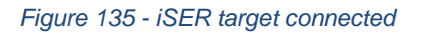

xii. The discovered LUN will appear as an offline disk in the **Disk Management** application. Rightclick the disk and select *Online*.

| Action View<br>File<br>Help<br>$\sqrt{3}$<br>$\Rightarrow$<br>$\overline{?}$<br>¢<br>πँ<br>gan.<br>請<br>% Free<br>Volume<br><b>File System</b><br><b>Status</b><br>Free Spa<br>Layout<br>Type<br>Capacity                                                                                   |   |
|----------------------------------------------------------------------------------------------------|---|
|                                                                                                    |   |
|                                                                                                    |   |
|                                                                                                    |   |
| <b>Basic</b><br>Healthy (P<br>4.00 GB<br>4.00 GB<br>100 %<br>Simple<br>÷                                                                                                    |   |
| <b>Basic</b><br>100,00 GB<br>100,00 GB<br>100 %<br>Simple<br>÷<br>Healthy (P                                                                                                    |   |
| <b>Basic</b><br>Healthy (P 24.00 GB<br>24.00 GB<br>100 %<br>Ξ,<br>Simple                                                                                                    |   |
| <b>Basic</b><br><b>NTFS</b><br>Healthy (B 100.00 GB<br>60 %<br>$-(C_i)$<br>Simple<br>59.75 GB                                                                                                    |   |
| <b>Basic</b><br><b>NTFS</b><br>Healthy (S<br>34 %<br>System Reserved<br>Simple<br>500 MB<br>169 MB                                                                                                    |   |
| $\equiv$ Disk 0<br><b>Basic</b><br>(C)<br><b>System F</b><br>465.76 GB<br>500 MB N<br>100.00 GB NTFS<br>4.00 GB<br>100.00 GB<br>24.00 GB<br>237.27 GB<br>Online<br><b>Healthy (Primary</b><br>Healthy (Boot, Page<br><b>Healthy (Prim</b><br>Healthy (Primary Pa<br>Free space<br>Healthy ( |   |
| "O Disk 1<br>Unknown                                                                                                    |   |
| 1.00 GB<br>$1.00$ GB                                                                                                    |   |
| Offline <sup>1</sup><br>Online                                                                                                    |   |
| <b>Properties</b>                                                                                                    | v |
| <b>Unalloc</b><br><b>Extended partition</b> Free space<br>Help                                                                                                    |   |

*Figure 136 - Disk Management: making volume online*

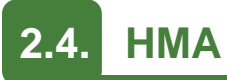

The Host Memory Access(HMA) implements a bridge between the Memory Arbiter (MA) and the PCIE so that the Host Memory is available to all clients. The translation from the MA memory map to the Host Memory map is performed based on the client number and the address of the transaction, both of which are used as index to look up a 64-bit offset within the Host Memory.

Currently 32 IPv4/IPv6 iSER Initiator Offload connections are supported on T6225-SO-CR adapter. You can view the number of connections offloaded by using

```
C:\Users\Administrator> cxgbtool <nicIface> hardware tid_info
```
# **IX. NVMe Storport Miniport**

## **1. Introduction**

NVMe over Fabrics specification extends the benefits of NVMe to large fabrics, beyond the reach and scalability of PCIe. NVMe enables deployments with hundreds or thousands of SSDs using a network interconnect, such as RDMA over Ethernet. Thanks to an optimized protocol stack, an end-to-end NVMe solution is expected to reduce access latency and improve performance, particularly when paired with a low latency, high efficiency transport such as RDMA. This allows applications to achieve fast storage response times, irrespective of whether the NVMe SSDs are attached locally or accessed remotely across enterprise or datacenter networks.

## **1.1. Hardware Requirements**

### **Supported Adapters**

The following are the adapters that are compatible with Chelsio NVMe Storport Miniport driver:

- T62100-CR
- T62100-LP-CR
- T6425-CR
- T6225-CR
- T6225-LL-CR
- T6225-SO-CR *(Memory-free; 256 IPv4/128 IPv6 offload connections supported)*
- T580-CR
- T580-LP-CR
- T540-CR
- T540-LP-CR
- T540-BT
- T520-CR
- T520-LL-CR
- T520-BT

### **1.2. Software Requirements**

### **Windows Requirement**

Currently Chelsio NVMe Storport Miniport driver is available for following Windows versions:

- Server 2019
- Server 2016
- 10 Client (Enterprise and "Pro for Workstations" editions)

Other versions have not been tested and are not guaranteed to work.

## **2. Software/Driver Configuration and Fine-tuning**

# **2.1. Connecting to NVMe target**

Configure the NVMe target machine with the IP Address, Target name, disks etc.

Important *Disable iWARP Port Mapper (iwpmd) service on the target machine. On RHEL7.X machines, use the below command.*

[root@host~]# systemctl stop iwpmd

Follow the below procedure on NVMe Initiator machine to connect to the target.

- i. Configure the Initiator with DHCP or static IP Address. If it is connected to a network with a DHCP server, Chelsio network interfaces will acquire DHCP IPs automatically. To assign static IPs, follow the steps mentioned below:
	- a. Double click on the Network Connections icon and choose the Chelsio card entry and double click it.
	- b. Click on the Properties button from the Local Area Connection X Status.
	- c. Select "Internet Protocol (TCP/IP)" from the list and click on Properties button below it.
	- d. From the Internet Protocol (TCP/IP) Properties window, assign an IP Address (e.g. 192.169.1.10) and subnet mask (e.g. 255.255.255.0).
	- e. Click on Ok and close on the other window.

Check to see if you can ping to the target machine.

ii. *nvmetool* utility should be used to connect to the target. In case of Installer, it will be copied to *<system\_drive>\Windows\System32* folder during installation.

If you are using the zip package, copy *nvmetool.exe* from *ChelsioUwire\_x.x.x.x\_WIN\_yyy.y.yy* folder to *<system\_drive>\Windows\System32* folder.

iii. Scan the system for available NVMe initiator devices.

PS C:\Users\Administrator> nvmetool.exe findnvmehosts

.

| PS C:\Users\Administrator> nvmetool.exe findnvmehosts<br>NVMeOF Initiator Utility. Version 1.0 |
|------------------------------------------------------------------------------------------------|
| Copyright (c) 2019 Chelsio Communications                                                      |
| NVMeOF Host found at PortId: 0                                                                 |
| Interface Name : SupportDevice0                                                                |
| IPv6 Address : fe80::6153:b05:cd4d:e11c                                                        |
| IPv4 Address : 10.1.1.7                                                                        |
| NVMeOF Host found at PortId: 1                                                                 |
| Interface Name : vEthernet (p1)                                                                |
| IPv6 Address : fe80::489:8a2c:fa26:c7c6                                                        |
| IPv4 Address : 10.2.2.7                                                                        |

*Figure 137 - List NVMe Adapters*

iv. Discover the target by specifying the PortId and Target IP Address.

|                                                             | PS C:\Users\Administrator> nvmetool.exe DiscoverTargets <portid></portid>               |
|-------------------------------------------------------------|-----------------------------------------------------------------------------------------|
| $<$ TarqetIPAddress>                                        |                                                                                         |
|                                                             |                                                                                         |
|                                                             |                                                                                         |
|                                                             | PS C:\Users\Administrator> nvmetool.exe DiscoverTargets 0 10.1.1.5                      |
| NVMeOF Initiator Utility. Version 1.0                       |                                                                                         |
| Copyright (c) 2019 Chelsio Communications                   |                                                                                         |
|                                                             |                                                                                         |
|                                                             | Connected to Target: nqn.2014-08.org.nvmexpress.discovery, TargetId: 0                  |
| Number of Records                                           | : 32                                                                                    |
| $====$ Discovery Log Entry $0 == ==$                        |                                                                                         |
| NVMe Transport Type : rdma                                  |                                                                                         |
| Address Family                                              | $\therefore$ ipv4                                                                       |
| Subsystem type<br>Transport Req                             | : nvme subsystem                                                                        |
|                                                             | : not specified                                                                         |
| Port Id                                                     | : 1                                                                                     |
| Controller Id                                               | $\therefore 65535$                                                                      |
| $\cdots$ : 32<br>Admin Max SQ Size                          |                                                                                         |
| Subsystem Qualified Name : nvme-ram0                        |                                                                                         |
|                                                             |                                                                                         |
| Transport Address : 10.1.1.5<br>Transport Service Id : 4420 |                                                                                         |
| ====== Discovery Log Entry 1 ======                         |                                                                                         |
| NVMe Transport Type : rdma                                  |                                                                                         |
|                                                             |                                                                                         |
| Subsystem type : nvme subsystem                             |                                                                                         |
| Transport Requirement of the                                | : not specified                                                                         |
| Port Id                                                     |                                                                                         |
| Controller Id                                               | $\begin{array}{r} \cdot \hspace{1mm} 65535 \\ \hline \cdot \hspace{1mm} 32 \end{array}$ |
| Admin Max SQ Size                                           |                                                                                         |
| Subsystem Qualified Name : nvme-ram1                        |                                                                                         |
| Transport Address                                           | $\therefore$ 10.1.1.5                                                                   |
| Transport Service Id                                        | : 4420                                                                                  |

*Figure 138 - Discover NVMe target*

v. Connect to the target by specifying the PortId, Target Name and Target IP Address.

PS C:\Users\Administrator> nvmetool.exe ConnectTarget <PortId> <Targetnqn> <TargetIPAddress>

PS C:\Users\Administrator> nvmetool.exe connecttarget 0 nvme-ram0 10.1.1.5 NVMeOF Initiator Utility. Version 1.0 Copyright (c) 2019 Chelsio Communications Connected to Target: nvme-ram0, TargetId: 0

*Figure 139 - Connect to NVMe Target*

On successful connection with the target, the NVMe disks will be available for use.

| Device Manager                                                                                            |
|----------------------------------------------------------------------------------------------------|
| File<br>Action View<br>Help                                                                               |
| $\models \Leftrightarrow \Box \Box \Box \Box \Box \Box \Box \Box \Box \Box \Box \Box \Box \Box \Box \Box$ |
| core96cn7                                                                                                 |
| - Computer                                                                                                |
| $\vee$ $\equiv$ Disk drives                                                                               |
| Hitachi HDS723020BLA642                                                                                   |
| M4-CT064M4SSD1                                                                                            |
| <b>NVMe Linux SCSI Disk Device</b>                                                                        |
| Display adapters                                                                                          |
| DVD/CD-ROM drives                                                                                         |
| Human Interface Devices                                                                                   |
| <b>BE IDE ATA/ATAPI controllers</b>                                                                       |

*Figure 140 - NVMe Disks available*

vi. List the successful connections.

PS C:\Users\Administrator> nvmetool.exe ListTargets <PortId>

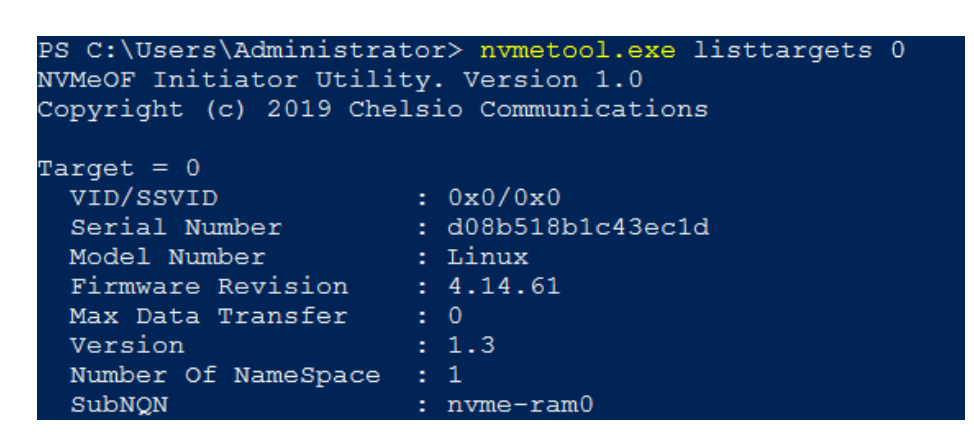

*Figure 141 - Listing NVMe connections*

vii. For targets to be persistent across reboots, execute the below command:

PS C:\Users\Administrator> schtasks /create /sc ONLOGON /tn "addnvmerestore" /tr "nvmetool restorepreviousconfig"

### **2.2. Disconnecting from NVMe target**

To disconnect from the NVMe target, use the below command.

```
PS C:\Users\Administrator> nvmetool.exe RemoveTarget <PortId> <TargetId>
```
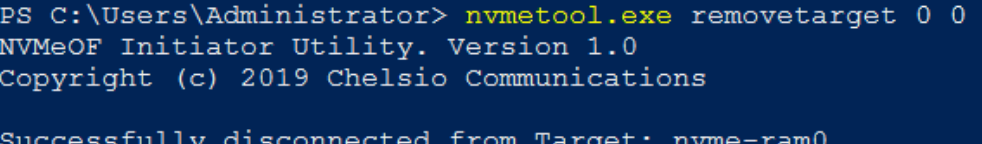

*Figure 142 - Disconnecting from NVMe Target*

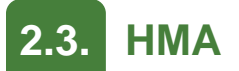

The Host Memory Access (HMA) implements a bridge between the Memory Arbiter (MA) and the PCIE so that the Host Memory is available to all clients. The translation from the MA memory map to the Host Memory map is performed based on the client number and the address of the transaction, both of which are used as index to look up a 64-bit offset within the Host Memory.

Currently 256 IPv4/128 IPv6 NVMe Initiator Offload connections are supported on T6225-SO-CR adapter. You can view the number of connections offloaded by using:

C:\Users\Administrator> cxgbtool <nicIface> hardware tid info

Configure the number of IoQueues while connecting to more number of targets. By default, number of IoQueues will be equal to the number of CPU cores.

```
PS C:\Users\Administrator> nvmetool.exe ConnectTarget <PortId> <Targetnqn> 
<TargetIPAddress> [<NumIoQueues>]
```
**Example**: While connecting to 64 NVMe targets from an NVMe Initiator machine with 8 CPU cores, by default 8 IoQueues will be used per target, a total of 512 (8x64) connections. While using T6225-SO-CR (with maximum 256 offload connections) NVMe Initiator, IoQueues should be adjusted to a value of 4 or lesser to successfully connect to all the 64 targets.

# **X. Data Center Bridging (DCB)**

## **1. Introduction**

**Data Center Bridging (DCB)** refers to a set of bridge specification standards, aimed to create a converged Ethernet network infrastructure shared by all storage, data networking and traffic management services. An improvement to the existing specification, DCB uses priority-based flow control to provide hardware-based bandwidth allocation and enhances transport reliability.

One of DCB's many benefits includes low operational cost, due to consolidated storage, server and networking resources, reduced heat and noise, and less power consumption. Administration is simplified since the specifications enable transport of storage and networking traffic over a single unified Ethernet network.

*O* Note *Only IEEE configuration supported.* 

### **1.1. Hardware Requirements**

### **Supported Adapters**

The following are the adapters that are compatible with Chelsio's DCB feature:

- T62100-CR  $\circ$
- T62100-LP-CR
- T62100-SO-CR
- T6425-CR
- T6225-CR
- T6225-LL-CR
- T6225-SO-CR
- T580-CR  $\bullet$
- T580-LP-CR
- T580-SO-CR
- T580-OCP-SO
- T540-CR
- T540-LP-CR
- T540-SO-CR
- T540-BT
- T520-CR
- T520-LL-CR
- T520-SO-CR
- T520-OCP-SO
- T520-BT

## **1.2. Software Requirements**

### **Windows Requirements**

Currently Chelsio's DCB feature is available for the following Windows versions:

- $\circ$ Server 2019
- Server 2016
- 10 Client
- Server 2012 R2  $\bullet$

Other versions have not been tested and are not guaranteed to work.

### **2. Software/Driver Configuration and Fine-tuning**

Chelsio network adapters work seamlessly with any legacy switches and do not require the complexity of configuring Data Center Bridging (DCB) protocols either on adapter or network switch. In case DCB is already configured on the switch, the adapter will automatically negotiate the PFC settings configured on the switch.

## **2.1. Network QoS (optional)**

Network Quality of Service (QoS) is an advanced Windows feature that can be used to distribute bandwidth between different kinds of outgoing traffic. This feature ensures efficient usage of resources and minimizes the impact of bandwidth congestion. The bandwidth percentage can be configured either on switch or the host.

### **Enabling QoS on Host**

Network QoS is disabled by default. Use **NDIS Miniport Driver Parameters (**Device manager → Chelsio Network Adapter Properties  $\rightarrow$  Advanced Tab  $\rightarrow$  NDIS QoS) to enable it.

Note Chelsio QoS requires a minimum of 8 cores to work. In case of multiple sockets, *where the number of cores per socket is less than 8, Chelsio adapters must be configured to utilize all the available cores before enabling QoS.*

*Run the following command on all Chelsio ports:*

```
PS C:\Users\Administrator> Set-NetAdapterRss -Name <interface name>
MaxProcessorGroup 3
```
### **Configuring Bandwidth Allocation**

### **Switch**

Here is an example of setting bandwidth allocation on a Dell Force10 switch:

i. Log in to the switch and enter the configuration mode:

```
Login: admin
Password:
Force10#enable
Force10#configure
```
### ii. Enable DCB and LLDP:

```
Force10(conf)#dcb enable
Force10(conf)#protocol lldp
Force10(conf-lldp)#no disable
```
#### iii. Set DCBx version to *auto*:

```
Force10(conf-lldp)#dcbx version auto
```
iv. Specify the intervals between hello packets:

Force10(conf-lldp)#hello 5

- v. Create a DCB map. For example, here we are configuring 2 groups/classes:
	- Group 0 has BW of 80% with *pfc* enabled.
	- Group 1 had BW of 20% with *pfc* disabled.
	- Assigning priority groups: Priority 5-7 are under group 0 and 0-4 are under group 1.

```
Force10(conf)#dcb-map win dcb
Force10(conf-dcbmap-win_dcb)# priority-group 0 bandwidth 80 pfc on
Force10(conf-dcbmap-win_dcb)# priority-group 1 bandwidth 20 pfc off
Force10(conf-dcbmap-win dcb)# priority-pgid 1 1 1 1 1 0 0 0
```
vi. Enter interface configuration mode and configure protocol LLDP:

```
Force10(conf)#interface tengigabitethernet 0/17
Force10(conf-if-te-0/17)#protocol lldp
Force10(conf-if-te-0/17-lldp)#no disable
```
#### vii. Set DCBx version to *auto*:

Force10(conf-if-te-0/17-lldp)#dcbx version auto

viii. Apply the DCB-MAP created:

```
Force10(conf-if-te-0/17)#dcb-map win_dcb
```
Now the host adapter will honor the bandwidth allocation settings configured on the switch.

### **Host**

Here is an example of setting bandwidth allocation on the host:

i. Open PowerShell with administrative privileges and run the following command:

```
PS C:\Users\Administrator> Install-WindowsFeature -Name "Data-Center-
Bridging" -IncludeAllSubFeature -IncludeManagementTools
```
### ii. Create new policy:

```
PS C:\Users\Administrator> New-NetQosPolicy -Name rdma -PriorityValue 5 -
NetDirectPortMatchCondition 445
```
iii. Create new rule with bandwidth percentage:

```
PS C:\Users\Administrator> New-NetQosTrafficClass -Name rdma -Priority 5 -
Algorithm ETS -BandwidthPercentage 80 -Verbose
```
The above command allocates 80% of the bandwidth to the policy named 'rdma'.

To change the percentage of an existing ETS rule:

```
PS C:\Users\Administrator> Set-NetQosTrafficClass -Name rdma -Priority 5 -
Algorithm ETS -BandwidthPercentage 10 -Verbose
```
# **XI. Appendix**

## **1. Troubleshooting**

#### *Installer issues*

In case of any failures while running the Chelsio Unified Wire Installer, please collect the below:

- Screenshot of the failure.
- Installer logs from *<system\_drive>\Windows\Temp\ChelsioUwire\_x.x.x.x\_WIN\_y.y.y\_logs* directory. Compress the directory to a zip package.

#### *Logs collection*  $\circ$

In case of any other issues, follow the below procedure to collect the standard logs:

• Download the *Get-NetView.psm1* file from <https://github.com/microsoft/Get-NetView> and run the below commands.

PS C:\Users\Administrator\Desktop> Set-ExecutionPolicy Unrestricted PS C:\Users\Administrator\Desktop> Import-Module Get-NetView.psm1

• Run the below command and the logs will be collected in a zip package.

PS C:\Users\Administrator\Desktop> get-netview

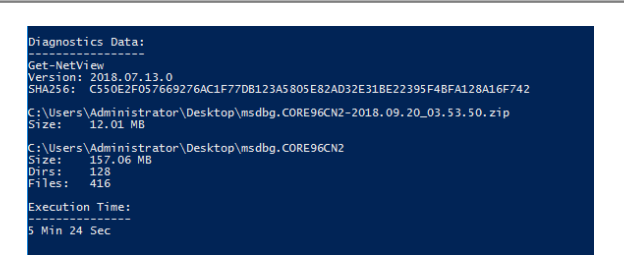

*Figure 143 - Get-NetView Logs*

- Driver Event tracing logs can be collected using the below procedure:
	- o Start the tracing.

```
PS C:\Users\Administrator\Desktop> cxgbtool debug trace nic 0xffff 5 vbd 
0xffff 5 iscsi 0xffff 5 iser 0xffff 5 nvme 0xffff 5
```
- o Rerun the test to hit the observed issue.
- o Stop the tracing.

PS C:\Users\Administrator\Desktop> cxgbtool debug trace stop

*cxgbtrace.etl* file will be collected in the same path.

Please contact Chelsio support at [support@chelsio.com](mailto:support@chelsio.com) with all the logs for any issues.

### **2. Chelsio End-User License Agreement (EULA)**

### Installation and use of the driver/software implies acceptance of the terms in the Chelsio End-User License Agreement (EULA).

IMPORTANT: PLEASE READ THIS SOFTWARE LICENSE CAREFULLY BEFORE DOWNLOADING OR OTHERWISE USING THE SOFTWARE OR ANY ASSOCIATED DOCUMENTATION OR OTHER MATERIALS (COLLECTIVELY, THE "SOFTWARE"). BY CLICKING ON THE "OK" OR "ACCEPT" BUTTON YOU AGREE TO BE BOUND BY THE TERMS OF THIS AGREEMENT. IF YOU DO NOT AGREE TO THE TERMS OF THIS AGREEMENT, CLICK THE "DO NOT ACCEPT" BUTTON TO TERMINATE THE INSTALLATION PROCESS.

1. License. Chelsio Communications, Inc. ("Chelsio") hereby grants you, the Licensee, and you hereby accept, a limited, non-exclusive, non-transferable license to install and use the Software with one or more Chelsio network adapters on a single server computer for use in communicating with one or more other computers over a network. You may also make one copy of the Software in machine readable form solely for back-up purposes, provided you reproduce Chelsio's copyright notice and any proprietary legends included with the Software or as otherwise required by Chelsio.

2. Restrictions. This license granted hereunder does not constitute a sale of the Software or any copy thereof. Except as expressly permitted under this Agreement, you may not:

(i) reproduce, modify, adapt, translate, rent, lease, loan, resell, distribute, or create derivative works of or based upon, the Software or any part thereof; or

(ii) make available the Software, or any portion thereof, in any form, on the Internet. The Software contains trade secrets and, in order to protect them, you may not decompile, reverse engineer, disassemble, or otherwise reduce the Software to a human-perceivable form. You assume full responsibility for the use of the Software and agree to use the Software legally and responsibly.

3. Ownership of Software. As Licensee, you own only the media upon which the Software is recorded or fixed, but Chelsio retains all right, title and interest in and to the Software and all subsequent copies of the Software, regardless of the form or media in or on which the Software may be embedded.

4. Confidentiality. You agree to maintain the Software in confidence and not to disclose the Software, or any information or materials related thereto, to any third party without the express written consent of Chelsio. You further agree to take all reasonable precautions to limit access of the Software only to those of your employees who reasonably require such access to perform their employment obligations and who are bound by confidentiality agreements with you.

5. Term. This license is effective in perpetuity, unless terminated earlier. You may terminate the license at any time by destroying the Software (including the related documentation), together with all copies or modifications in any form. Chelsio may terminate this license, and this license shall be deemed to have automatically terminated, if you fail to comply with any term or condition of this Agreement. Upon any termination, including termination by you, you must destroy the Software (including the related documentation), together with all copies or modifications in any form.

6. Limited Warranty. If Chelsio furnishes the Software to you on media, Chelsio warrants only that the media upon which the Software is furnished will be free from defects in material or workmanship under normal use and service for a period of thirty (30) days from the date of delivery to you.

CHELSIO DOES NOT AND CANNOT WARRANT THE PERFORMANCE OR RESULTS YOU MAY OBTAIN BY USING THE SOFTWARE OR ANY PART THEREOF. EXCEPT FOR THE FOREGOING LIMITED WARRANTY, CHELSIO MAKES NO OTHER WARRANTIES, EXPRESS OR IMPLIED, AND HEREBY DISCLAIMS ALL OTHER WARRANTIES, INCLUDING, BUT NOT LIMITED TO, NON-INFRINGEMENT OF THIRD PARTY RIGHTS, MERCHANTABILITY AND FITNESS FOR A PARTICULAR PURPOSE. Some states do not allow the exclusion of implied warranties or limitations on how long an implied warranty may last, so the above limitations may not apply to you. This warranty gives you specific legal rights and you may also have other rights which vary from state to state.

7. Remedy for Breach of Warranty. The sole and exclusive liability of Chelsio and its distributors, and your sole and exclusive remedy, for a breach of the above warranty, shall be the replacement of any media furnished by Chelsio not meeting the above limited warranty and which is returned to Chelsio. If Chelsio or its distributor is unable to deliver replacement media which is free from defects in materials or workmanship, you may terminate this Agreement by returning the Software.

8. Limitation of Liability. IN NO EVENT SHALL CHELSIO HAVE ANY LIABILITY TO YOU OR ANY THIRD PARTY FOR ANY INDIRECT, INCIDENTAL, SPECIAL, CONSEQUENTIAL OR PUNITIVE DAMAGES, HOWEVER CAUSED, AND ON ANY THEORY OF LIABILITY, ARISING OUT OF OR RELATED TO THE LICENSE OR USE OF THE SOFTWARE, INCLUDING BUT NOT LIMITED TO LOSS OF DATA OR LOSS OF ANTICIPATED PROFITS, EVEN IF CHELSIO HAS BEEN ADVISED OF THE POSSIBILITY OF SUCH DAMAGES. IN NO EVENT SHALL CHELSIO'S LIABILITY ARISING OUT OF OR RELATED TO THE LICENSE OR USE OF THE SOFTWARE EXCEED THE AMOUNTS PAID BY YOU FOR THE LICENSE GRANTED HEREUNDER. THESE LIMITATIONS SHALL APPLY NOTWITHSTANDING ANY FAILURE OF ESSENTIAL PURPOSE OF ANY LIMITED REMEDY.

9. High Risk Activities. The Software is not fault-tolerant and is not designed, manufactured or intended for use or resale as online equipment control equipment in hazardous environments requiring fail-safe performance, such as in the operation of nuclear facilities, aircraft navigation or communication systems, air traffic control, direct life support machines, or weapons systems, in which the failure of the Software could lead directly to death, personal injury, or severe physical or environmental damage. Chelsio specifically disclaims any express or implied warranty of fitness for any high risk uses listed above.

10. Export. You acknowledge that the Software is of U.S. origin and subject to U.S. export jurisdiction. You acknowledge that the laws and regulations of the United States and other countries may restrict the export and re-export of the Software. You agree that you will not export or re-export the Software or documentation in any form in violation of applicable United States and foreign law. You agree to comply with all applicable international and national laws that apply to the Software, including the U.S.

Export Administration Regulations, as well as end-user, end-use, and destination restrictions issued by U.S. and other governments.

11. Government Restricted Rights. The Software is subject to restricted rights as follows. If the Software is acquired under the terms of a GSA contract: use, reproduction or disclosure is subject to the restrictions set forth in the applicable ADP Schedule contract. If the Software is acquired under the terms of a DoD or civilian agency contract, use, duplication or disclosure by the Government is subject to the restrictions of this Agreement in accordance with 48 C.F.R. 12.212 of the Federal
Acquisition Regulations and its successors and 49 C.F.R. 227.7202-1 of the DoD FAR Supplement and its successors.

12. General. You acknowledge that you have read this Agreement, understand it, and that by using the Software you agree to be bound by its terms and conditions. You further agree that it is the complete and exclusive statement of the agreement between Chelsio and you, and supersedes any proposal or prior agreement, oral or written, and any other communication between Chelsio and you relating to the subject matter of this Agreement. No additional or any different terms will be enforceable against Chelsio unless Chelsio gives its express consent, including an express waiver of the terms of this Agreement, in writing signed by an officer of Chelsio. This Agreement shall be governed by California law, except as to copyright matters, which are covered by Federal law. You hereby irrevocably submit to the personal jurisdiction of, and irrevocably waive objection to the laying of venue (including a waiver of any argument of forum non conveniens or other principles of like effect) in, the state and federal courts located in Santa Clara County, California, for the purposes of any litigation undertaken in connection with this Agreement. Should any provision of this Agreement be declared unenforceable in any jurisdiction, then such provision shall be deemed severable from this Agreement and shall not affect the remainder hereof. All rights in the Software not specifically granted in this Agreement are reserved by Chelsio. You may not assign or transfer this Agreement (by merger, operation of law or in any other manner) without the prior written consent of Chelsio and any attempt to do so without such consent shall be void and shall constitute a material breach of this Agreement.

Should you have any questions concerning this Agreement, you may contact Chelsio by writing to:

Chelsio Communications, Inc. 209 North Fair Oaks Avenue, Sunnyvale, CA 94085 U.S.A